# Xaminer ELITE IS  $\&$  + Bar Code Verifier

User's Guide Revision 4.05cw4 20190617

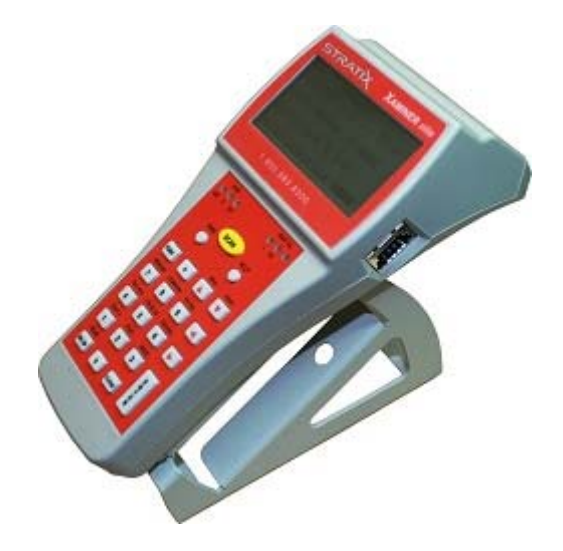

MUNAZO INC. ムナゾヲ株式会社 〒658-0032 神戸市東灘区向洋町中 6-9 神戸ファッションマート 10F Phone 078-857-5447 Fax078-857-5443 E-mail:munazo@munazo.jp http://munazo.jp

### 製品保証についてのお願い

本製品につきまして、以下内容の製品保証を行っています。

保証期間と保証範囲

[保証期間]納入品の保証期間は、同梱された保証書内容の期間と致します。

[保証範囲]保証期間中に故障を生じた場合は、その機器交換、又は修理を 以下の原因に該当する場合を除き、納入側の責において行います。

●故障原因が設置環境下における機器特性の変化による。

- ●故障原因が使用者側の不適当な取扱いならびに使用による。
- ●故障原因が納入品以外の事由による。
- ●原因がその他、天災・災害などで納入者側の責にあらざる場合。

但し、ここでいう保証は納入品単体の保証を意味するもので、納入品の故障により誘発される損害の一切はご容赦 いただきます。

### MUNAZO INC.

〒658-0032 神戸市東灘区向洋町中6-9

神戸ファッションマート

Phone (078) 857-5447

Fax (078) 857-5443

WEB Site : http://munazo.jp

E-mail : munazo@munazo.jp

① 本書の内容に関しては将来予告無しに変更することがあります。

② 本書内において万一ご不審な点、誤り、記載漏れなどお気付きのことがありましたらご連絡下さい。

③ 運用した結果の影響について②項にかかわらず一切責任を負いかねますので予めご了承下さい。

### 本体及び周辺装置の取扱上のご注意

#### バーコード検証機を正しくお使いいただくために

バーコード検査/検証機等は、光学/精密電子機器ですのでお取扱いには充分なご注意が必要です。下記内容 のご注意点の遵守をお願いいたします。

ご注意点

- **●** 熱の発生源の近く、直射日光の当る場所、電磁界、腐食性ガスのある環境、埃の多い所、使用周囲温度(0~40℃)/ 使用周囲湿度(30~80%)の範囲を超える環境下には設置しないでください。
	- 但し、モーター駆動部を有している装置は、使用温度が5℃を下回る場所では正常に稼動しない場合があります。
- **本体を持運ぶときは、衝撃を与えないようにして下さい。**
- **●** 危険ですのでレーザー光等の光源部を、覗き込んだり光線を直視することは避けてください。
- **●** 振動や衝撃の加わる場所での設置はしないで下さい。また、本体や電源コード等の上に物を載せないでください。故障に よる火災・感電の原因となります。
- **●** 排熱のための通風口をふさがないで下さい。故障による火災の原因となります。
- **●** 水場付近では使用しないでください。
- **●** 絶対に分解したり修理・改造しないでください。火災や感電の原因となります。また、分解された場合には保証期間中で あっても無償保証の対象外となります。
- **●** 電源及び通信プラグを抜くときはコードを持たず、必ずプラグ部分を持って抜いてください。
- **●** 付属の電源及び通信コード以外は使用しないで下さい。火災、感電、故障の原因となります。
- **●** 本体から何かこげるような匂いがしたり、異様な音がしたときは直ちに電源プラグを抜いてください。そのままご使用になる と火災、感電の原因となります。
- **●** 機器に影響を与える恐れのある電磁波等を発生し易い装置のそばには設置しないでください。

#### 設置回避場所

- AC200V 以上のスイッチングを行う配電盤の周辺3m以内。
- 配線 AC200V ケーブル(完全シールドされていない)設置周辺3m以内。
- 配線 AC200V ケーブル(完全シールドされた)の切替部、例えばスイッチ BOX 等のケーブル軸の一部が露出した場所の周辺3 m以内。
- 印刷機、エアコンその他 AC200V 以上の電源で動作する制御装置周辺3m以内。
- **●** 雷が近いときはすみやかに電源を OFF にし電源コードをコンセントから抜いて下さい。
- **●** 長時間使用しないときは、電池を取り出し電源プラグはコンセントから抜いて下さい。漏電、火災の原因となります。
- **●** プリンタ感熱記録紙の保管は、乾燥した冷暗所に保存してください。
- **●** セットアッププログラム等は、バックアップを取っておかれることを強くお勧めいたします。

#### 警告: スキャナから放射されるレーザービームを決して直接覗き込まないで下さい。 覗き込むと、目に重大なダメージを及ぼすことがあります。

#### テクニカルサポート

お問い合わせの際、また修理品をお送りいただく際には以下の事項をお知らせ下さい。

- 製品の型式、シリアルナンバー
	- 購入時期
- 故障の状況(問題点及び質問等の詳しい説明)
- 連絡先(電話、ファックス番号、E-mail、御社名・部署名・ご担当名)

#### メンテナンス

使用環境は適切な場所を選んで下さい。

- 1. PC内にある検証データ等ソフトウエアはできるだけバックアップを取るようお勧めいたします。
- 2. Xaminer の周辺は常にクリーンに保たれる様にして下さい。

## 安全上のご注意(必ずお守りください)

この説明書をよくお読みのうえ、正しくお使いください。そのあと大切に保管し、必要なときにお読みください。

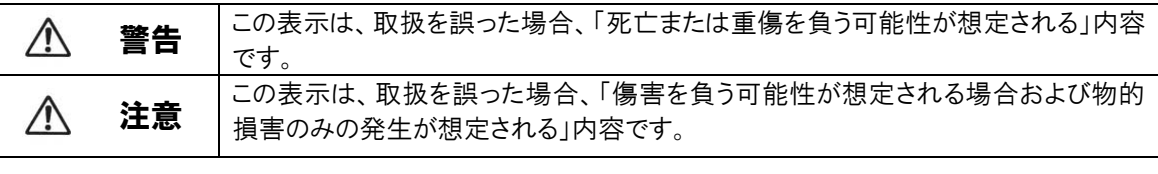

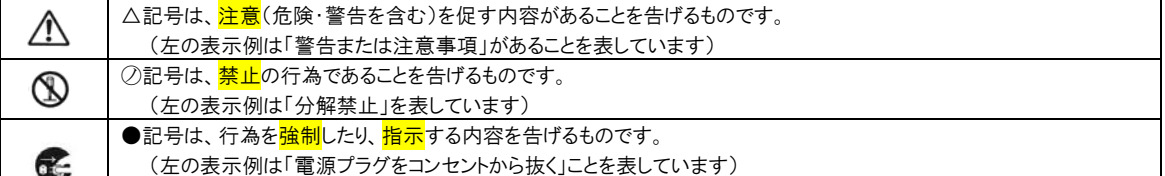

 $\overline{\mathsf{L}}$ 

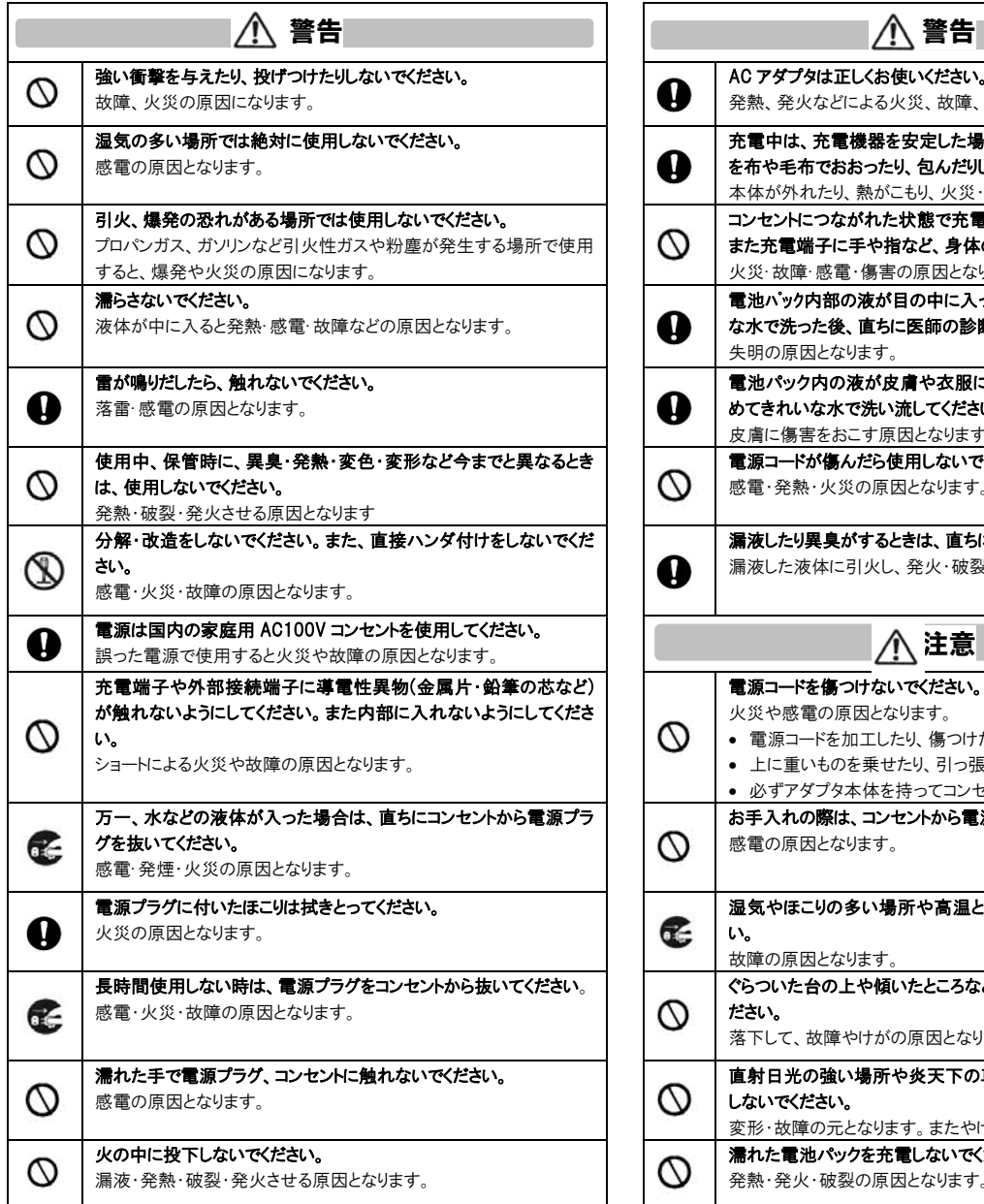

 $\Gamma$ 

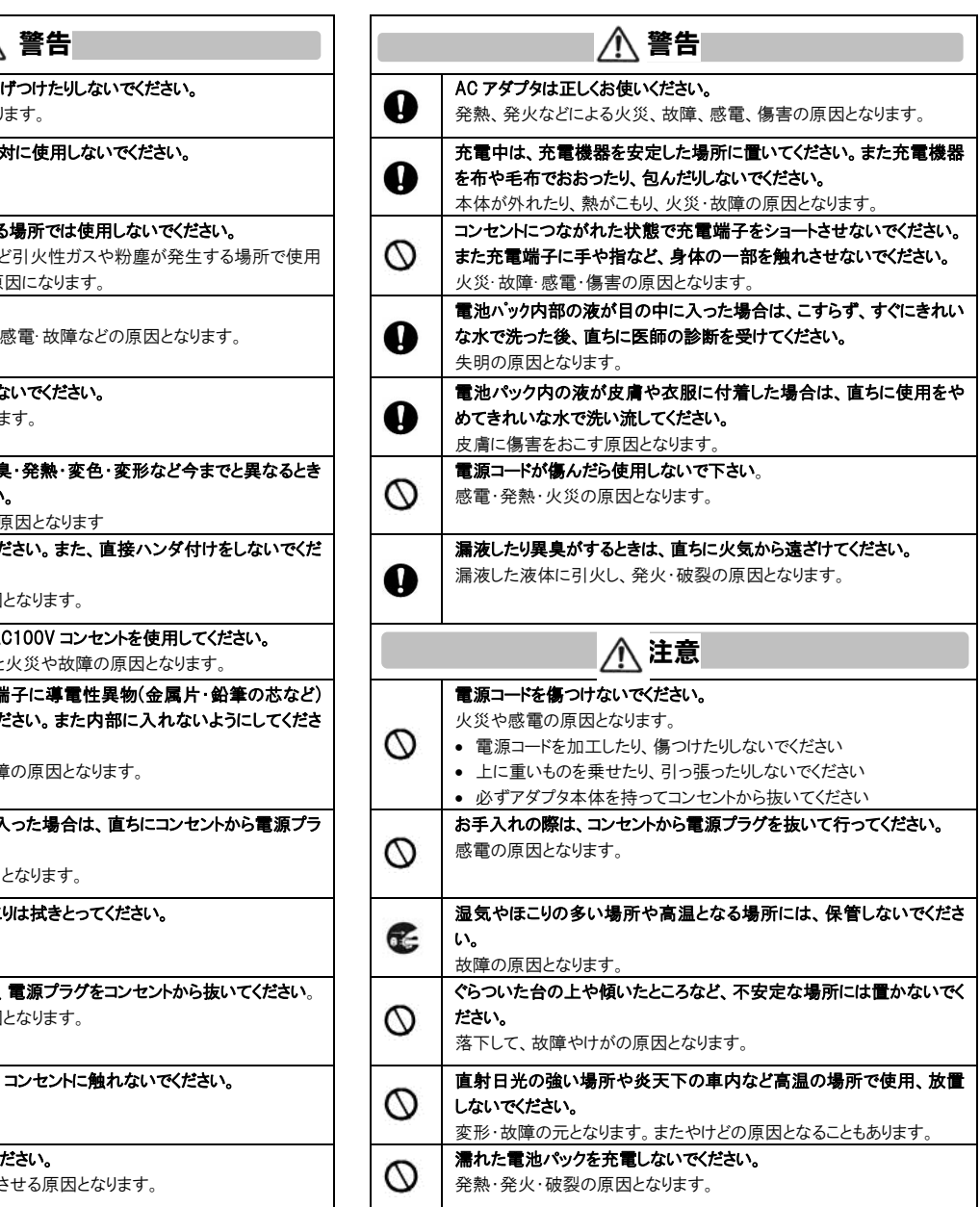

#### レーザエグザマイナ Elite使用上のご注意について

#### ■専用検証スタンドについて

レーザエグザマイナ本体には、検証用スタンドが標準品として付属しています。(写真A) これは、正確な検証を実行できるよう、レーザーの照射角度と光学系の焦点距離を一定にさせるためのものです。フルANSI 検証モードの場合には、本体をスタンドに設置させる必要があります。

#### 写真A フルANSI検証モード(全ISO/ANSI規格パラメータに照合した検証)

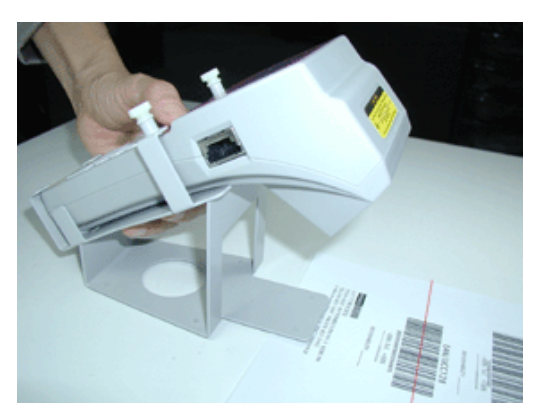

もちろん、パーシャルANSI検証モードでは、検証スタンドを使用しなくても検証は可能ですが、正確な検証にはスタンド使用時 と同様のレーザー照射角度と焦点距離を保つ必要があります。(写真B)

#### 写真B パーシャルANSI検証モード(一部ISO/ANSI規格パラメータに照合した検証)

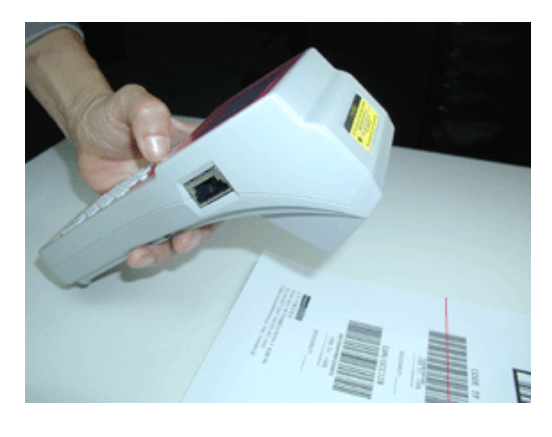

### ■検証モードについて

レーザエグザマイナの検証モードには、①フルANSI(ISO)検証モードと②パーシャルANSI(ISO)検証モードがあり、 またTRAD検証モードを追加選択できます。

- ① 全ISO/ANSI規格パラメータに照合した検証。
- ② 一部ISO/ANSI規格パラメータに照合した検証。
- ③ バースペース幅のミル表示。単位MILは、1/1000インチです。

#### ■EAN/UPCコード倍率の選択について

EAN/UPCコードの検証の場合、まえもってそのシンボルの倍率を選択する必要があります。 付属されているフイルム上の各倍率サイズEAN/UPCシンボルサンプルを参照して決定できます。 決定された倍率は、Magキーを押し、▼▲を押すことによって簡単に選択できます。

梱包内容の点検

注意して箱からそれぞれの機器を取り出し、下記回の機器が揃っているか確認してください。

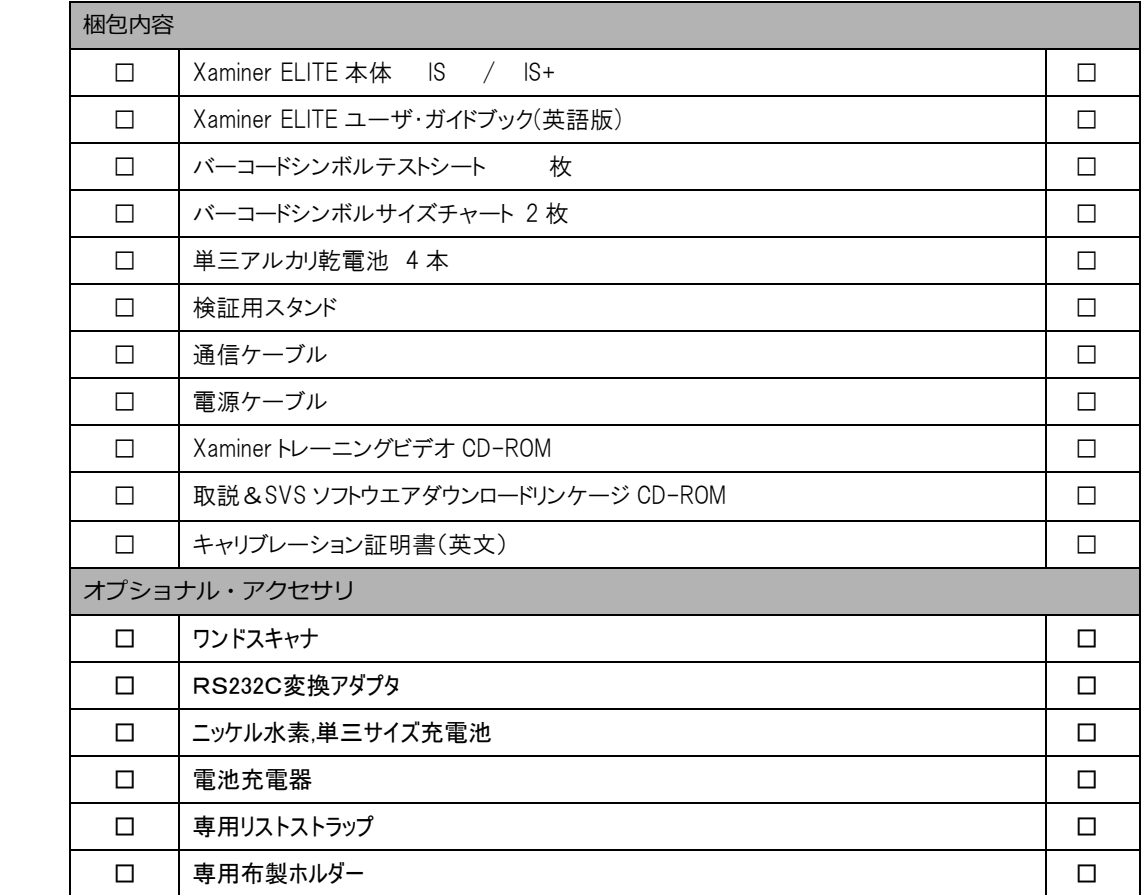

製品出荷検査

担当

梱包

担当

### 目 次

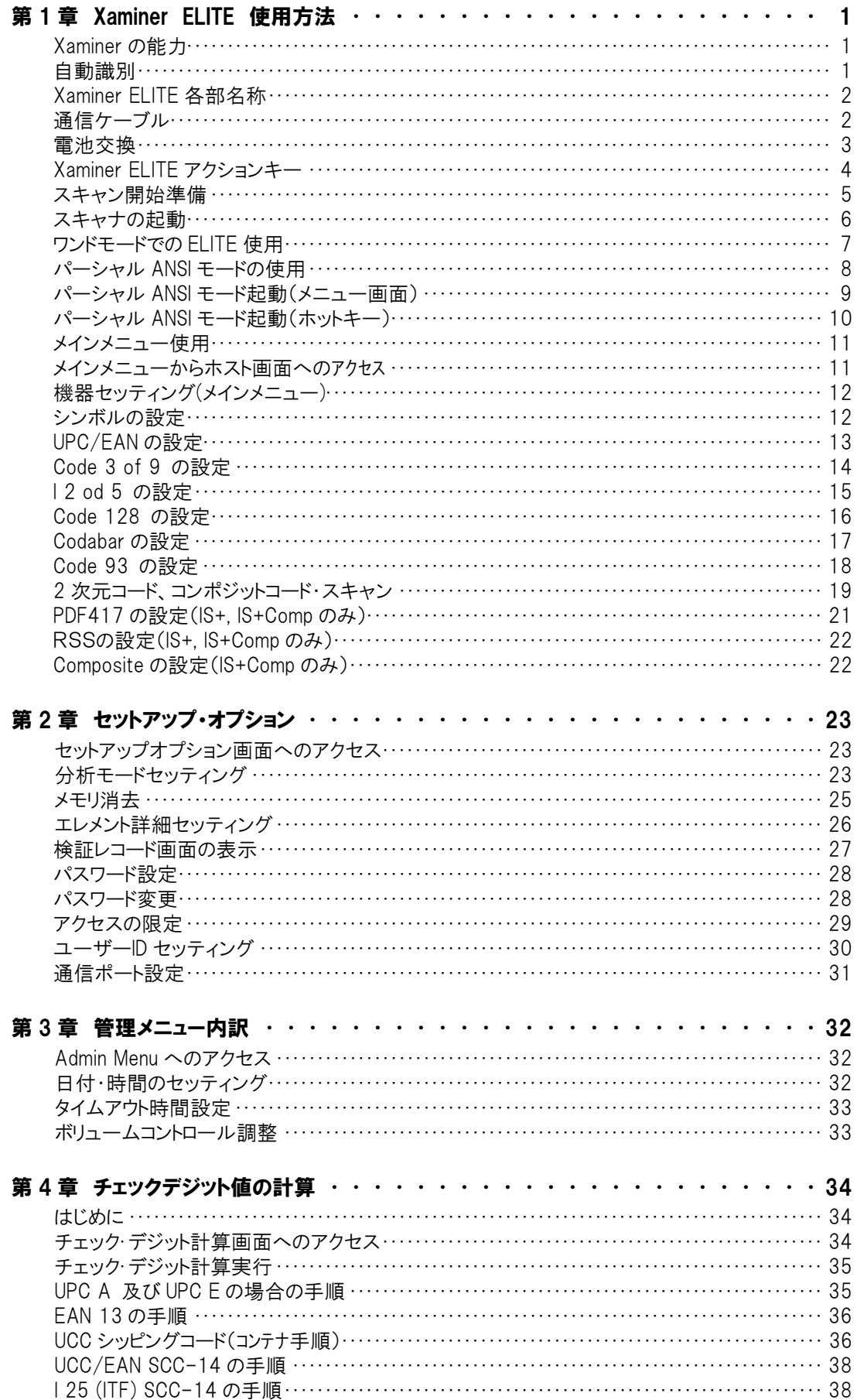

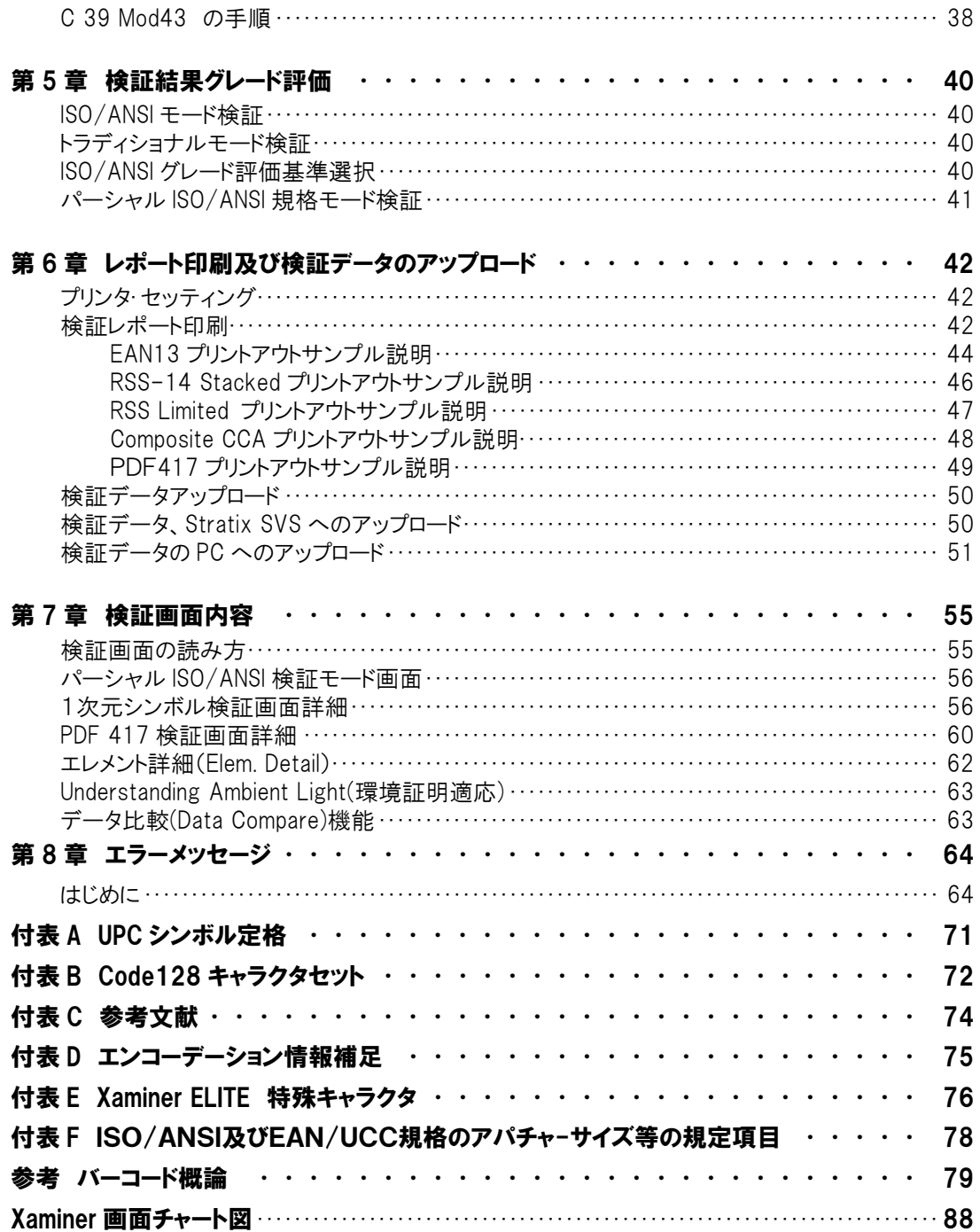

### Xaminer ELITE 使用方法

### Xaminer ELITE の能力

Xaminer ELITE バーコード検証機は、使われるバーコードのすべてが業界標準に合致しているものであ ることをお約束します。Xaminer ELITE は非常に信頼性に優れた機器ですが、以下のことは行ないませ  $\mathcal{L}_{\circ}$ 

- シンボルの高さをチェックすること
- 可視キャラクタがあるかどうかを判断すること

### 自動識別

Xaminer ELITE にはシンボルの自動識別機能が搭載されており、多くの標準シンボル・フォーマットを認 識するように設定することが出来ます。識別可能シンボル・フォーマットは以下の通りです。

標準1次元シンボル

- Code 128
	- $\checkmark$  UCC/EAN SCC14
	- $\checkmark$  UCC/EAN SSCC18
	- Coupon Code
- Code 39
- Code 93
- Codabar
- $\bullet$  | 2 of 5
- UCC シンボル
	- $V$  UPC-A
	- UPC-E
	- $\checkmark$  EAN-8
	- $\checkmark$  EAN-13
- GS1 DataBar シンボル(IS +のみ)
	- $\checkmark$  GS1 DataBar14
	- $\checkmark$  Truncated
	- $\checkmark$  Stacked
	- Stacked Omini-directional
	- Limited
	- $\checkmark$  Fxpanded
- 2次元シンボル(IS+のみ)
	- $\bullet$  PDF417
	- GS1 DataBar Composite

PharmaCode-自動識別不可

(標準タイプのリニアコードとは異なる為、本体の検証シンボル設定で PharmaCode の選択指定が必要)

### Xaminer ELITE 各部名称

Xaminer ELITE の主要各部の呼称は、以下の表及び図 2.1 に示しております。

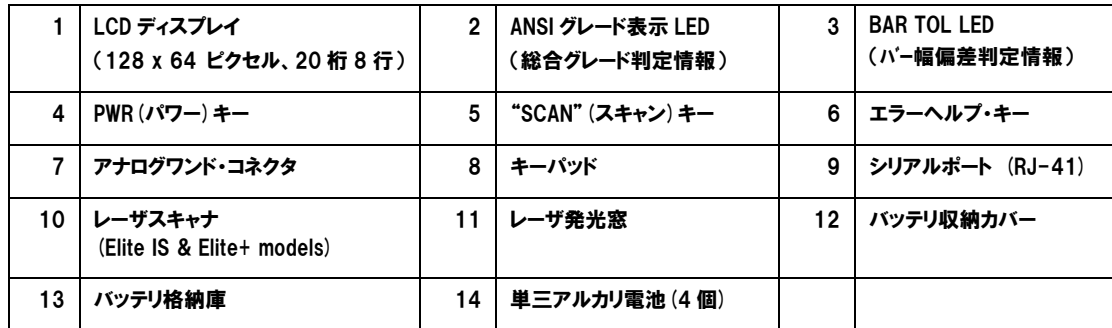

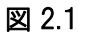

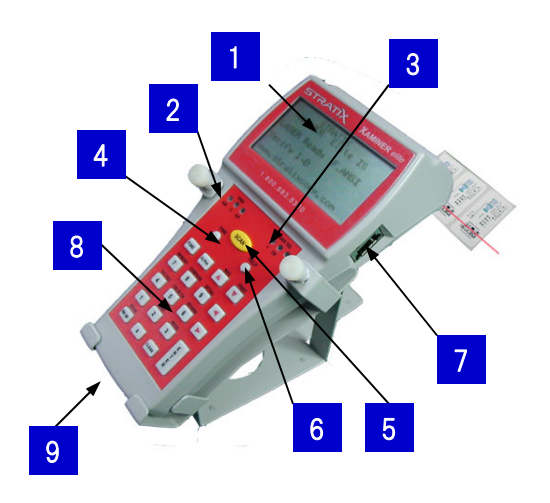

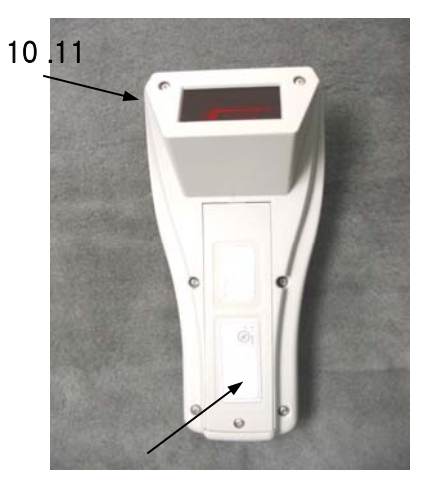

12-14

### 通信ケーブル

Xaminer ELITE には Windows PCと通信する為の通信ケーブルが付いており、このケーブルは電池駆動 できない時の AC パワーケーブルとしても使うことが出来ます。(5 ページの図をご覧ください)

注意

本体下部の⑨モジュラーポートには他の機器(LAN コネクタ、電話モジュラーケーブル、プリン タケーブル等)のジャックを決して差し込まないでください。 故障の原因となります。

### 電池交換

Xaminer ELITE には4個の単三アルカリ電池が付いております。 電池交換する方法は以下の通りです。

- 1. Xaminer ELITE の電源をオフにしてください。
- 2. 電池収納カバーのスクリューをはずし、カバーを手前に少しスライドさせて取り外してください。

l ○+ ドライバー スライドさせる

┻

3. 電池収納カバーの裏に記されている手順に従って、電池収納庫から取り替えるべき電池を外し、新 しい電池に取替えが終わったら、電池収納庫カバーを元に戻し、外したネジをもどして固定して下さい。

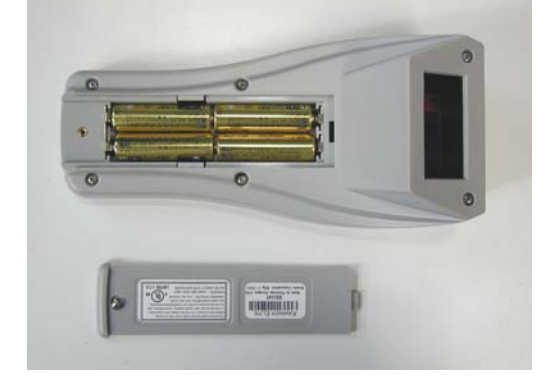

図 2.3

### Xaminer ELITE アクションキー

Xaminer ELITE のキーパッドには、1つの作業を実行する為のキー操作を最小限に抑えるようにデザインさ れたアクションキーがついています。これらの機能はどの検証画面からでも操作出来ます。このアクション キーのリストと各々の働きは下記の表の通りです。

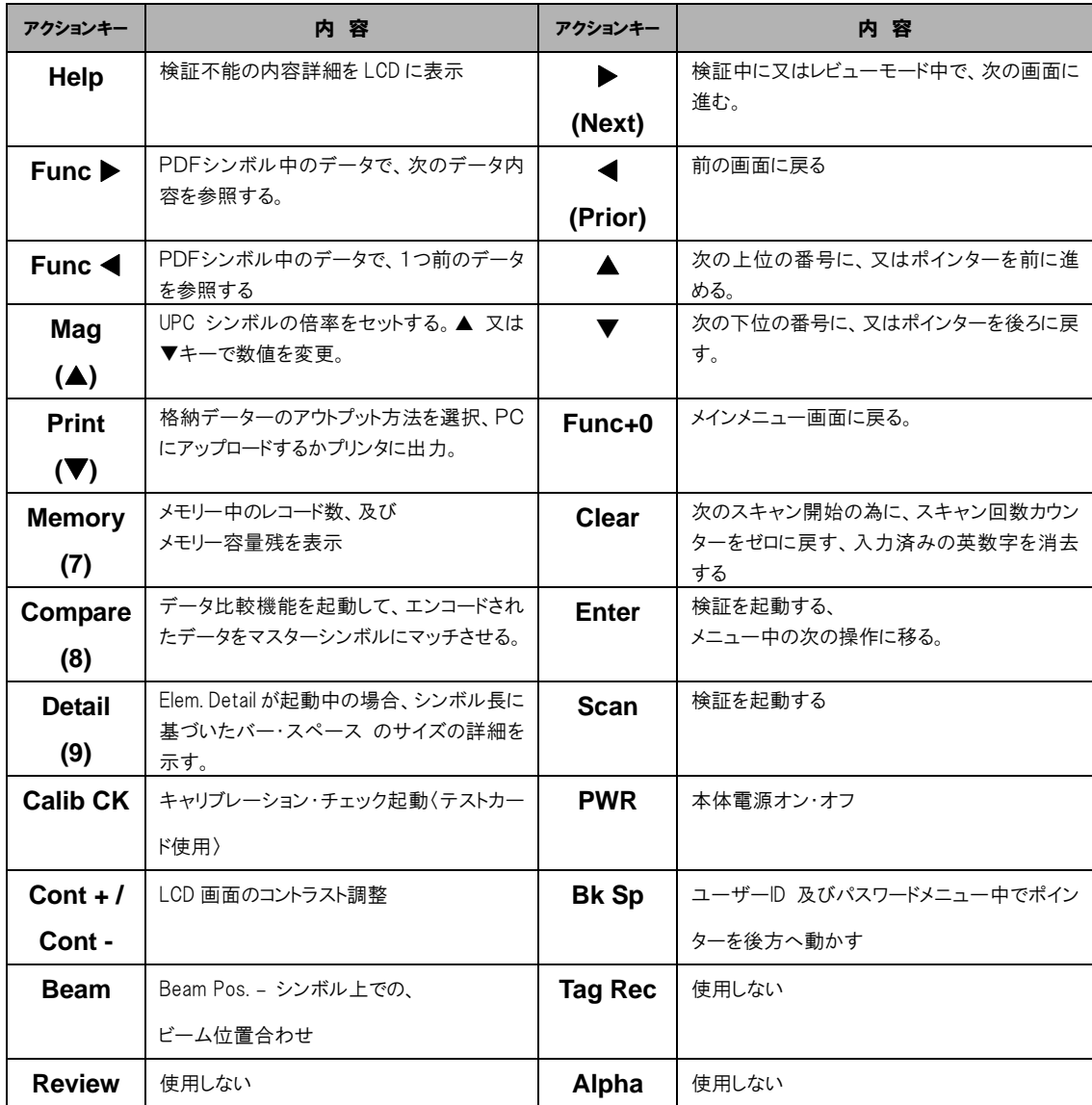

### スキャン開始準備

#### はじめに

Xaminer はバーコード検証スキャンを実施する為の設定済みで、いつでもスキャンが実施出来る状態でお 手許に届けられております。この章では、検証手順を開始する前に行なうべき事柄についてご説明いたし ます。お客様の Elite がレーザーを使ったものではない場合、この章の後半にある"ワンドモード下での Elite の使用"の項を参照下さい。

#### スキャン準備

1. 電池駆動で使用するか、外部 AC パワー電源を使用するかを決め、それに従って電池を入れるか 又は図 2.4 で示しているように外部パワー電源につないで下さい。

(図 2.4) コンセントへ 電源ケーブル 通信ケーブル 注意 本体下部のモジュラーポートには他 の機器(LAN コネクタ、電話モジュラーケー ブル、プリンタケーブル等)のジャツクを 決して差し込まないでください。故障 の原因となります。

- 2.Xaminer をスタンド上において下さい。(もしパーシャル ANSI モードで使用する場合は、この章の後半の パーシャル ANSI モード使用の項を参照下さい。
- 3.PWR(パワー)キー

電源をオンするには、PWRキーをしばらく押し続けた後、離して下さい。しばらくすると、機器が立ち上 がったことを示すトーン音が鳴ります。Xaminer Elite が検証モード準備完了したという意味です。スキャ ナを変える必要がなければ、直ちにスキャン開始できます。

> STRATIX XAMINER ELITE Plus LASER Ready F\_ANSI Verify 1-D stratixcorp.com

4. Elite の設定を変えなければならない場合、**FUNC+0** を押して、メインメニュー画面にアクセスして下さ い。Xaminer Elite は最も一般的に使用されるセッティング内容で設定された形でお手許にお届けして います。とはいえ、この時点でスキャナのタイプや ANSI 合格グレードを変更したいとい場合もあるでしょ う。メインメニュー使用方法については第2章で説明しております。

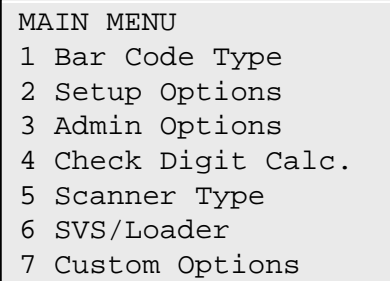

- 5.これらの変更のすべてが完了したら、検証準備完了(Ready To Verify)の画面が再度表示さるまで、**Enter** キー を押して下さい。
- 6.スキャン開始して下さい。

### スキャナの起動

- 1. **Beam** キーを使って、バーコードの上にレーザースキャン・ラインを合わせて下さい。 このキーを押すと、レーザーが 2-3 秒間だけ放射されますので、スキャンしようとするコードの位置と レーザーラインを合わせて下さい。この放射は位置合わせの為だけで、スキャンはされません。
- 2. バーコード検証を開始するには、キーパッド中央・上部にある黄色の **SCAN** ボタンを押すか、又は **Enter** キーをおして、スキャナを起動して下さい。 細い、赤色のレーザーがバーコードシンボルの端から端までスキャンします。この時スキャン中である 旨の短いメッセージが表示されます。
- 注記:Elite の電源をオンにしたら、検証を開始する前に、先ず Beam(BK SP)キーを押して下さい。これはターミナル に電源を入れた時、1回行うだけです。

Scanning Verify 1-D RSS & PDF

- 3. Xaminer は次に示したようなスキャン結果をレポートするか、又は Ready to Verify 画面に戻ります。 Ready To Verify 画面に戻った場合は Xaminer がバーコードを検証できなかったことを意味していま す。Xaminer がシンボルを正しく読み取りできる位置に、バーコードを置きなおしてください。
- 4. スキャンが正しく行なわれると、ANSI グレード基準に基づいた合格を示すビープ音が1回鳴ります。 不合格の場合は2回のビープ音で示され、総合グレードが ANSI グレード基準に満たなかったか、バー 偏差が許容限度を外れているためです。
	- 3. スキャン結果は、画面の右上に、合格・不合格の判定結果と一緒に表示されます。

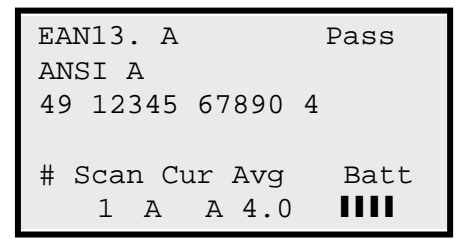

- 5. この検証画面のすぐ下にある LED も検証結果を示しており、左の LED はスキャン結果の総合 ANSI グレードを LED の点灯で表示(A 又は B= 緑色, C=黄色, D 又は F=赤)します。右の LED は、バー幅 許容偏差を示します。中央の緑色は合格、片方が赤色の場合は、バー幅が広すぎるか又は狭過ぎ るかを表わします。
- 6. 検証結果の詳細は、赤い左及び右向き矢印を使って、画面1ページで見ることが出来ます、さらに 矢印を押すと総合結果の画面となります。各画面についての説明は第 7 章を参照下さい。

### ワンドモードでの Elite 使用

ほとんどの1次元バーコードは外付けのハンドヘルドタイプのスキャナ、すなわちワンドでも検証すること が出来ます。お使いの Elite がワンドをつけることが出来るようになっていれば、ワンドを Elite につないで 使えるように設定するのは難しくはありません。メインメニューで設定をおこなって下さい。

#### ワンドのインストール

- 1.お客様の Elite に同梱されているワンドの中から使用するワンドを選んで下さい。Eliteは3つの種類(6mil, 10mil, 20mil)が使え、各ワンドはすぐに使用できるように工場でキャリブレート調整済みです。
- 2.Elite の電源がオフになっているか確認の上、Elite の右側・LCD の横にあるコネクタにワンドをつないで下 さい。ワンドには、スタンドは使いません。
- 3.ワンドの接続がすんだら、Elite の電源を入れて下さい。Ready To Verify の画面が出るはずです。Elite がワンド使用の設定がされていない場合、ワンドに電源が遮断されており、この時点ではバーコードのス キャンは出来ません。
- 4.FUNC+0 を押し、メインメニューを開き、5の Scanner Type を選択して下さい。

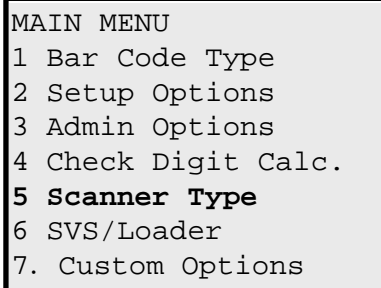

5.Scanner Type の画面が開き、ここには今使っているスキャナが表示されており、お客様の Elite がレー ザースキャナのない機種でない限り、ここはデフォルト設定で Laser の表示になっているはずです。

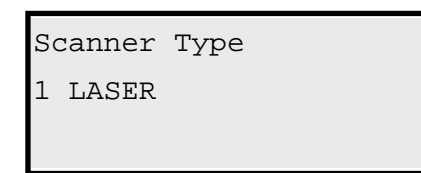

6.1を押し、お客様の機種で利用できるスキャナの種類を選んで下さい。 この場合、1を押してスキャナをレーザーからワンドに変えて下さい。

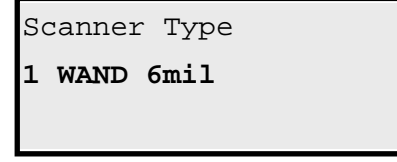

- 7. Enter を2回押して Ready To Verify 画面に戻って下さい。ワンド中のレーザーダイオードが光ってい るのがお分かりになるはずです。これで6mil アパチャーのワンドで検証が出来る状態となりました。
- 8. スキャナの種類のセッティングを再度変えるには、この前記のステップを繰り返して下さい、Scanner Type を押して、探しているスキャナが出てきたらそれを選んでセットします。それから、Ready to Verify の画面に戻り、検証を始めて下さい。

#### ワンドの取り外し・取替え

- 1.ワンドの使用が終わり、レーザーでの検証に戻る場合、又はアパチャーの違うワンドに取り替えたい時は、 上記の手順に従って、先ずスキャナの種類を選び、レーザーに設定変更(又は他のアパチャーのワンド に取り替える)して下さい。
- 2. Enter を押し、メインメニューに戻り、Elite の電源をオフにして下さい。
- 3.ワンドを取り外し、必要な新しいワンドに取り替えて下さい。
- 4. 電源を入れると、再度検証の準備完了です。

#### ワンドでのバーコード・スキャン

ワンドで正しく検証データを読み込む為の手順を以下ご説明します。このケースでは6mil アパチャーのワン ドを使用していますが、使い方の手順はワンドアパチャーに関係なく同じです。

- 1. Elite の電源をオンにして、スキャナをセットして下さい。
- 2. ワンドを握り、プラスチック・ガイドの平たい部分が、スキャンするメディアに対し水平になるようにして、 ワンド本体は垂直方向に対し30度の角度で、ワンドのチップはメディアのすぐ近くの位置になるように して下さい。

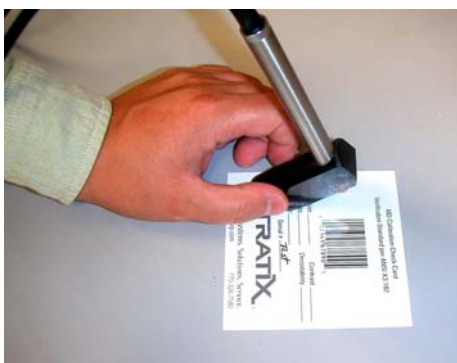

- 3. ワンドチップは読み込むコードの左右のどちらからでもよいですが、コードの外側からスキャン開始してく ださい。左右いずれかの手で、ワンドガイドの両側を握りワンドを支えて下さい。
- 4. ワンドを一方の端の外から、コードを横切って他方の端の外までゆっくり掃くように移動させて下さい。検 証結果が合格の場合、ビープ音が1回鳴り、1つ又はそれ以上のパラメータが不合格の場合、2回のビ ープ音が鳴ります。Elite がビープ音を出して反応しない場合、シンボルのデコートが失敗したことを示し ており、もう一度スキャンを繰り返さなければなりません。

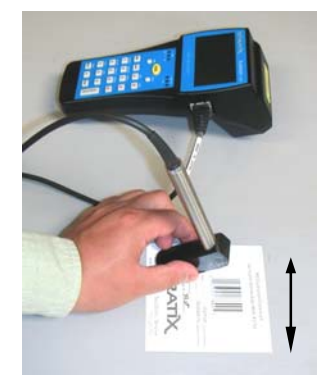

最善の結果を得るには、コードのエレメントサイズの細い部分はよりゆっくりと動かしコード密度が低い 部分は少し早く動かすことです。一番よいのは、コードのはじめから終わりまでを出来る限り一定のスピ ードで、コードの下線を引くように動かすことです。

5. 正しく読み込むと、Elite は、レーザーでおこなった時と同じように、LCD に検証結果をレポートします。 第 7 章の検証画面の詳細説明の項を参照下さい。

### パーシャル ANSI モードの使用

パーシャル ANSI モードは、電池駆動・ハンドヘルドタイプのポータブル Xaminer Elite では一般的に使わ れていますが、テーブルスタンド・タイプでもご希望の場合は使用可能です。但し、ワンドでは使えません。 又パーシャル ANSI モードで検証できるのは 1 次元コードのみです。

#### 重要:このマニュアル、及び電池格納庫カバー裏側のラベル上に記載されている電池挿入取り扱い方法を注意深く 読み、これに従って下さい。

#### パーシャル ANSI モード起動(メニュー画面)

1. Elite の電源を入れて下さい。Ready to Very モード画面が表示されます。 (Full ANSI モードでの例になっています)

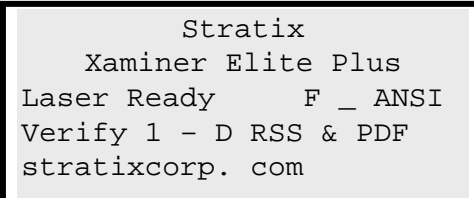

2. メインメニューでパーシャル ANSI モードに変更するには、**FUNC+0** を押し、メインメニューを表示し、そ のメニューのオプション2の Setup Option を開きます。

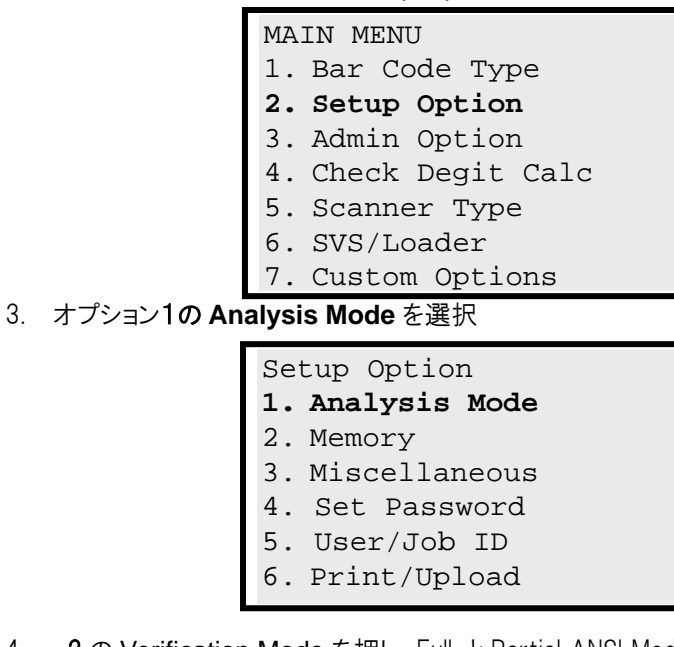

4. . 2 の Verification Mode を押し、Full と Partial ANSI Mode を切り替えて下さい。

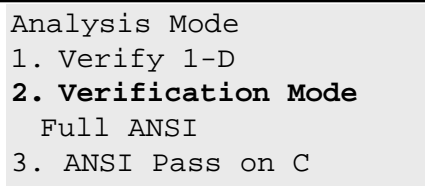

```
Analysis Mode 
1.Verify 1-D 
2.Verification Mode 
 Partial ANSI 
3.ANSI Pass on C
```
5. **Enter** を3回押して、Ready 画面に戻って下さい。その画面は既に Partial ANSI モードになっているこ とを表わしています。パーシャル ANSI モードで検証できるのは1次元モードのみであることを再度ご留 意下さい。

> Stratix Xaminer Elite Plus Laser Ready P\_ ANSI Verify 1 – D www.stratixcorp. com

### パーシャル ANSI モード起動—ホットキー

フル ANSI とパーシャル ANSI を切り替えるもう一つ方法は、Elite のキーパッド上の#3キーにプログラム されているホットキー機能を使う方法です。この機能には Ready To Verify 又は Results 画面から入る ことが出来ます。

1. Elite を Ready to Verify の状態にして下さい(ここでは Full ANSI モードで示されています)

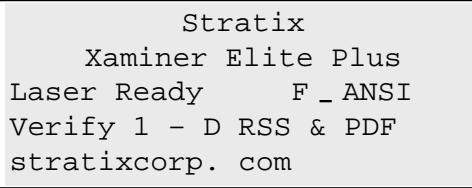

2. キーパッド上の3を押し、トグルしながら Verification Mode を稼動状態にして下さい。

Verification Mode F1 Full ANSI

3. **FUNC+1** を押し、パーシャル ANSI モードに切り替えて下さい。

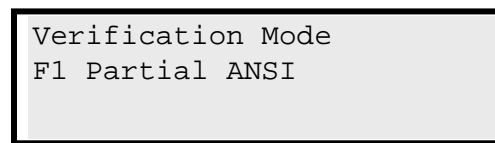

第 1 章 Xaminer ELITE 使用方法

4. **Enter** を押し、Ready To Verify に戻ります。モードはパーシャル ANSI モードに切り替わっていることに 留意下さい。検証モードを変更するには常にこの手順を繰り返して下さい。

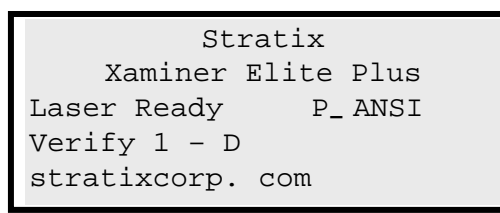

これで既に、パーシャル ANSI 検証モードを使いバーコードを検証できるようになりました。(第 5 章・8 章 を参照し、このモードに関連した分析モード及び検証結果画面について学んでおいて下さい)。単にコー ドに検証機を当て、前に説明しておりますようにスキャンするだけです。この方法は通常のハンドヘルドタ イプのスキャナ使用の場合と同じです。

注記:最善の結果を得るには、コードと Elite との間での決まった距離・範囲内で、コードをスキャンしなければなり ません。その適正な距離・範囲はコード内のエレメントサイズによって変わります。パーシャル ANSI 検証モー ド使用のための支援・トレーニングについては、販売店にご相談下さい。

### メインメニュー使用

Xaminer ELITE のすべての機能はメインメニューからアクセスします。

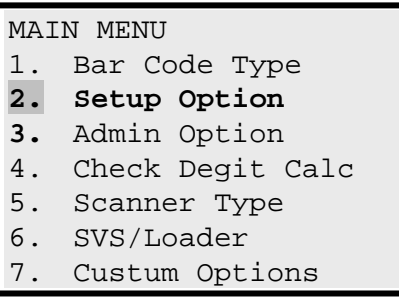

### メインメニューからホスト画面へのアクセス

- 1. **PWR**(パワー)を押し、**FUNC+0** を押すと、メインメニュー画面になります。
- 2. **0** を押すと、1つ前の Host Screen に戻ります。
- 3. Host Screen の内容を一覧して下さい。 この Host Screen には、この Xaminer ELITE を生産した工場についての基本的な情報を含んでい ます。
	- 製造業社名・機種名
	- ホストファームウエア版の情報
	- 現在の日時
	- シリアルNo
	- 出荷時のキャリブレーション情報

#### 第 1 章 Xaminer ELITE 使用方法

下記は、4つの Logo/Version の内の最初の画面です。

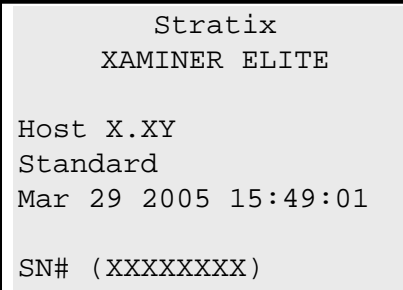

左(◀)又は右(▶)の矢印キーを押し、他の3つの画面を見て下さい。これらの画面がインストールさ れている各機器モードのキャリブレーションの内容を示しています。(レーザーかワンドか、又は両方 かは機種によります)。

4. **Enter** 又は **FUNC+0** を押してメインメニューに戻って下さい。

#### 注記:特別に保護されている作動管理オプションには、Logo/Version 画面からアクセスできます。これらの作 動管理機能にアクセスするには特別なキーの組み合わせを使います。詳細はシステム管理責任者又は 販売店にご連絡下さい。

### 機器セッティング(メインメニュー)

Xaminer ELETE はあらかじめ設定され、すぐにスキャンが出来る状態でお客様にお届けされており、特に 追加設定を加えていただく必要はありませんが、メインメニューのオプションで、お客様の必要に応じて、こ の工場設定内容を調整することが出来ます。下記の点に関し、設定の変更が出来ます。

- シンボルの選択
- レポート内容の定義・印刷
- メモリー中へのデータの格納
- ANSI モード、トラディショナルモード又はその両方でのデータ分析
- 最小限受け入れ可能バーコードキャラクタについてのガイドラインの定義
- ANSI 合格・不合格しきい値の限度セット

### シンボル設定

Xaminer ELITE は次の9つの主要シンボルに対応しています(機種により違いあり)

- UPC/EAN
- Code 39
- $12$  of 5( $IF$ )
- Code 128
- Codabar
- Code 93
- PDF417(IS+)
- GS1 DataBar (IS+)
- Composite (IS+)
- PhamaCode(オプション)

これらのシンボルには、Bar Code Type メニューからアクセスできます。

#### Bar Code Type メニューへのアクセス

1.メインメニューで、1 の Bar Code Type を押して下さい。

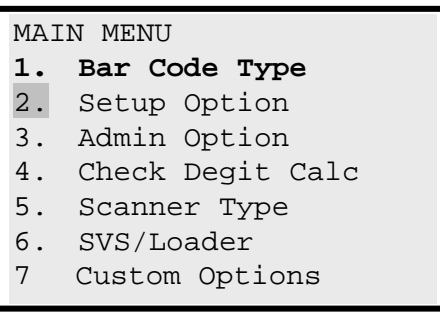

Bar Code Type メニュー画面が表示されます

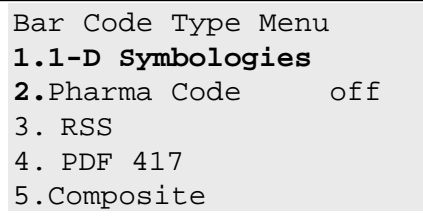

2. この画面から記されているオプションのいずれでも選ぶことが出来ます。最も一般的なコードを設定する には、1 の1-D Symbologies を選んで下さい。

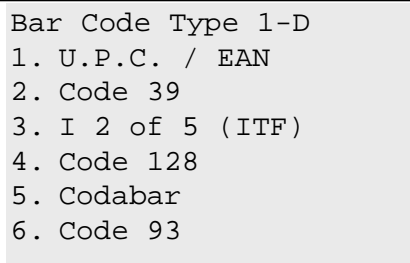

検証用設定の為にバーコードの種類の1つを選択して下さい。 以下が各オプション設定手順です。

### UPC/EAN 設定

1. Bar Code Type 1-D 画面で 1 の UPC/EAN を選択して下さい。

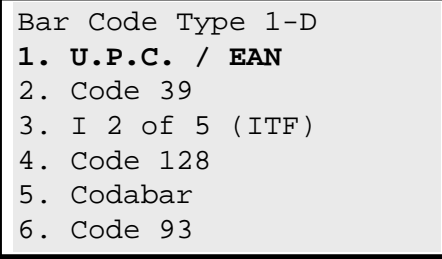

第 1 章 Xaminer ELITE 使用方法

UPC/EAN オプション画面が表示されます。

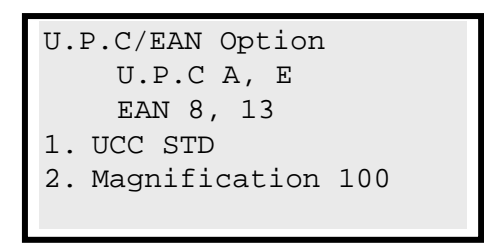

- 2.1. の UCC を押し STD(標準)フォーマットか OFF(フォーマットされていない)を選んで下さい。デフォル トは STD です。検証モード下では、デコードの際、Xaminer ELITE がスキャンすべき UPC/EAN シンボ ルを探し、有効なシンボルの中から自動識別します。
- 3.2 の Magnification を押して倍率値を変更します。UPC/EAN magnification 画面が表示されます。 注記:この機能には、キーパッド上の Mag ボタンを押して、メニュー画面以外からでもアクセスできます。この Magnification でシンボルのサイズや要素をセットできます。このガイドブックに同封されている"バーコード シンボル"を使い、検証するコードのサイズをチェックして下さい。

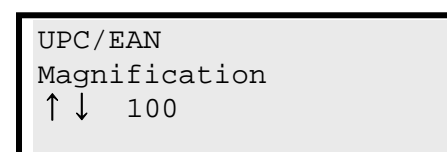

4.アップ(▲)やダウン(▼)キーを押し、倍率を上げたり下げたりして 80 から200の間の5つの中から倍率 を設定して下さい。

注記:この倍率の機能で、トラディショナルバー幅偏差テストも行ないます。

- 5.**Enter** を押し、倍率を設定し UPC/EAN Option 画面に戻って下さい。
- 6.**Enter** を再度押し、Bar Code Type 1-D の画面に戻って下さい。

 注記:どの画面でも、Enter を繰り返し押すと、メインメニューまで1画面ずつバックし、メインメニュー画面に戻り、 更に Enter を押すと Ready To Verufy モードになります。

#### Code 3 of 9 設定

1. Bar Code Type 1-D 画面から、2の Code 39 を押して下さい。

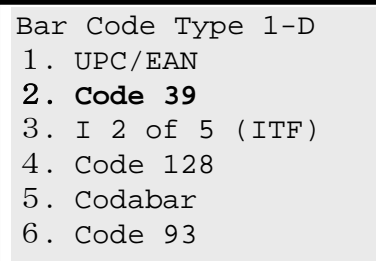

Option Code 39 の画面が表示され、そこで希望するオプションを選んで下さい。

1又は2 を押すことで、以下に示したいくつかのオプションセッティングを選べます。変更が完了したら いつも Enter を押し Bar Code Type 1-D の画面に戻ります。

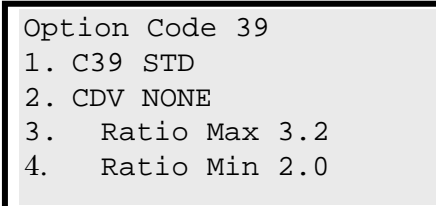

- 2. 1 を繰り返し押して、希望する Code 39 のフォーマットを選択して下さい。選択できるフォーマットは次 の通りです。
	- C39 STD-AIM USS CODE39 標準
	- C39 HIBCC-健康器具業界バーコード委員会
	- C39 OFF

デフォルトは C39 STD です。

- 3.2 を繰り返し押して、希望するチェックデジット値を選びます。選択できる値は下記の通りです。
	- MOD 43 STD- モジュラス43(AIM 標準)
	- MOD 43 WT- モジュラス43ウエイトチェック
	- CDV NONE- チェックデジット計算せず
- 4.3又は4 を押し、Ratio Max と Ratio Min のどちらかを選択します。選択したほうに■マークが表示さ れ、入力したそのセッティングがレシオ・フィールドに表示されます。

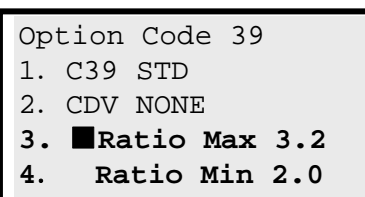

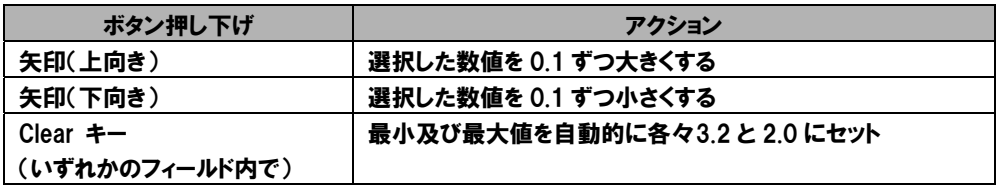

最小細・太エレメント比は最大細・太比と同じか又は小さくなければならず、最大細・太エレメント比は最小 細・太比と同じか又は大きくなければなりません。

### I 2 of 5 設定

1. Bar Code Type 1-D 画面から、3 の I 2 of 5(ITF)を押して下さい。

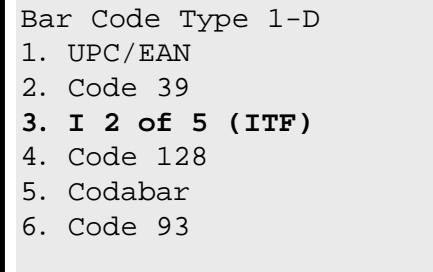

2.Option I 2 of 5 画面が表示されます。

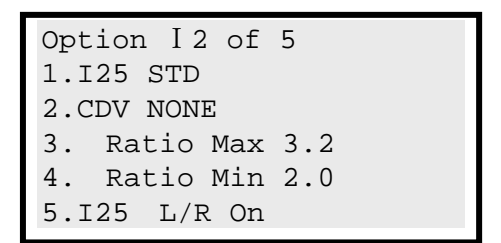

- 3.1 を繰り返し押して、希望するフォーマットを選んで下さい。 選択できるフォーマットは次の通りです。
	- 125 STD (AIM 標準)
	- $\bullet$   $125$  SCC-14 AIM 標準ではなく UCC のデコーダビリティ基準を使用、長さ14キャラクタになっているかをチェ ックし、UPC チェック・キャラクタをバリデートします。
	- $\bullet$  I25 OFF デフォルトは I25 です。
- 4.2 を押して希望するチェック・デジット値を選択します。選択できるのは次の2つです。
	- $\bullet$  UCC MOD 10
	- CDV NONE デフォルトは NONE です。
- 5.3又は4 を押して、Ratio Max 3.2 か Ratio Min 2.0 のどちらかを選びます。すると選んだ方に ■マー クが表示され、入力したセッティングがそのレシオ・フィールドに表示されます。

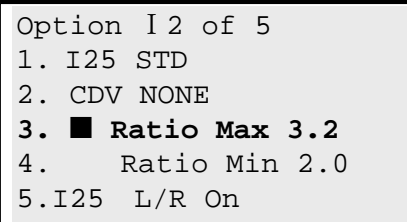

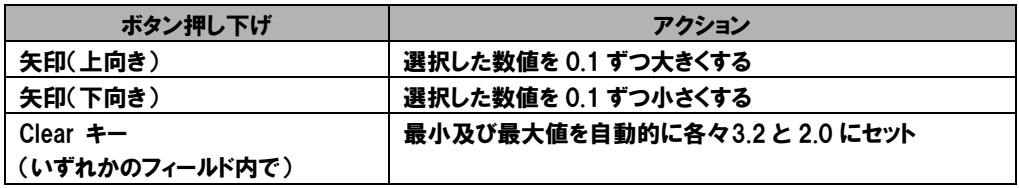

 最小細・太エレメント比は最大細・太エレメント比と同じか又は小さくなければならず、最大細・太比は最 小細・太比と同じか又は大きくなければなりません。 両方の比率は 2.0 から 3.2 の範囲内です。

### Code 128 の設定

1.Bar Code Type 1-D 画面の、4 Code 128 を押して下さい。

Code 128 オプション画面が表示されます。

Code 128 Options 1. C128 STD

2. 1 を繰り返し押して、希望するファーマットを選んで下さい。選択可能なフォーマットは次の通りです。

- (ア) C128 STD
- (イ) C128 SCC-14
- (ウ) C128 SSCC-18
- (エ) C128 HIBCC (健康器具業界バーコード委員会)
- (オ) C128 COUPON
- (カ) C128 UCC (Union Code Council フォーマット)

デフォルトは C128 STD です。

3.Enter を押してこの機能を終了し、Bar Code Type 1-D 画面に戻って下さい。

### Codabar の設定

1.Bar Code Type 1-D 画面から、5 の Codabar を選んで下さい。

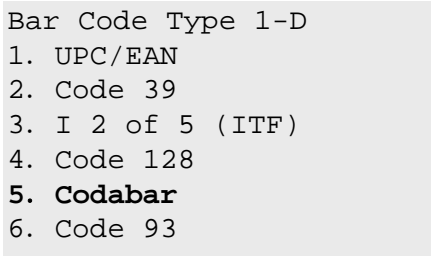

オプションの Codabar 画面が表示されます。

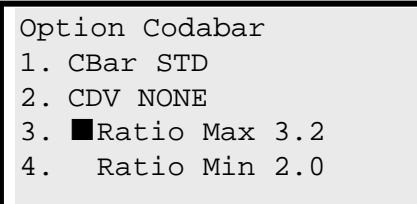

- 2. 1 を押して希望するフォーマットを選択して下さい。選択できるのは次の2つです
	- CBar STD
	- CBar OFF

デフォルトは CBar STD です。

- 3. 2 を押して、望むチェック・デジット値を選択して下さい。選択できるのは次の2つです。
	- UCC MOD 16 .
	- CDV NON

デフォルト値は NON です。

4.3又は4 を押して、Ratio Max3.2 か Ratio Min2.0 のいずれかを選んで下さい。 画面上で■マークが選んだ方のレシオを示します。

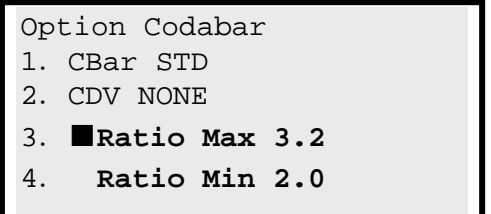

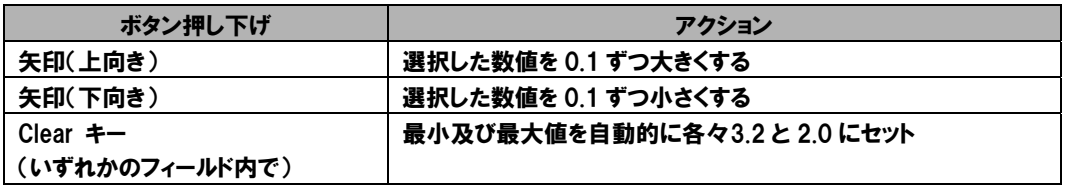

最小細・太エレメント比は最大細・太エレメント比と同じか又は小さくなければならず、最大細・太比は 最小細・太比と同じか又は大きくなければなりません。

### Code 93 設定

1.Bar Code Type 1-D 画面から、6 の Code93 を選んで下さい。

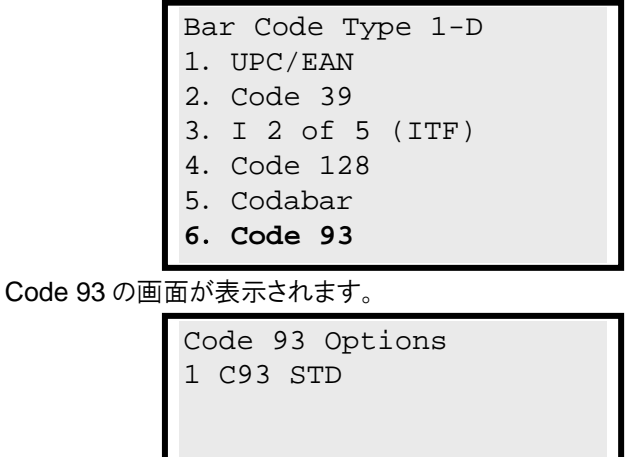

- 2.1 を押して、下記の2つのフォーマットを選んで下さい。
	- C93 STD
	- C93 OFF
	- デフォルトは C93 STD です。

3.Enter を押し、Bar Code Type 1- D 画面に戻って下さい。

### 2 次元コード、コンポジットコード・スキャン

#### (GS1 DataBar Stacked & PDF417)

Elite 検証機でスキャンする場合、重要なのは付属のスタンドを使っていただくことです。2次元コードやコン ポジットコードのスキャンでは、このことは更に重要になります。PDF-417 は 2 次元コードで、GS1 DataBar シリーズの中には、スタックド1次元シンボルのものもあります(GS1 DataBar スタック及び RSS 拡張スタック 等)。これらのコードの場合、スキャンで完全なデータを読み取ろうとする場合、レーザービームをコード上 で垂直に動かす必要があります。これらのコード検証が可能なのは IS+だけで、Xaminer Elite IS は1次元 コードだけしか検証できません。

先ず、ELITE を、そのレーザービームがコードを横切る位置になるように置き、Ready To Verify モードで、 **Beam(BL SP)**キーを押して下さい。これらのコードをスキャンするにはビームをコードに対し横方向・平行 を保ちながら、下の図に示したように上下に動かして下さい。この場合、完全にスキャンするにはビームが コード全面を水平に横切るようにしなければなりません。

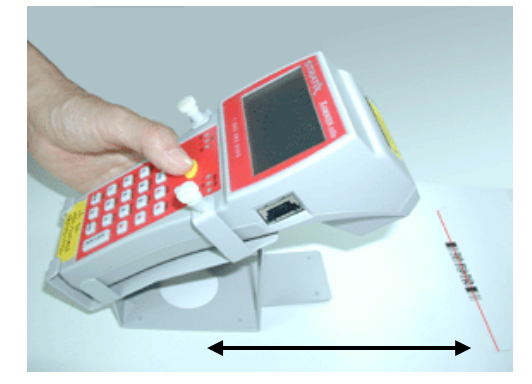

#### GS1 DataBar Stacked コード検証

GS1 DataBar スタック及び GS1 DataBar 拡張スタックは、細い層で分離された2-3つの層からなるコー ドです。このコードを完全にスキャンするには、ビームはこの分離層も含め各層を通過しなければなりま せん。

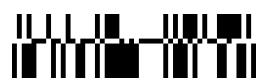

上部・下部の層のいずれを先にスキャンしても構いません。ビームが各層をスムースに横切るようにスタ ンドをスライドさせて下さい。スキャンが完了するとビープ音が鳴ります。

> GS1 DataBar Stacked Pass ANSI C 1e0 (01) 0 000000 002001 5 #Scan Cur Avg Batt 2 C B 2.5 **||||**

#### PDF コード検証

PDF コードは2次元のシンボルで、各行に情報が書き込まれており、それを読み取らなければなりません。 スタンドはレーザーが一定の速さでシンボルを横切るようにスライドさせて下さい。上部から下部までシン ボルの全面をスキャンするために、ビームをスタート・ストップバー外側から動かし始め、外側で終わるよ うにして下さい。検証機がすべてのコードワードを特定することが出来ない場合も起こります。検証スキャ ンが正しく行なわれたら、読み込まれたデータは画面で見ることが出来、通常は1画面ですが、シンボル

第 1 章 Xaminer ELITE 使用方法

に書き込まれていたデータの量により、複数の画面にわたることもあります。それは以下の画面です。

```
PDF 417 Std 
ANSI A Pass 
[ ) >Rs
01Gs 
96300920Gs 
#Scan Cur Batt 
  2 A C 2.0 ||||
```
FUNC キーと一緒に赤い ▸ キーを押すと、画面は読み込まれたデータの次のラインに変わります。 下はその画面です。

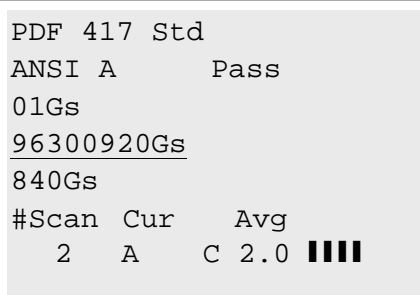

読み込まれたデータの次のラインを見るときは、FUNC と ▶ 又は ◀ を繰り返し押して下さい。このプ ロセスを終えるときは、単に ▶ キーを押すと、検証結果画面になります。すべての読み込まれたデー タと検証結果は、お客様のお使いの機種にもよりますが PC にアップロード、及び専用プリンタに出力する ことも可能です。

シンボルを読み取れなかった場合は、下記の2つの PDF417 Imcoplete 画面が表示されます。

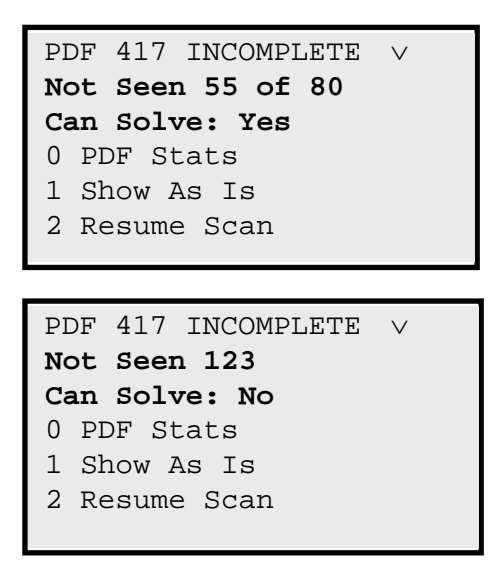

Can Solve のフィールドに Yes 又は No が表示され、これは充分な情報を捕捉し、データを効果的に読み 取ることが出来たかを表示しているものです。

PDF417 Incomplete 画面でPDF Stats の 0 を選択し、シンボルの解析情報を見て下さい、次の図で各 フィールドの内容を示しております。

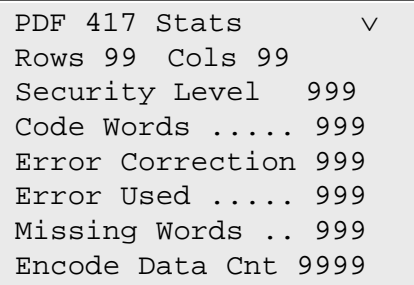

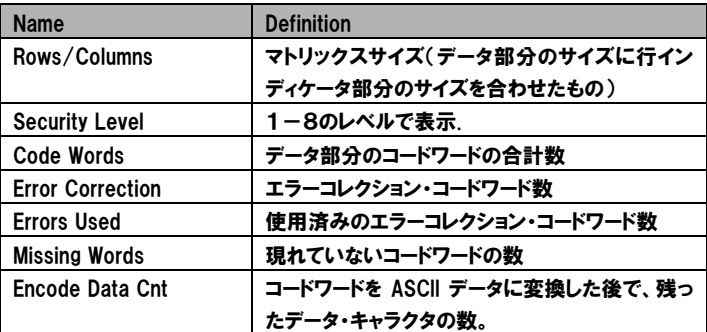

- Enter を押して、検証プロセスを完了して下さい。
- 1の Show As Is を押すか又は Enter を押すと、最初の検証画面になります。
- 2の Resume Scan を押してシンボル上の追加の検証データ読み取りを行って下さい。

注記:Resume Scan でも正しくスキャン出来ないこともあります。Xaminer Elite はシンボルの内容すべてが検証され るまで、その PDF417 の Incomplete Screen を続けて表示します。

### GS1 DataBar 設定 (IS +のみ)

- 1. Bar Code Type menu 画面が開いていなければ、**FUNC+0** を押して、メインメニューを開いて下さい。 それから、1 を押して、Bar Code Type を開いて下さい。.
- 2. **3** を押して、GS1 DataBar を選択して下さい。 GS1 DataBar 画面が開きます。

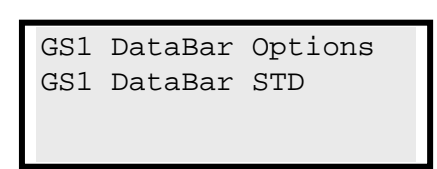

- 3. 下記2つのフォーマットを選んで下さい。
	- GS1 DataBar STD
	- GS1 DataBar OFF
- 4.Enter を押し、Bar Code Type Memu 画面に戻って下さい。

### PDF 417 設定 (IS +のみ)

- 1.Bar Code Type menu 画面が開いていなければ、**FUNC+0** を押して、メインメニューを開いて下さい。 それから、1 を押して、Bar Code Type を開いて下さい。.
- 2. **4** を押して、PDF-417 を選択して下さい。

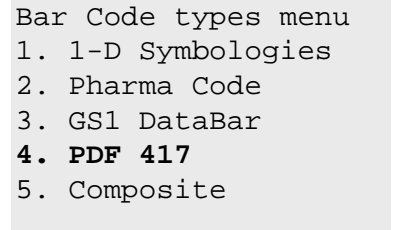

第 1 章 Xaminer ELITE 使用方法

PDF417 Option 画面が開きます。

PDF 417 Options 1. PDF417 STD

- 3.下記 3 つのフォーマットを選んで下さい。
	- PDF STD
	- PDF TRUNC
	- PDF OFF
- 4.Enter を押し、Bar Code Type Memu 画面に戻って下さい。

### Composite 設定 (IS+のみ)

- 1.Bar Code Type menu 画面が開いていなければ、**FUNC+0** を押して、メインメニューを開いて下さい。 それから、1 を押して、Bar Code Type を開いて下さい。.
- 2 **5** を押して、Composite を選択して下さい。

Bar Code types menu 1.1-D Symbologies 2.Pharma Code 3.GS1 DataBar 4.PDF 417 **5.Composite** 

Composite Option 画面が開きます。

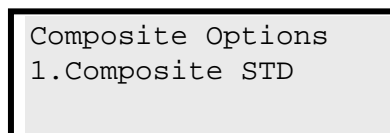

- 3.1 を押し下記2つのフォーマットを選んで下さい。
	- Composite STD
	- Composite OFF

### 第 2 章 セットアップ・オプション

<mark>はじめに</mark><br>この章の内容は下記の通りです。

- スキャン分析のオプション及びパラメータの設定
- メモリパラメータ設定
- エレメント詳細セッティングのオン・オフ
- 最初の検証レコード表示のセットアップ
- パスワード・パラメータのセットアップ
- ユーザーIDのセットアップ
- 通信ポートの設定

### セットアップ・オプション画面へのアクセス

### 分析モードセッティング

1. セットアップ・オプション画面にアクセスするには、メインメニューの **2.**Setup Options を押して下さい。

MAIN MENU

- 1 Bar Code Type
- **2 Setup Options**
- 3 Admin Options
- 4 Check Digit Calc.
- 5 Scanner Type
- 6 SVS/Loader
- 7 Custom Options
- 2. 下記 セットアップ・オプション画面が表示されますので、1の Analysis Mode を押し検証のタイプを選 択して下さい。

#### Setup Options

#### **1 Analysis Mode**

- 2 Memory
- 3 Miscellaneous
- 4 Set Password
- 5 User Job Id
- 6 Print/Upload
- 下記 分析モード画面が表示されます。

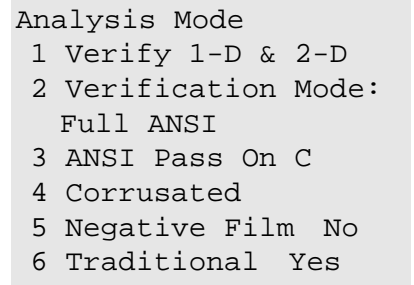

※ 6. Traditional は"Yes"にセットしてください。

- 3. 上記スクリーンで、1 の Verify 1-D & 2-D を繰り返し押して、検証するバーコードの種類を選択して 下さい。選択できるバーコードの種類は下記の通りです。
	- 1-D & 2-D 検証(\*)
	- Pharmacode 検証 $(***)$
	- (\*)モデル Xaminer Elite IS+は,Verify 1-D モード中で PDF-417 シンボルを自動識別します。 PDF-417 スタート/ストップ・キャラクタを検知すると、Elite IS+は自動的にそのシンボルを認 識し、検証します。
	- (\*\*)Analysis Mode 上で Verify PDF-417 を選択すると、Xaminer + は PDF-417 シンボルを検証し、一度ですべてのシンボルのスキャンが可能となります。
	- (\*\*\*)Xaminer Elite IS 又は Elite IS+ は PhamaCode Option を選択すると、ファーマコードシンボ ルのみが検証可能となります。
- 4. 次に2 の Verification Mode を押して、検証モードを選択して下さい。選択できる検証モードは次の通 りです。
	- Full ANSI(卓上用スタンド使用)- 1次元、RSS, PDF-417
	- Partial ANSI(Elite をハンド・ヘルド、電池電源で使用)-1次元コードのみ

#### 注記: Ready to Verify モード中にキーパッドの3を押すか、又は検証結果が表示されている時でも、モ ードを変更するために Func+1 を押すとこの選択画面へアクセス出来ます。

- 5. 3 ANSI Pass On を押し、ご希望の最低限の合格グレード基準を選択して下さい、選択値は A, B, C, D, Fです。
- 6. 4 Corrugated を押して、すべての ANSI パラメータが最悪 C グレードを満足しなければならない場 合でも、シンボルコントラストだけの最低合格グレードを D とするように変更・設定できます。

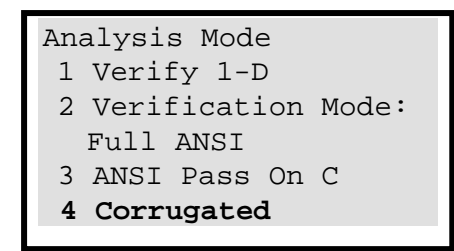

下記のようなメニュー画面が表示されます

 Corrugated Setup 1 Corrugated Yes 2 Corrugated SC D

- 7. Corrugated の 1 を繰り返し押し、Yes(起動)又は No(休止)のいずれかに設定して下さい。
- 8. Corrugated SC の2を押し、シンボルコントラストのしきい値を設定して下さい。

CorrugatedのオプションがYes(起動)の場合、シンボルコントラストのしきい値は、最低合格グレードは D で設定されています、必要に応じて変更して下さい。これは、シンボルコントラストの検証結果が D 又はそれ以上であれば、"Pass"(合格)"Overall analysis in spec" (総合評価すべて定格に合致)と いうメッセージが表示されるということです。この場合、その他のパラメータの合否は "C" 又はそれ 以上で判定されています。

\*ANSI シンボルコントラストの場合の "D" 評価で合格とする内容の詳細については Fibre Box Association ガイドラインを参照下さい。

- 9. Enter を押し、これらの変更を確定して下さい。
- 10.再度 Enter を押し、Setup Option メニュー画面に戻って下さい。
	- \* Xaminer Elite IS+は Verify 1-D(1次元検証)モードになっている場合、PDF417 シンボルを自 動識別することが出来ます。PDF417 のスタート/ストップキャラクタを検知すると、Elite Plus は 自動的に PDF417 と認識し、検証を行います。
		- 詳細については第2章の "PDF417 シンボルスキャン" を参照下さい。
	- \*\*Analysis Mode(分析モード)画面上で、PDF417 検証を選択した場合 Xaminer Elite IS+は PDF417 シンボルを検証するだけですべてのシンボルを1回でスキャンすることが出来ます。
	- \*\*\* Xaminer Elite IS 又は EliteIS+はオプションのファーマコードを選択した場合、ファーマコー ドシンボルのみが検証可能です。

#### メモリ消去

メモリオプション画面で Xaminer Elite のメモリバッファ消去及びデフラグを実施します。

- 標準のメモリ:最大容量は 250 レコードで、250 になるとそれ以上はいかなるレコードも記録出来ず、メモリ ーを消去しない限り、エラーメッセージが表示されます。この場合でもバーコード検証は続ける事が出来、 検証結果は LCD 上に表示されますがメモリに格納することは出来ません。
- ファーマ・コード用メモリ:特定のオプションで設定して、メモリの一部のセグメントを、ファーマ・コードのレコー ド格納用のみに使うことができます。この場合、最高 20 レコードまでが可能です。20 レコードで一杯にな るとエラーメッセージが表示されます。その場合は、操作を続けるには、これらの特定のレコードを消去 するか又はアップロードしなければなりません。

#### メモリー消去手順

1.セットアップオプション画面で、2 .の Memory を押して下さい。 Setup Option 1. Analysis Mode **2. Memory** 

- 次のようなメモリーオプション画面が表示されます。 3. Miscellaneous 4. Set Password 5. User Job Id 6. Print/Upload Memory Option 1. Clear Memory 2. Store Records Yes Max Records Store 250
- 2. 1(Clear Memory) を押して、メモリを消去又はデフラグして下さい。 この処理は、格納されているレコードの数に関係なく、約25秒かかります。

Erase Memory 確認画面が現れ、現在メモリバッファにあるレコードの数が表示されます。

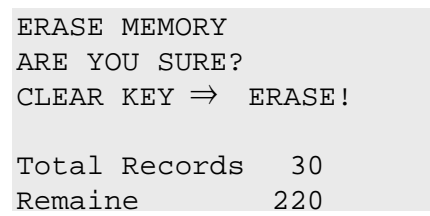

3. **Clear** キーを押して、メモリバッファ中のすべてのレコードを消去し、Memory Option 画面に戻って下 さい。又は **Enter** キーを押し、メモリバッファ内を消去せず、Memory Option 画面に戻って下さい。

注記:Clear キーを押すと機器のメモリからすべてのレコードを永久に消去します。 残す必要があるレコードは先ず PC 又はプリンタにアップロードして下さい。

#### ホットキー・アクセス;

Erase Memory 確認画面にすばやくアクセスするには、どの検証画面からでもMemory キーを押すことでアクセス 出来ます。

### エレメント詳細セッティング

エレメント詳細は Miscellaneous 画面でセットします。

#### エレメント詳細のセット手順

1.Setup Option 画面から、**3** の Miscellaneous を押して下さい。

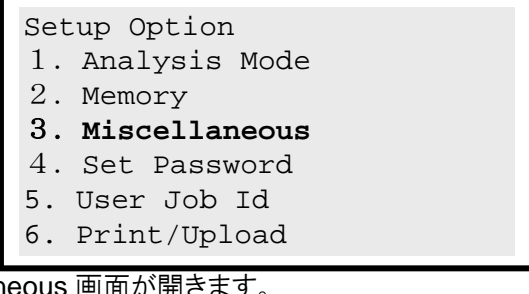

下記の Miscellaneous 画面が開きます。

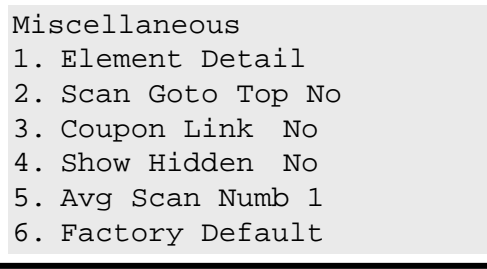

- 注記1:3の"Coupon Link" はクーポンコートスキャン時に使用。クーポンコードそのものは CODE128 と UPC-A の組み合わせとなっている為、クーポンコードスキャンの際は、この CODE128 と UPC-A をリンクさせて (YES で)スキャンする必要があります。
- 注記2:4の"Show Hidden" は CODE128 の場合に使用。CODE128 には印字バーコードとは別にそのコードに 使われているサブセットのような隠されたコードがエンコードされています。この Show Hidden を YES にする と、この隠されたコードも画面に表示することができます。
2.1 を押し、さらに1 の Element Detail を押して、エレメント詳細をオン(**Yes**)又はオフ(No)にトグル して下さい。Element Detail がオンになっていると、シンボルエレメント詳細セッティングを見ることが出 来ます。2 の Inch/Metric ではインチまたはメトリック表示に切り替えることができます。詳しくは、第 7 章のエレメント詳細設定・検証画面説明の項を参照下さい。

#### 注記:Elem.Detail アクションキーを、検証画面から稼働させるには、Elemennt Details がオンになっていなけれ ばなりません。

3. **Enter** を押して、Setup Option 画面に戻って下さい。

## 検証レコード画面の表示

各スキャンには、最多で7つの検証結果画面が作られます。スキャン後、検証レコード画面の表示をセット するには、Miscellaneous のメニューを使います。

最初の検証レコード画面を表示するには

1.Setup Option 画面から、3 の Miscellaneous を選んで下さい。

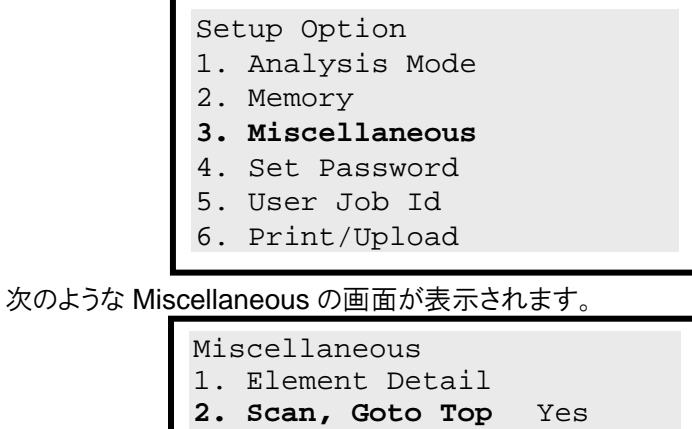

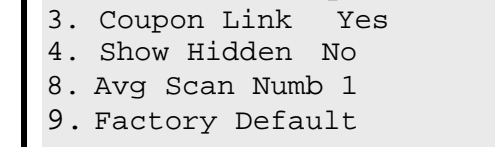

- 2.2の Scan, Goto Top を押して、Yes(on)又は No(Off)を選んで下さい。 **Yes** を選択すると,検証スキャン結果のレコードページが、スキャン毎に送られます。 検証結果画面についての詳細は第 7 章の検証画面内容説明の項を参照下さい。
- 3.**Enter** を押して、Setup Option 画面に戻って下さい。

### パスワード設定

Set Password メニューを使い、認定されたユーザーのみが Xaminer Elite へのアクセスが出来るようにし ます。この設定をすると、パスワードを持った人しかメインメニュー・サブメニューにアクセス出来なくなります。 設定出来るパスワードは Xaminer Elite 1台に付き1つだけです。

#### パスワードのセット

1.Setup Option 画面で、4 の Set Password を選択して下さい。

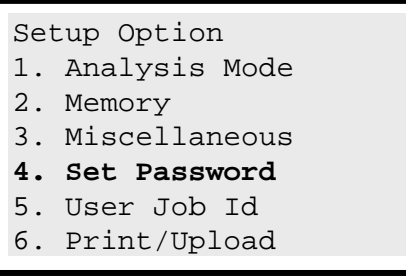

下記 Password 画面が表示されます。

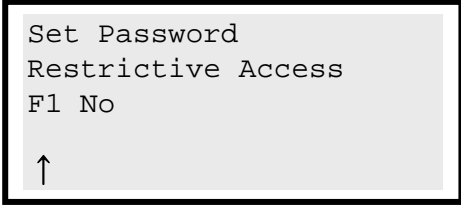

- 2. 最大長さ20文字までのパスワードを入力して下さい。文字が1つずつタイプされる毎に、矢印(↑)の位 置が移動し、既存のパスワードが入力されている場合、書き換えていきます。
	- **BK SP**(バック・スペース)キーを押すと、矢印はバックして文字を1つずつ削除していきます。
	- **Clear** キーを押すと、タイプしたすべての文字が1度に削除されます。
- 3.**FUNC + 1**(F1) を押し、このアクセス限定パスワードの On(**Yes**) 又は Off(**No**) の切り替えを行い ます。この章の終わりに"アクセス限定"の項で、重要な情報に触れていますので参照下さい。
- 4. **Enter** を押すと、この設定は格納され、Setup Option 画面に戻ります。

#### 警告:パスワードは忘れないで下さい。Xaminer Elite からパスワードを呼び出す方法はないので、機器の作動 が出来なくなります。パスワードはメモして大切に保管し、必要な場合に参照できるようにして下さ い。

# パスワード変更

#### パスワードを変更するには:

- 1.この章の"パスワードのセット"の項のステップ1に従って下さい。
- 2.既に登録されているパスワード上に、新しいパスワードを直接タイプ・インするか又は **Clear** を押し、既存 のパスワードを削除し、新しいパスワードをタイプして下さい。

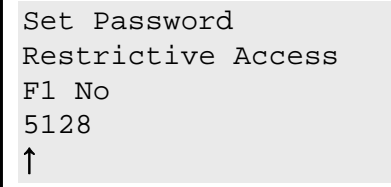

3.**Enter** を押すと、新しいパスワードの設定が完了し、Setup Option 画面に戻ります。

# アクセスの限定

Xaminer Elite へのアクセスを限定しておくと、決められたセッティングでのみしか、検証スキャンを行うこと が出来なくなります。パスワードがオンになっている時はメインメニューへのアクセスが制限され、パスワード を持った人しか、検証スキャンが出来ないことになります。

# アクセス限定―メインメニューへのアクセス

機器設定モードを終了し、パスワードを使い、メインメニューにアクセスしなければなりません。 Restricted Access Mode からメインメニューにアクセスするには:

1.どの検証画面からでも構いませんが、**FUNC + 0** を押して下さい。

下記の Restricted Password 画面が表示されます。

Restricted Password ↑

2.パスワードを入力して下さい

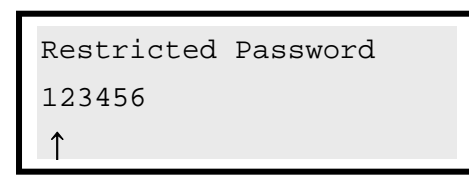

必要であれば、BK SP(バックスペース)を押して、入力した文字を訂正したり、Clear キーを押して、す べての入力した文字を消して再度入力しなおして下さい。

3.Enter を押すと、下記メインメニューが開きます。

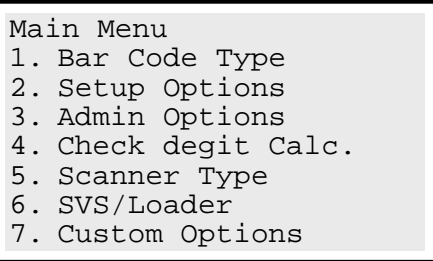

入力したパスワードが間違っている場合は、 "Ready to Verify" の画面が表されます。

# ユーザーID セッティング

User ID 画面を使ってユーザーID の情報が、印刷レポートに含まれるようにします。 その場合、ユーザーID は Xaminer Elite の検証記録の一部として記録されます。

#### ユーザーID をセットするには:

1. メインメニューで、2 の Setup Option を押して下さい。

- 下記 Setup Option 画面が開きます。 Main Menu 1. Bar Code Type **2. Setup Options**  3. Admin Options 4. Check degit Calc. 5. Scanner Type 6. SVS/Loader 7. Custom Options Setup Option 1. Analysis Mode 2. Memory 3. Miscellaneous 4. Set Password **5**. **User Job Id**
	- 6. Print/Upload
	-
- 2.5の User ID を押して下さい。下記画面が開きます。

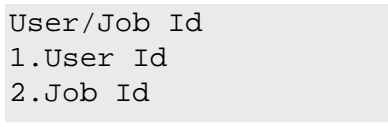

3. 数字で最大20桁までの長さの ID を入力して下さい。 数字が1つずつタイプされる毎に、矢印(↑)の位置が次の位置に移動します。

- **BK SP**(バック・スペース)キーを押すと、矢印はバックして文字を1つずつ削除していきます。
- 右(▶)及び左(◀)矢印キーを押して、指定位置までカーソルを動かし、既存の ID の代わりに、新 しい ID を入力して下さい。
- **Clear** キーを押すと、タイプしたすべての文字が1度に削除されます。
- 4.**Enter** を押すと、新しい設定がセーブされ、Setup Option 画面に戻ります。

# 通信ポート設定

Print/upload 画面を使い Xaminer Elite がプリンタ又はコンピュータと通信できるように設定します。

#### 印刷用ポートの使用を設定するには

1.Setup Option 画面から 6 の Print/Upload を選択して下さい。

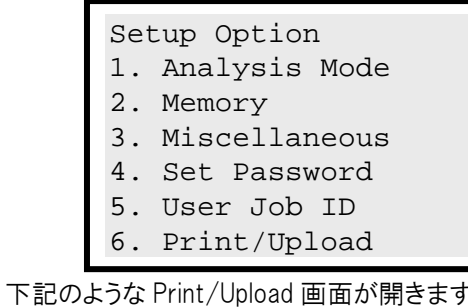

Print Upload

- 1. Setting: Print
- 2. printer: Thermal
- 3. Auto Print: No
- 2. 1 を押し、Print/CSV/Hyper いずれかのモードを選んで下さい。
- 3.2 を押し、Thermal/Star Ther/Impact のいずれかのモードを選んで下さい。
- 4.3 を押し、Yes/No を選択してください。
- 5.Enter を押すと、その設定がセーブされ、Print/Upload 画面に戻ります。

# 第 3 章 管理メニュー内訳

下記の場合、Admin Option Menu を使用します。

- 時間・日付のセット
- タイムアウト時間セット
- 音量レベルの選択

# Admin Menu へのアクセス

1. メインメニューから、3 Admin Option を押して下さい。

Main Menu

- 1. Bar Code Type
- 2. Setup Options
- **3. Admin Options**
- 4. Check degit Calc.
- 5. Scanner Type
- 6. SVS/Loader
- 6 Custom Options

下記 Admin Option 画面が開きます。

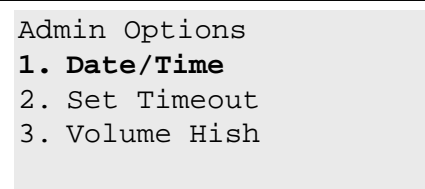

# 日付・時間のセッティング

1.Admin Option 画面から1 の date/Time を選択して下さい。下記画面が開き、ここで日付・時間をセッ トします。

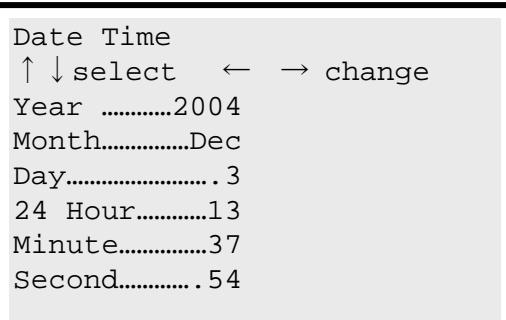

2. アップ(▲)·ダウン(▼)キーを使い、変更したい項目を選んで下さい。 ←ポインターが、その選択した場所に移動します。

- 3. 進む(▶)・戻る(◀)矢印キーを使い、選択した項目の数値を変更して下さい。
- 4. **Enter** を押すと、Admin Menu 画面にもどります。

# タイムアウト時間設定

1. Admin Option 画面から、Set Timeout を選択して下さい。

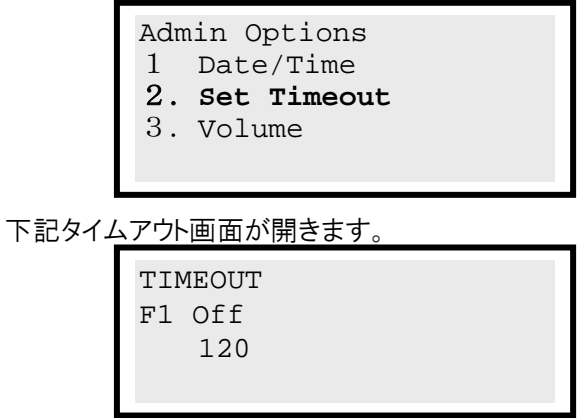

2. **FUNC+1** を押し、タイムアウト機能オン(Enable)又はオフを選んで下さい。

#### 注記:タイムアウト時間の単位は秒です。

注記:タイムアウト機能がオフになっていると、Xaminer Elite は、手動でパワーオフにするまでは、電源はオンの ままです。

3. アップ(▲)·ダウン(▼)キーを使い、タイムアウト時間を秒単位で変更することが出来ます。

注記:Clear を押して、タイムアウト時間をゼロ秒にリセットし、新しい時間を入力することも出来ます。

4. **Enter** を押すと、新しい設定はセーブされ、Admin Menu に戻ります。

# ボリュームコントロール調整

- 1.音量をハイ又はローに調整するには、Admin Option 画面の3 の Volume を選択して下さい。
- 2.3 を繰り返し押して、ビープ音量の High 又は Low を選んで下さい。

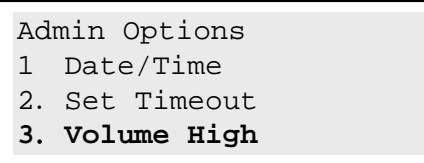

3.**Enter** を押すと、新しい設定はセーブされ、Admin Menu に戻ります

# 第4章 チェック・デジット値の計算

## はじめに

チェックデジット・キャラクタとは、符号化されたバーコードシンボル中に含まれているキャラクタで、そのキ ャラクタ値が、読み取られるデータを数学的にチェックし、データの正確性を確実なものにする為に使われ ます。それぞれのシンボルが異なったセットのチェック・デジット計算方式を持っており、Xaminer Elite チェッ ク・デジット計算機能は、各シンボル検証スキャン毎に自動的にチェック・デジット計算を実行します。他の 検証機ではオプションになっているものがありますが、Xaminer では必ず何らかの計算が行なわれます。各 スキャン中に、1回以上のチェック・デジット計算が行なわれます。

下記のバーコードシンボルに対して、CDV(Check Degit Value)計算機能メニューを使い、チェックデジット・ キャラクタ計算します。

- UPC-A
- UPC-E
- $\bullet$  FAN-13
- $\bullet$  UCC/EAN SCC-14
- $\bullet$  UCC/EAN SSCC-18
- $\bullet$  125 (ITF) SCC-14
- $\bullet$  C39 Mod 43
- 留保された Code128 バーコードシンボル
- 追加カスタム・バーコードシンボル(もし含まれていれば)

# チェック・デジット計算画面へのアクセス

1 メインメニュー画面から 4 の Check Degit Calc.を選択します。

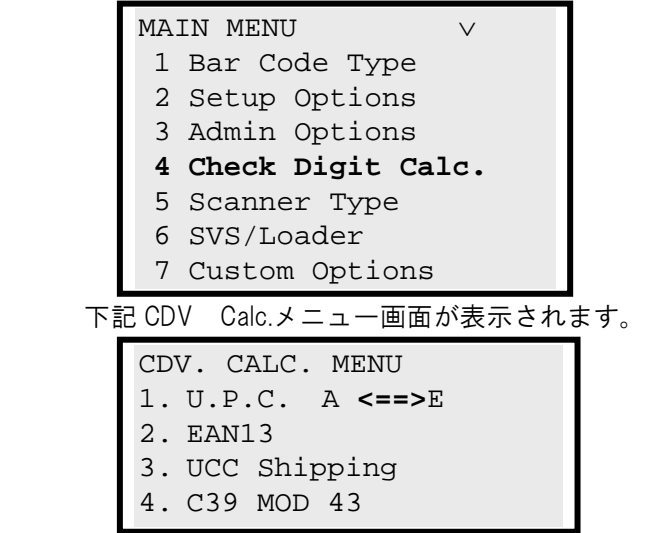

2. チェック・デジット計算を行うバーコードのシンボルの種類を選択し、次の"チェック・デジット計算実行"の 項で説明しております計算を実行して下さい。

# チェック・デジット計算実行

ここでは、色々なバーコードシンボル用のチェック・デジット検証計算方法について説明致します。

# UPC-A 及び UPC-E の場合の手順

1.CDV メニュー画面から、1 の UPC-A**<==>**E を選択して下さい。

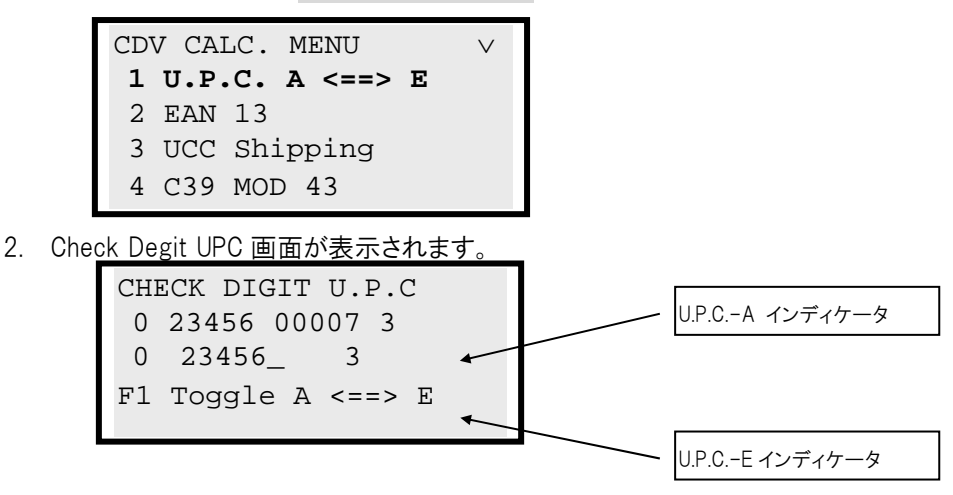

- 3.キーパッドで、固有のデジットを入力して下さい。**Clear** キーを押すと情報は消去され再度計算を始め ます。最後のデジットが入力されたら、チェック・デジットが計算され、その行の最後に自動的に表示さ れます。
	- 注記:すべてのデジットが入力されたら、Xaminer は自動的にチェック・デジットを計算します。すべての UPC-E シンボルはそれに対応した UPC-A チェック・キャラクタを持っていますが、すべての UPC-A も対応した UPC-E チェック・キャラクタを持っているという訳ではありません。
	- 注記:UPC-E インディケータ・ライン上にシンボルコードをタイプ・インするとそれに対応したシンボルコードが、 UPC-A インディケータ・ライン上に自動的に表示されます。UPC-A インディケータ・ライン上にシンボルコ ードをタイプ・インするとそれに対応したシンボルコードが、もし有れば、UPC-E インディケーター・ライン上 に自動的に表示されます。正確にマッチしないものがあった場合、UPC-E インディケータにアスタリスク マーク(\*)が付きます。

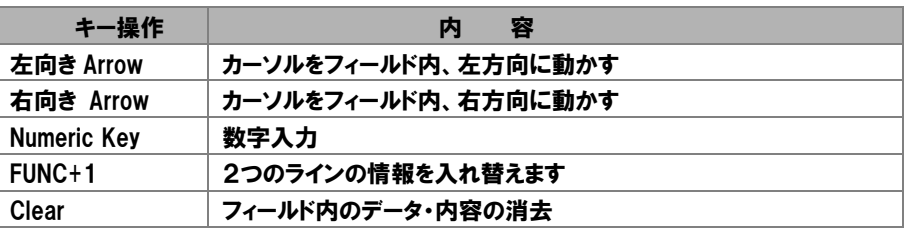

- 4. **F**1**(FUNC+)**を押し、
- 5. **Enter** を押し、CDV Calc.Menu 画面に戻って下さい。

# EAN-13 の手順

1.CDV Calc.Menu 画面で、2 を押して下さい。

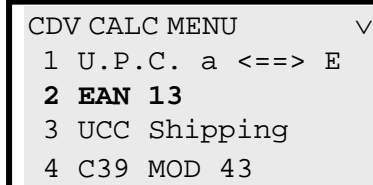

次の画面が表示されます。

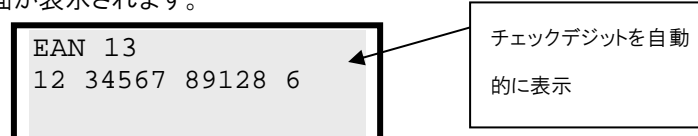

2. キーパッドで固有のデジットを入力して下さい。Clear キーを押すと、情報内容は消去され再度始めか ら繰り返します。

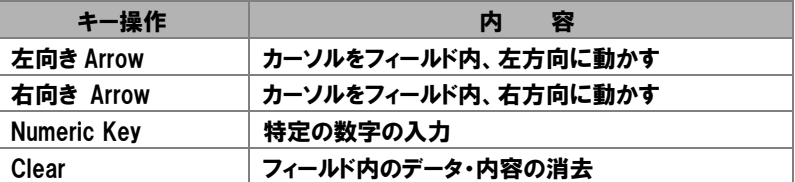

最後のデジットが入力されたら、チェック・デジットが計算され、その行の最後に 自動的に表示されます。

3.**Enter** を押し、CDV Calc.Menu 画面に戻って下さい。

# UCC シッピングコード(コンテナ)手順

#### (UCC/EAN SSCC-18)

1. CDV Calc.Menu 画面で、3 の UCC Shipping を押して下さい。

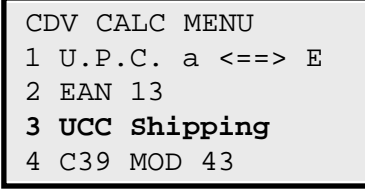

下記、UCC/EAN SSCC-18 の画面が表示されます。

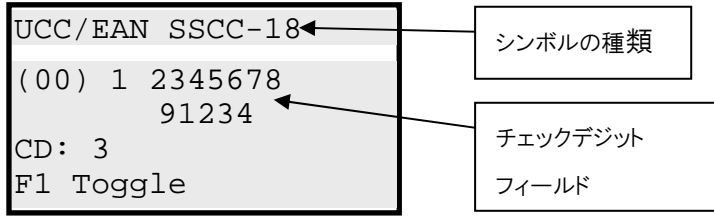

- 2.**FUNC+1** を押し、他のシンボルの種類を選択して下さい。
	- UCC/EAN SSCC-18(デフォルト)
	- $\bullet$  UCC/EAN SCC-14
	- $\bullet$  | 25(ITF) SCC-14

選択したシンボルが、画面の一番上に表示されます。

(この説明のケースでは、UCC/EAN SSCC-18 を使用しています)

3. キーパッドを使い固有のデジットを入力して下さい。最後のデジットが入力されたら、チェック・デジットが 計算され、CD フィールドに自動的に表示されます。

注記:Code 128 は、もう一つのチェック・デジットがありますが、それはシンボル構造の一部として表面には現 **れていません。** 

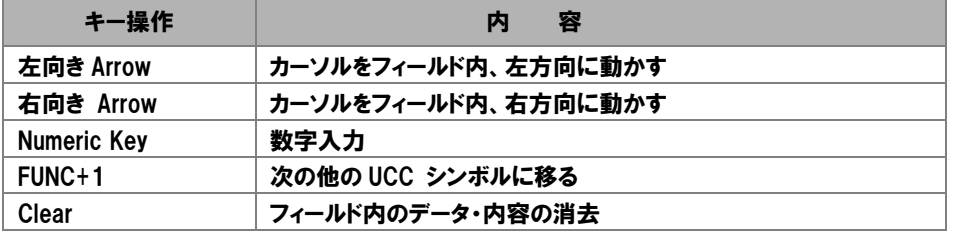

4. **Enter** を押し、CDV Calc.Menu 画面に戻って下さい。

# UCC/EAN SCC-14 の手順

1. UCC/EAN SSCC-18 の画面で、**FUNC+1** を、UCC/EAN SCC-14 の画面になるまで 繰り返し押して下さい。

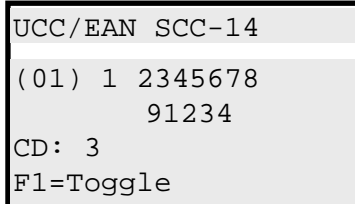

2. キーパッドで、固有のデジットを入力して下さい。

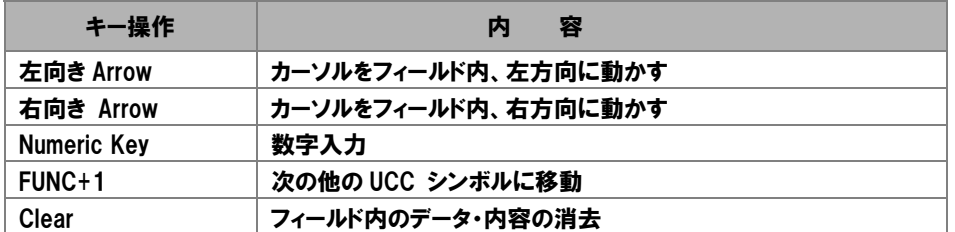

最後のデジットが入力されたら、チェック・デジットが計算され、CD フィールドに自動的に表示されます。

3. **Enter** を押し、CDV Calc.Menu 画面に戻って下さい。

# I25 (ITF) SCC-14 の手順

1. I25(ITF) SCC-14 の画面が出てくるまで、FUNC+1 のキーを押して下さい。

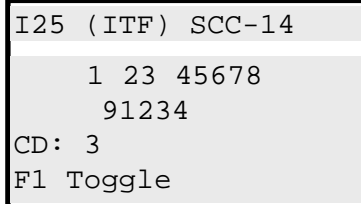

2. キーパッドで固有のデジットを入力して下さい。 最後のデジットが入力されたら、チェック・デジットが計算され、CD フィールドに自動的に表示されます。

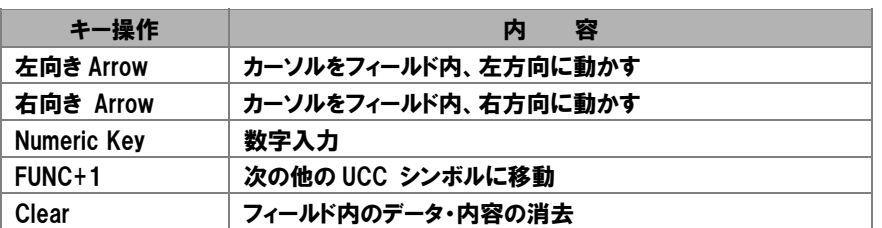

3. **Enter** を押し、CDV Calc.Menu 画面に戻って下さい。

# C39 Mod 43 の手順

1. CDV Calc.Menu 画面から, 4 の C39 MOD43 を選んで下さい。

CDV CALC MENU 1 U.P.C. a <==> E 2 EAN 13 **3** UCC Shipping 4 **C39 MOD 43**

C39 MOD 43 の画面が表示されます。

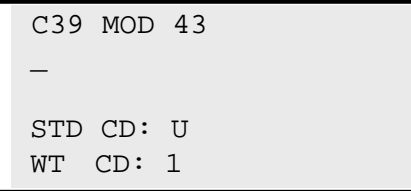

- 2. アップ(▲)·ダウン(▼)キーを使って必要なキャラクタを入力して下さい。 有効なキャラクタは下記の通りです。
	- $A-Z$
	- $-0-9$
	- $\bullet$  ダッシュ(-)
	- ピリオド(.)
	- 画面上のに"<Space>"として表わされるブランク
	- 前向きスラッシュ(/)
	- プラス・サイン (+)
	- パーセント表示 (%)

チェック・デジット計算は各々のキャラクタに対し又はそれらが入力された内容でのキャラクタの組み 合わせに対し行なわれ、その結果は STD(標準)及び WT(過重)フィールド中に表示されます。

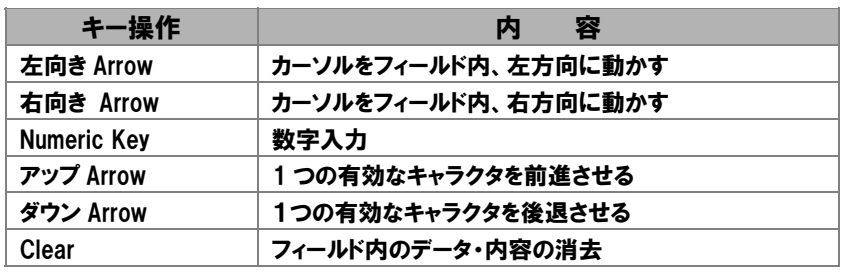

3.**Enter** を押し、CDV Calc.Menu 画面に戻って下さい。

# 第 5 章 検証結果グレード評価

#### はじめに

バーコード分析にはグレード付けが用いられ、Xaminer Elite では ANSI グレード評価基準に準じています。

### ISO/ANSI モード検証

ISO/IEC15416 規格や ANSIX3.182 規格のガイドラインに従ってバーコードの印字品質を分析します。 ANSI 基準は、8つの別々に計算し・グレード分けする計測方法に基づいてバーコードシンボルを評価します。 その計測内容の内の4つの項目は、"A" 又は "F" で表示される合格か不合格かの判定で示され、残り の4つの項目は "A" から "F" までのグレード付け評価となります。

#### 注記:UPC/EAN では9番目のグレード評価パラメータがあり、クワイエットゾーンで "A" 又は "F" の評価です。そ の他のシンボルでは、クワイエットゾーンはシンボル・リファレンス・デコードとして評価されます。

Xaminer Elite は、AIM,UCC や EAN に適用されるほかの基準と同様に、ANSI 規測 X3.182-1990 で規定 されているすべての検証を実施します。

#### ANSI ガイドライン

ANSI ガイドラインでは、表示される結果は、評価を一番悪いキャラクタのグレードで表わすと規定されてい ます。例えば、ある UPC シンボルが11の合格のキャラクタと1つの不合格となるキャラクタを持っている場 合、合格・不合格の判定基準は、その1つの不合格のキャラクタに基づいて不合格と判定されます。

### トラディショナルモード検証

JISX0501-0506 規格等従来のトラディショナル規格に従って、バーやスペースのディメンジョン、プリント・ コントラスト・シグナル(PCS)や符号化された内容を検証することでバーコードシンボルの印字品質分析に 用いられます。

### ISO/ANSI グレード評価基準選択

グレード評価基準を選択するには、

1. メインメニューで、2 の Setup Option を選んで下さい。

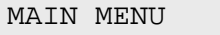

- 1 Bar Code Type
- **2 Setup Options**
- 3 Admin Options
- 4 Check Digit Calc.
- 5 Scanner Type
- 6 SVS/Loader
- 7 Custom Options

2. Setup Option 画面が表示されたら、1 の Analysis Mode を開いて下さい。

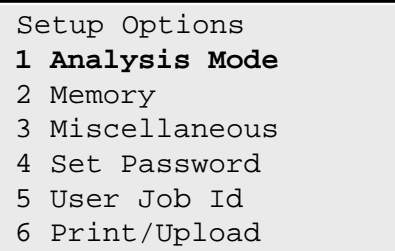

下記の Analysis Mode が表示されます。

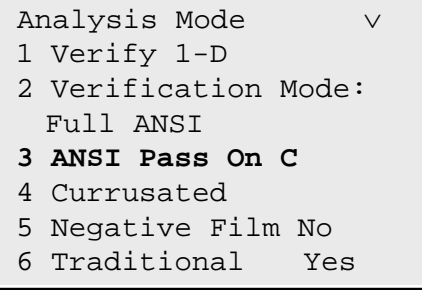

- 3. ここで、3 のANSI Pass Onで、意図する最低合格グレード基準が表示されるまで何回か押して、それ を選択して下さい。選択可能な値は A, B, C, D, Fです。
- 4. **Enter** を押し、Setup Option Menu 画面に戻って下さい。

# パーシャル ISO/ANSI 規格 モード検証

Elite シリーズのある機種には、オプションでバーコードのパーシャル ISO/ANSI 検証をサポートをするように 設定されている機種があります。このモードは、検証機を固定したスタンド上でコードを検証するのが不便 あるいは困難で、移動して使う必要があるようなユーザーの方、又は Full I SO/ANSI の要求内容のすべ てに従ったコードのグレード付けは必ずしも必要とはしないユーザーの方の為のものです。

パーシャル ISO/ANSI モード下では、Elite は8つの ISO/ANSI パラメータのサブセットについてレポート(Edge Determination, Reference Decode, Decordability, Bar Tolerance の4つ)プラス総合 ISO/ANSI グレード、 クワイエットゾーン・グレード及び太・細エレメント比(計測できる場合)です。個々のパラメータは、Full ISO/ANSI 検証で規定されているのと同じ ISO/ANSI 評価基準に従ってグレード付けされ、総合グレードは 検証されたパーシャル ANSI パラメータのサブセットのみに基づいてグレード判定がなされます。

パーシャル ISO/ANSI モードはバッテリ駆動で、移動可能なハンドヘルドタイプの Elite では一般的に使用さ れます。Elite のパーシャル ANSI モードでの起動・使用の詳細については第 1 章の Xaminer Elite の使用 方法を参照下さい。

お客様の Xaminer Elite が現在パーシャル ISO/ANSI 操作に対応しておらず、このオプションを追加したい 場合は、販売店にお問い合わせ下さい。

# 第 6 章 レポート印刷及び検証データのアップロード

### プリンタ・セッティング

#### プリンタ・セットアップ手順

- 1. プリンタポートに、同梱の25ピン・プラグ変換コードをつけて下さい。
- 2. その25ピン・プラグのついたプリンタ・ケーブルをプリンタ背面にあるプリンタポートにつないで下さい。
- 3. そのケーブルのもう一方の端を、Xaminer Elite 通信ケーブルの25ピンコネクタにつないで下さい。
- 4. プリンタにパワーコードをつないで下さい。
- 5. プリンタACパワーコードを110Vのどのコンセントでもいいですからつないで下さい。 プリンタ電源がオンされると、プリンタ上で緑色のパワーライトが点灯します。

### 検証レポート印刷

- 1. 前のコラムの"プリンタセッティング"で示したように、1から4のステップを行なって下さい。
- 2. .分析したいシンボルを検証して下さい。 次の検証レポートが表示されます。

```
IIPCA
ANSI A Pass 
0 12345 00006 5 
Mag 100 
#Scan Cur AVG Tag
```
3. **Print** キーを押してください。Output option 画面が表示されます。

```
Output Options 
F1 Setting: Print
F2 Current Record 
F3 Tag Records 
Total Stored 18 
Numb To Print 1
```
- 4. 選択したモードとして、**Printing** が表示されていることを確認し、CSV Upload が表示されていれば **FUNC+1** を押し、印字を選択して下さい。
- 5. データ受信の為に通信ソフトを、下記のパラメータに合わせてセットアップし、起動させて下さい。

Baud Rate 9600 Parity None Data Bits 8 Stop Bits 1

6. 印字すべきレコードの数を入力して下さい。レコードは、Elite メモリ中の新しいものから1つずつさかのぼ って印字されていきます。

7. **Enter** を押して、レコードを印字して下さい。印字されるレコードの数は、Output Option 画面中の Total Stored に表示されている数と同じです。 又は、**FUNC+2(F2)**を押して、表示されているレコードだけを印字できます。 下記印字画面が表示されます。

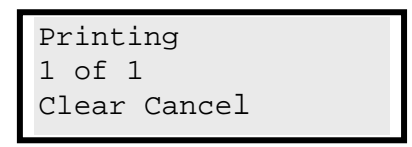

レポートが印刷されます。次ページの 2 つの図は代表的な UPC 及び PDF 検証分析レポートの例です。

8. 格納されているレコードのうち特定のレコードだけを印刷したい場合、スキャン時に 4 のキー(TAG RECORD)を押しそのレコードを指定しておくと、そのレコードが指定されたことを示す "T" マークが画 面の右下に表示されます。

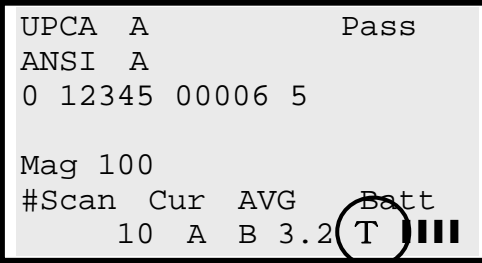

**PRINT** を押し、**F**3を押すと、この指定されたレコードのみが印刷されます。

# EAN13 プリントアウトサンプル説明

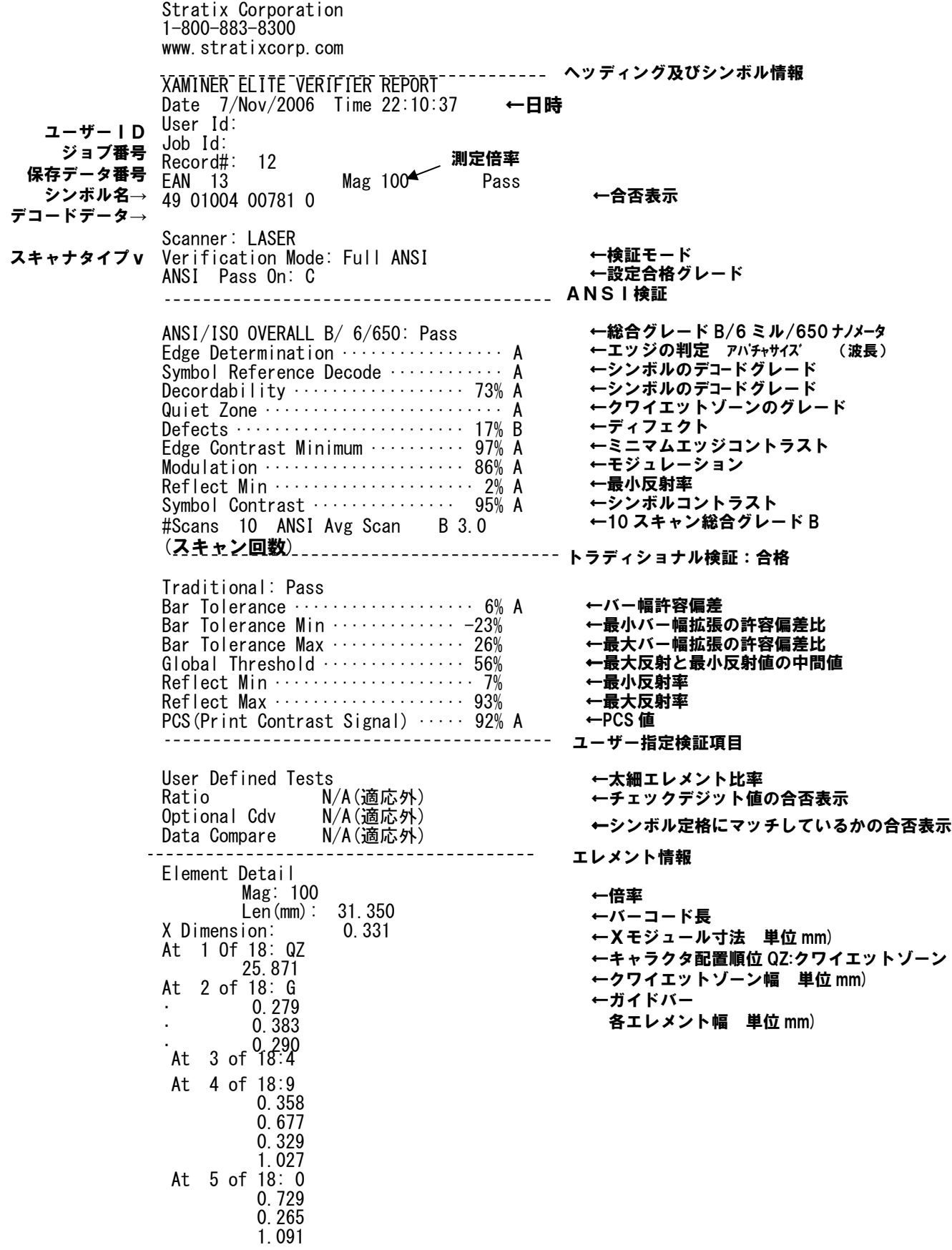

 0.252 At 6 of 18: 1 1.389 0.296 0.383 0.182 At 7 of 18: 0 0.468 0.594 1.074 0.261 At 8 of 18: 0 0.720 0.923 0.410 0.252 At 9 of 18: 4 0.397 1.254 0.381 0.275 At 10 of 18: M 0.379 0.284 0.364 0.279 0.375 At 11 of 18: 0 0.629 0.364 0.642 0.666 At 12 of 18: 0 0.625  $0.666$ <br> $0.623$  0.623 0.379 At 13 of 18: 7 0.627 0.346  $0.623$ <br> $0.683$  0.683 At 14 of 18: 8 0.273 1.380 0.261 0.399 At 15 of 18: 1 0.259 0.399 0.923 0.714 At 16 of 18: 0  $0.261$  0.404 0.913 0.716 At 17 of 18: G 0.288 0.362 0.306 At 18 of 18: QZ 17.923 SYMBOL IN SPEC ←合格

# **RSS-14 Stacked** プリントアウトサンプル説明

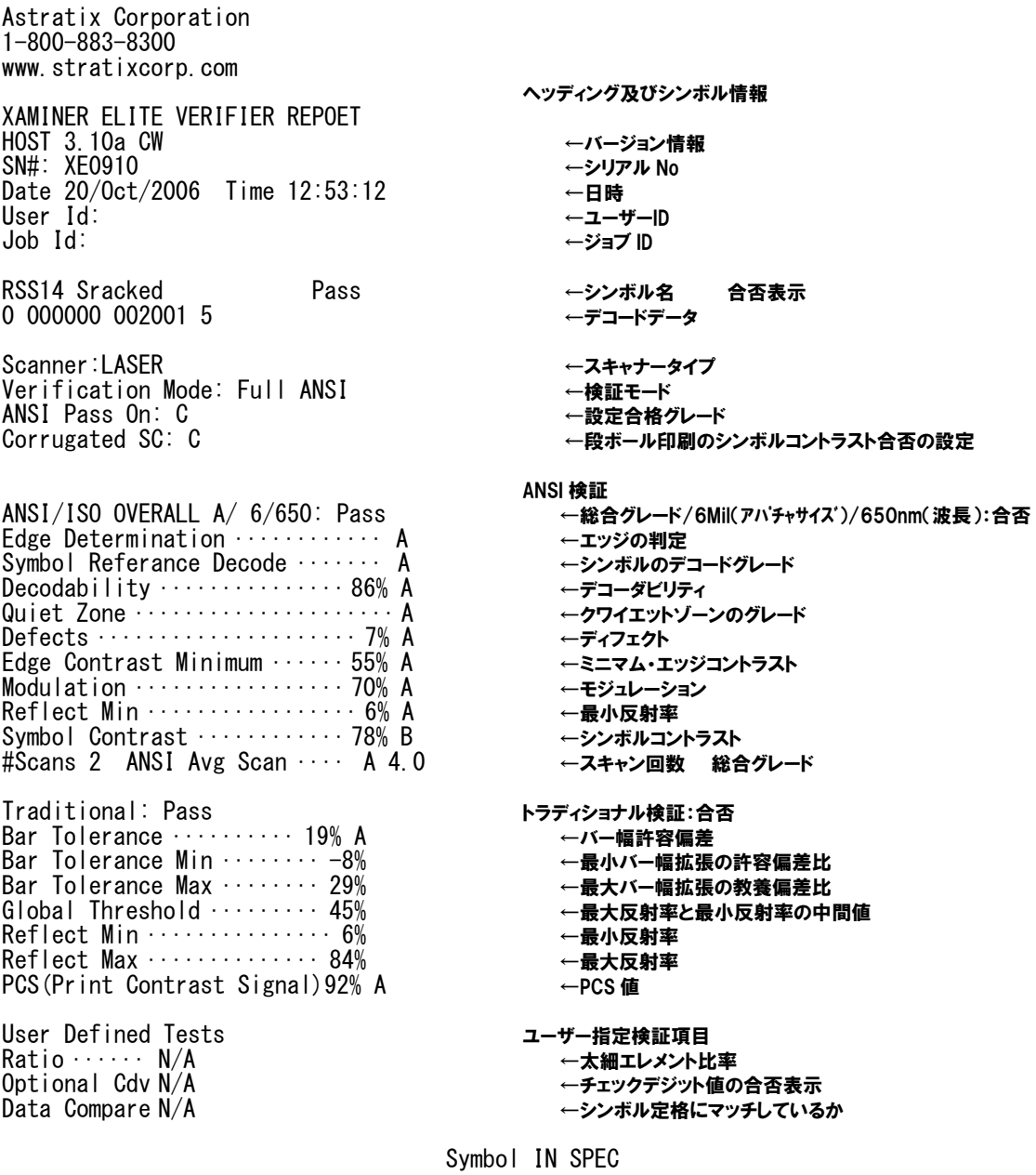

46

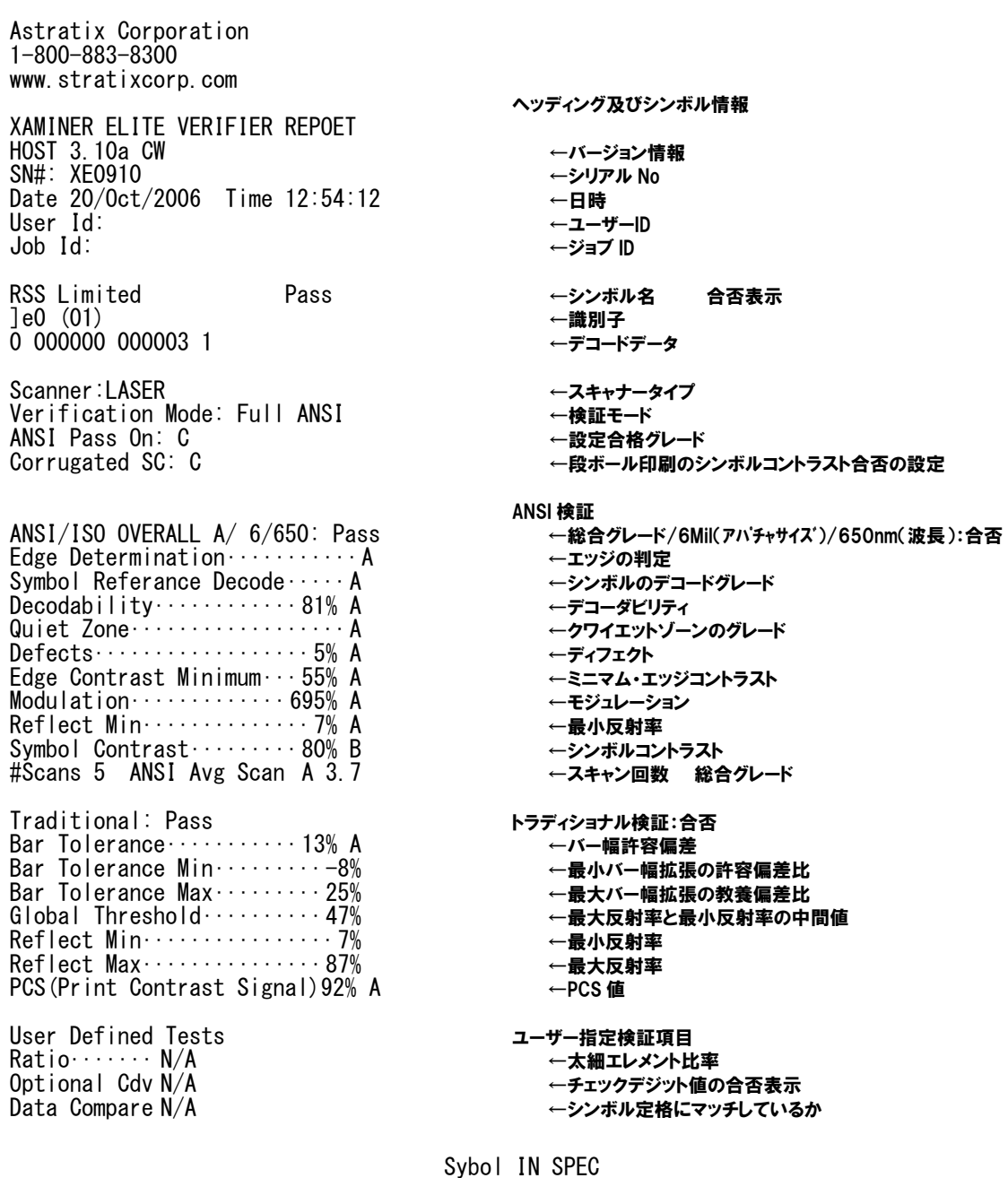

## **RSS Limited** プリントアウトサンプル説明

#### **Composite CCA** プリントアウトサンプル説明

Astratix Corporation 1-800-883-8300 www.stratixcorp.com ヘッディング及びシンボル情報 XAMINER ELITE VERIFIER REPOET HOST 3.10a CW ←バージョン情報 SN#: XE0910 ←シリアル No Date 20/0ct/2006 Time 12:52:45 ←日時<br>User Id: ←ユーサ ←ユーザーID Job Id: ←ジョブ ID Composite CCA Pass ←シンボル名 合否表示 ←デコードデータ STATUS **the contract of the contract of the contract of the contract of the contract of the contract of the contract of the contract of the contract of the contract of the contract of the contract of the contract of the c** Provided 5 Cols 2 ←行 5 列 2 Rotation  $\cdots$  32 ← Code Words ····· 10 ←コードワード数 Error Correctiion ·· 4 ←エラー修正・バジェット数 Error Used ········ 0 ←エラー修正使用数 Missing Words ····· 0 ←欠落データ数 Encode Data Cnt ・・ 10 ← ← → ←読み込みデータ数 Scanner:LASER ········· ←スキャナータイプ Verification Mode: Full ANSI ←検証モード ANSI Pass On: C ······ ←設定合格グレード ←段ボール印刷のシンボルコントラスト合否の設定 ANSI 検証 ←総合グレード/6Mil(アハチャサイズ)/650nm(波長):合否 ANSI/ISO OVERALL A/ 6/650: Pass<br>Edge Determination ······· A ←エッジの判定<br>Symbol Referance DecodeA ·· ← ←エッジの判定 ←ニッジのデコードグレード Symbol Referance DecodeA ·· ← ←シンボルのデコー<br>Decodability ········ 100% A ← ←デコーダビリティ Decodability ・・・・・・・ 100% A ← ←デコーダビリティ Quiet Zone ··············· A ←クワイエットゾーンのグレード Defects ······················ 5% A ←ディフェクト Edge Contrast Minimum58% A ←ミニマム・エッジコントラスト Modulation ············· 73% A ←モジュレーション Reflect Min ············ 7% A ← ←最小反射率 Symbol Contrast ······ 80% A ← ←シンボルコントラスト #Scans 1 ANSI Avg ScanA 4.0 ←スキャン回数 総合グレード Traditional: Pass ファインコントラディショナル検証:合否 Bar Tolerance ············· 8% A ←バー幅許容偏差 Bar Tolerance Min ·········· 8% ← ☆ ☆ ☆ ●最小バー幅拡張の許容偏差比 Bar Tolerance Max ・・・・・・・・ 8% ←最大バー幅拡張の教養偏差比 Global Threshold ·········· 47% ←最大反射率と最小反射率の中間値 Reflect Min ···················· 7% ←最小反射率 Reflect Max ・・・・・・・・・・・・・ 87% ← <del>ー 最</del>大反射率 PCS(Print Contrast Signal)92% A ← ← PCS 値 User Defined Tests 2000 コーザー指定検証項目 Ratio ······ N/A ←太細エレメント比率 Optional Cdv N/A ←チェックデジット値の合否表示<br>Data Compare N/A ←シンボル定格にマッチしている ←シンボル定格にマッチしているか

Symbol IN SPEC

#### PDF プリントアウトサンプル説明

XAMINER Elite VERIFIER SYMBOL REPORT Date 2005/ 7/20 Time 16:17: 4 (User ID here) PDF 417 Std  $STRATIX < Cr$  $\geq$  $I f$ BAR CODE SYSTEMS<Cr><Lf> SOLUTIONS SERVICE \_\_\_\_\_\_\_\_\_\_\_\_\_\_\_\_\_\_\_\_\_\_\_\_ シンボル構成内容 Pdf 417 Stats Rows 16 Cols 5 Security Level . 3 Code Words ..... 48 Error Correction 16 Error Used ..... 5 Missing Words .. 3 Encode Data Cnt 58 ISO/ANSI OVERALL B/ 5/650 (AIM) Pass Edge Determination ................. A Symbol Reference Decode ........... A UCC Quiet Zone ...................... A Decodability ..................... 69% A Defects ...................... 20% B Edge Contrast Minimum ........ 76% A Modulation ................... 88% A Reflect Min .................. 2% A Symbol Contrast .................. 87% A #Scans 6 ANSI Avg Scan 1.7 C Traditional Avg Bar Tolerance ............... -22% Min Range Bar Tolerance ........ -52% Max Range Bar Tolerance ......... 8% Global Threshold ................. 52% Reflect Min .................... 6% Reflect Max .................... 93% PCS (Print Contrast Signal) .... 93% User defined test Ratio----------------N/A Optional Cdv----N/A Bar Tolerance---Pass Data Compare---N/A ヘッディング及びシンボル情報 ANSI レポート トラディショナルレポート ユーザーオプショナル定義項目 メッセージ・エラーレポート ←エッジの判定 ←シンボルのデコードグレード ←クワイエットゾーンのグレード ←デコーダビリティ ←ディフェクト ←ミニマムエッジコントラスト ←モジュレーション ←最小反射率 ←シンボルコントラスト ←6スキャン総合グレードC ←最小バー幅拡張の許容偏差比 ←最大バー幅拡張の許容偏差比 ←最大反射と最小反射値の中間値 ←最小反射率 ←最大反射率 ←PCS値 ←太細エレメント比率 ←チェックデジット値の合否表示 ←バー幅偏差 ←シンボル定格にマッチしているかの合否表示 ←日時 ←ユーザーID ←シンボル名 ←シンボルのタイプ ←行 16 、列 5 ←セキュリティレベル ←コードワード数 ←エラー修正・バジェット数 ←エラー修正使用数 ←欠落データ数 ←読み込みデータ数

Symbol in Spec

←合格

#### 検証データアップロード

Xaminer Elite はシンボル検証分析レコードデータを CSV フォーマットでアップロードすることが出来ます。 このデータは、ハイパーターミナル経由でPCの指定するアプリケーション又は Stratix`s SVS アプリケーシ ョンへのアップロードが可能です。

注記:CSVデータをお客様自身のアプリケーションにアップロードするには、データ中にその為のフィールドが必要です。 この作業は非常に複雑で時間も要しますので、Stratix のSVSアプリケーションをお使いになることを強くお勧 めします。これはウィンドウズ・ユーザーインタフェイスでその結果を表示するよう便利にできています。この強力 なツールで、表示したい、印刷したい、アナログ・スキャンプロファイルを見たいという場合それらのデータのメニ ューからの選択が可能になり、エクセルで作られた CSV ファイルをPCから書き出すことも出来るようになります。 詳細については販売店にお問い合わせ下さい。

以下、SVS アプリケーションへのデータアップロードの手順、及びハイパーターミナル経由でデータをエクセ ル・スプレッドシートにアップロードするステップを示しております。

# 検証データ、Stratix SVS へのアップロード

- 1. 9ピン通信・プリンタケーブルを、コンピュータの9ピン通信ポートにつないで下さい。
- 2.分析したいシンボルをスキャンして下さい。検証データが画面に表示されます。
- 3.Print キーを押して下さい、下記のような Output Option 画面が表示されます。

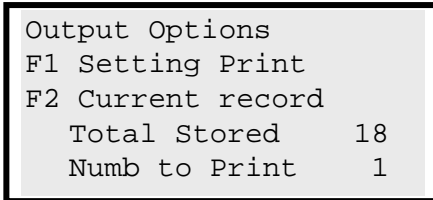

- 4.選択されたモードとして **CSV** が表示されていることを確認し、**Func+1(F1)**を押し、**Printing** が表示さ れたら、**CSV** を選択して下さい。
- 5.PC内のSVSを開いて下さい。通常3つの何も書き込まれていないウインドウが出てきます。各々のウイン ドウのタイトルは 1.Symbol Data 2.Statistic 3.Measured Grade となっています。
- 6.Elite 上で、アップロードすべきレコードの数を入力して下さい。レコードはメモリ中の新しいレコードから古い ものへさかのぼってアップロードされます。
- 7.**Enter** を押して下さい。 CSV アップロード画面が表示されます。

CSV Uproad 1 of 1 CLEAR Cancel

- 8. 検証データがアップロードされ、その結果3つの SVS ウインドウが出来ます。
- 9. SVS 画面上部のツールバー上の "Window" ドロップダウンメニューから、"Measured Grade Setting" 又は"Statistic/Excel CSV Data Field Setting" のいずれかを選択し、表示されているデータをカスタマ イズして下さい。後者のメニューでは、エクセル・スプレッドシートにアップロードしたいデータを選択するこ とが出来ます。
- 10. SVS からエクセル・スプレッドシートにアップロードするには、画面上部の SVS ツールバー上の "Tools" ドロップダウンメニューから、"Excel CSV File" を選ぶとデータは即座にスプレッド・シートにフォーマット 化され、いつでも使える形でアップロードされます。

11.SVS 利用についての詳しい内容については、アプリケーション付属の SVS ユーザーガイドを参照下さ い。

# 検証データのPCへのアップロード

#### (ハイパーターミナル経由)

注記:Xaminer Elite IS 及び Elite +のみが対応可能機種です。

- 1. 先の項でご説明しましたように、Xaminer EliteをPCにつないで下さい。この場合ターミナルは "Ready to Verify" モードです。
- 2. PC の Windows ツールバーでスタートメニューを開いて下さい。
- 3. プログラムから、コミュニケーション:アクセサリ:ハイパーターミナルを選択して下さい。
- 4. ハイーパーターミナル・セッション画面が開きます。解りやすい名前をつけて入力して下さい〈例えば "Elite アップロード" 〉。名前が入力されると、セッション・セットアップ がハイパーターミナルの下にセ ーブされますので、後で再度開く時にはこの名前を選択するだけです。終わったら、OK をクリックして 下さい。
- 5. "Connect To" 画面が表示されます。"Connect Using" タブを選択し、Com 1 に設定して、 OKをクリックして下さい。
- 6. .Com 1 ポートセッティング画面が表示されますので、下記パラメータをセットして OK をクリックして下 さい。
	- (ア) ボーレート : 38,400
	- (イ) データビット: 8
	- (ウ) パリティ: None
	- (エ) フローコントロール: None
- 7. ハイーパーターミナル・ツールバー上で、転送メニューを選択して下さい。
- 8. "Capture text..." を選択し、ファイルネームをつけて入力して下さい。これがアップロードデータが格 納されるファイルとなります。ファイルネームには最後に .text の拡張子を付けなければいけません。
- 9. Elite 上の、**Func+0** を押し、メインメニューを開き、2の **Setup**, 次に6の **Print/Upload** を選択して 下さい。
- 10. 1を繰り返し押し、CSV を選んで下さい。
- 11. **Enter** を3回押し、Ready To Verify モードに戻って下さい。
- 12. バーコードを1つ又はそれ以上、検証して下さい。
- 13. Elite キーパッド上の Print ボタンを押し、必要であれば、Func+1 を選択し、セッティングを "Printing" から "CSV " に変えて下さい。
- 14. アップロードしたいレコードの数を入力して下さい。レコードは最も新しいレコードからさかのぼって順番に ロードしていきます。
- 15. Enter を押して下さい。アップロードされたレコードがハイパーターミナル・セッション画面中に表示され ますが、これは次の PDF417 アップロードの場合のサンプルで示されているデータとほぼ同じです。
- 16. データのアップロードを終わったら、ハイーパーターミナル・ツールバーで再度、転送画面を開き、 "Stop" を選んで下さい。
- 17. エクセル画面を開いき、アイコンをクリックするか又はエクセル・ファイルメニューを選択し、新しいファ イルを開いて下さい。
- 18. Open New File Box が表示されたら、 "All File" を選択して、アップロードデータのセーブに使用した ファイル名を入力するか、そのファイル名にブラウズして下さい。
- 19. "Text Import Wizard" ボックスが開きますので、 "Next" を選択し、デフォルト選択をを "Tab" から次のスクリーン上の "Comma" に変更して下さい。終わったら、再度 "Next" を選択し、次に "Finish" を選んでください。
- 20. アップロードデータは、エクセル・スプレッドシート上のコラムで表示されます。各コラムにはそれぞれ意 味がありますが、その各フィールドを示すコラムタイトルは付いていませんが、この後の章で出てくる表 T7.2 を使って、各コラムを示す必要が出てくるでしょう。

#### 注記:一般的に使われる ANSI やトラディショナルの結果はデータ中のコラム12から38で示されます。

スキャン・シンボル用にフォーマット化されたシンボル情報データは、コンピュータ画面上に表示され、それ らは次の表 7.3 で示したような形式のものです。

この例では、データは PDF417 シンボル、レコード・シンボルデータ、及びエンコーデーション・データを示して しています。表 T7.1, T7.2, T7.3 で検証データサンプルの各部分についてそれぞれ説明しております。

PDF-417 データ

図 7.3

322,0,T,T,T,T,110,006,067,001,008,006,T,F,T,000,000, 1999,06,29,13,34,24,000,00000,00000,

レコードシンボル・データ

T, 26, 2, T, 4, 2, 52, 0, 0, 0, 52, 0, 0, 300,1200,6,650,407,20,0,0,0,1,58, C,A,A,87,B,17,A,A,44,A,83,A,5,C,54,A, -17,100,-57,18,T,0,0,0,88,7,61,26, 0,0,F,0,0,0,14,16,0,1,600,0,0,0,F,T

エンコーデーション・データ

ENCODATION DATA 301, STRATIX CORPORATION SYSTEMS. SOLUTIONS. SERVICE.

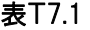

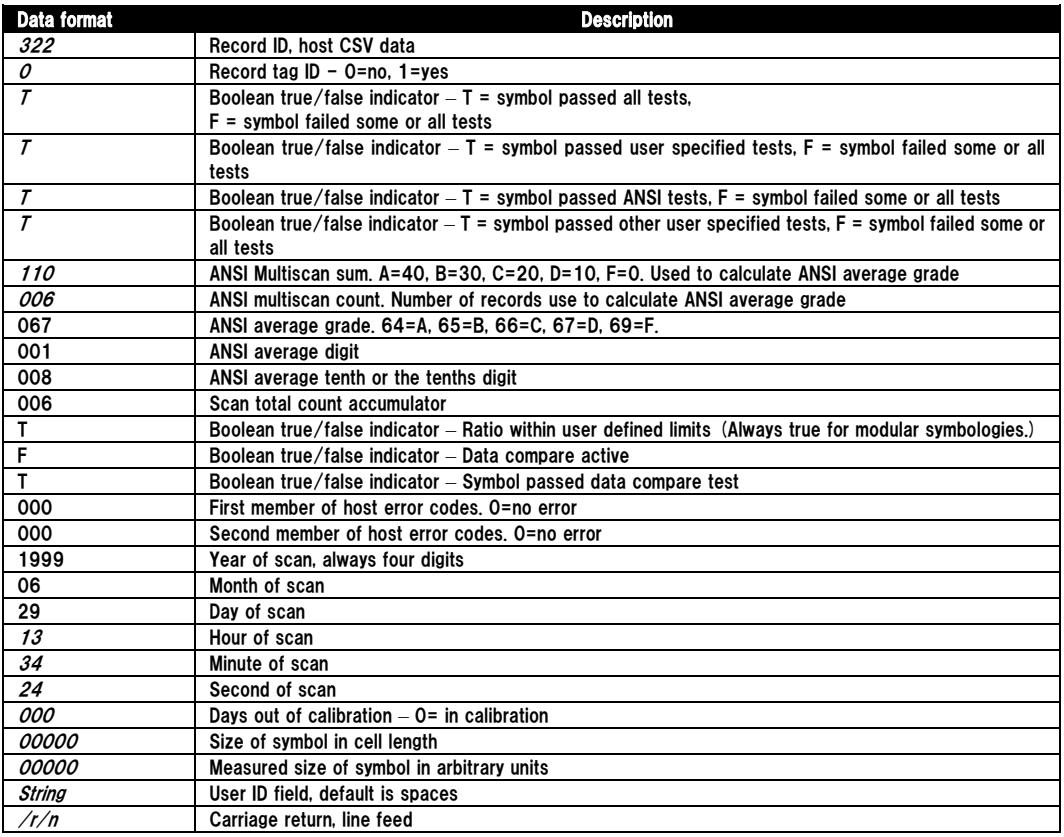

## 表 T7.2 レコードシンボルデータ

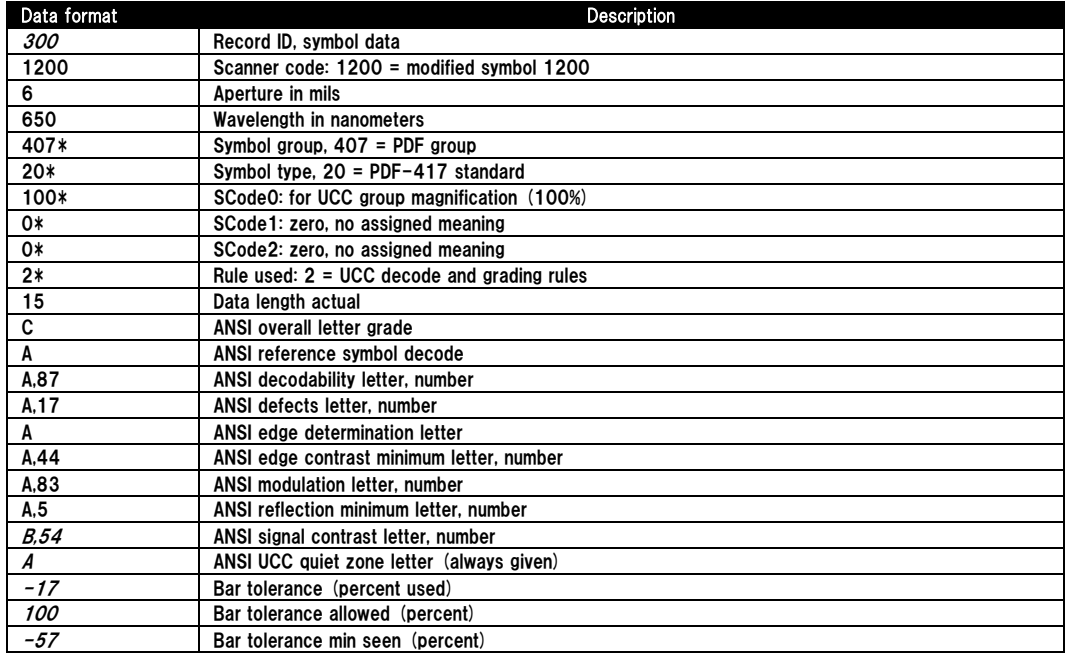

(キ) See Technical reference

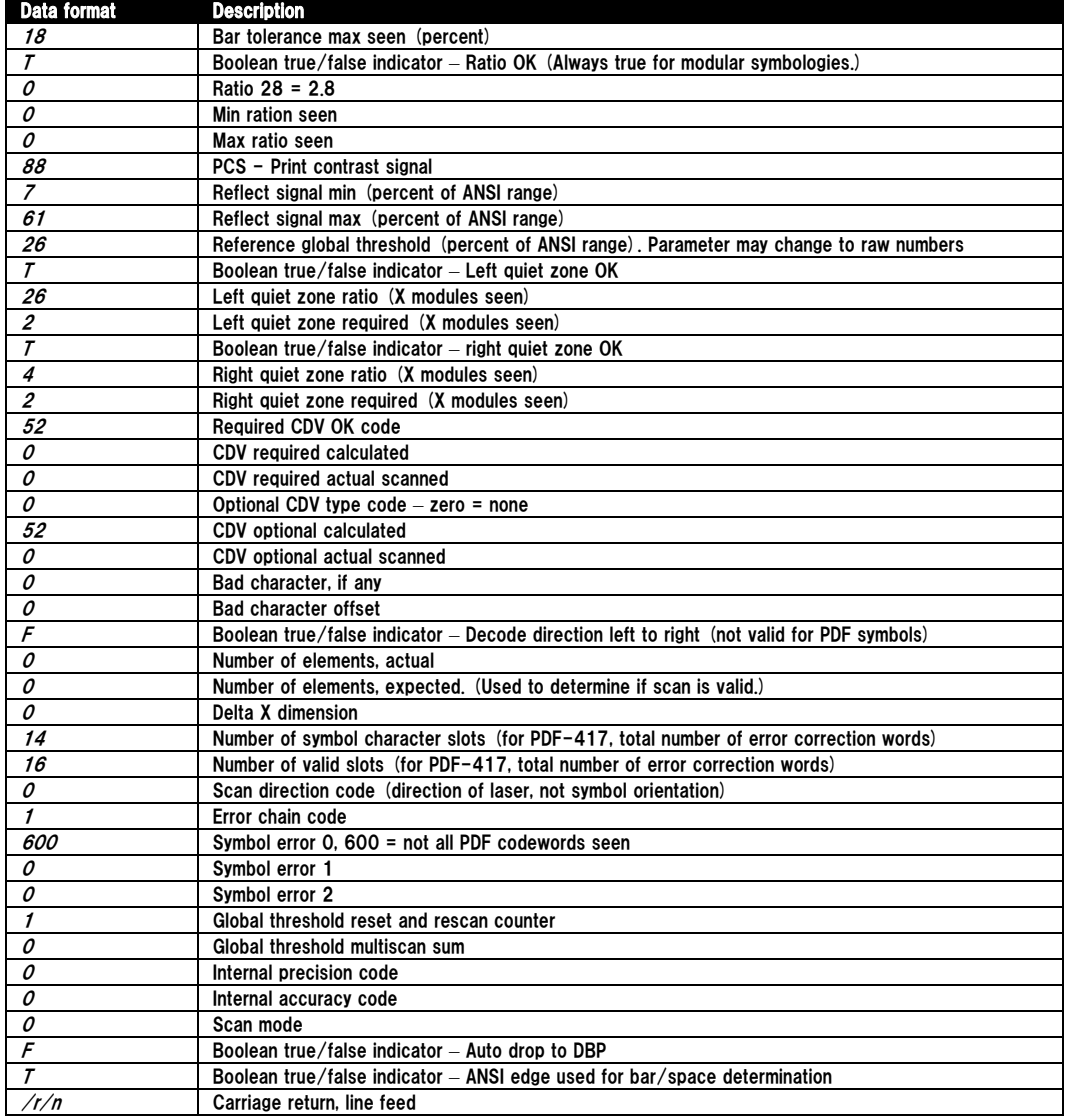

## 表 T7.3 エンコーデーション・データ

301,

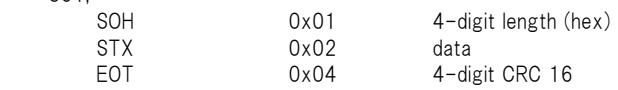

#### 注記: UPC -A シンボルには、その左側に EAN13 シンボル用に留保されているスペースがあります。

注記:エンコーデーションはフォーマット化はされていません。Code128 には下記のような隠れたキャラクタがあります(hex 値と意 味は以下の通りです):

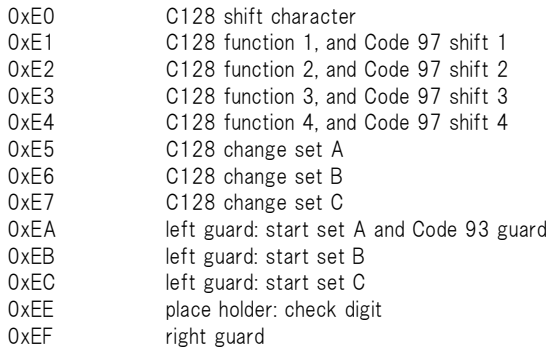

# 第 7 章 検証画面内容

この章では、Xaminer Elite でスキャンしたバーコードシンボル検証結果データの見方・読み方について説 明しております。

### 検証画面の読み方

各スキャン毎に6つの検証データ画面が作られます(PDF417, Composite 検証の場合は更にもう1つ、7 つ目の検証データ画面と追加のデータ一覧機能があります)。

バーコードシンボルをスキャンする毎に Xaminer Elite は画面上に検証データを表示します。スキャンしたシ ンボルの種類によってその検証画面は異なります。下記の図 9.1 と 9.2 は1次元(RSS を含む)と PDF417 の場合、各々の検証画面のサンプルです。

\*PDF417 及び RSS についての内容は、Xaminer EliteIS+, IS+Comp の場合に限っての説明です。

図9.1-1次元シンボル(RSS 含む)

Screen 1 Screen 2

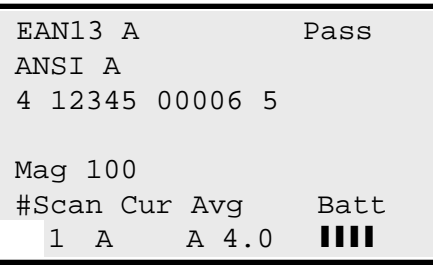

#### Screen 3 Screen 4

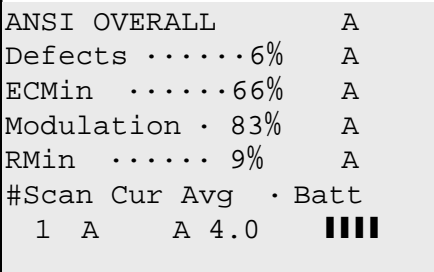

#### Screen 5 Screen 6

```
User Defined Tests 
Ratio ········ N/A 
Optional Cdv · N/A 
Date Compare · N/A
```
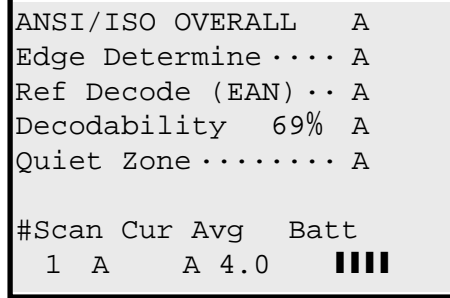

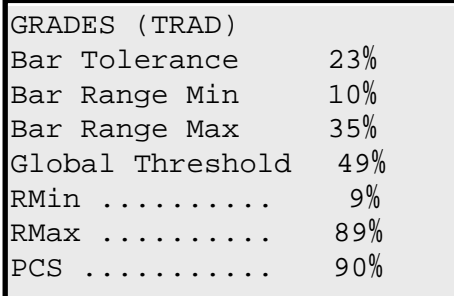

No Message

# パーシャル ISO/ANSI 検証モード画面

パーシャル ISO/ANSI モード検証下で使用した場合、Elite は ISO/ANSI パラメータのサブセットをグレード付 けし、レポートします。すなわちエッジ判定、リファレンス・デコード、デコーダビリティ、バー幅許容偏差につ いてです。総合判定、クワイエットゾーン及び太・細エレメント比についてもレポートします。

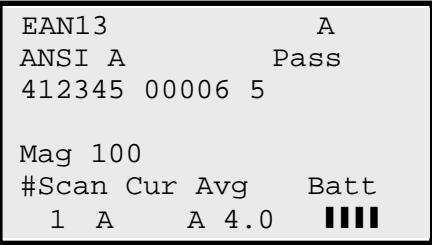

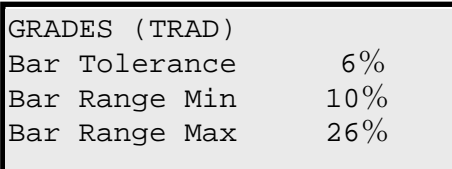

#### Screen 1 Screen 2

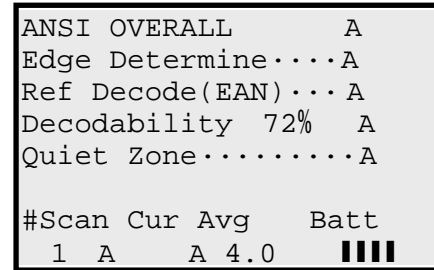

#### Screen 3 Screen 4

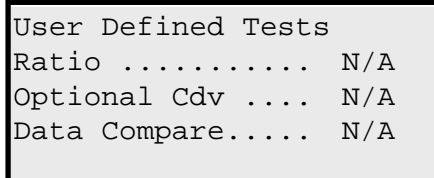

# 1次元シンボル検証画面詳細

この章では1次元検証画面についてご説明いたします。

Screen 1

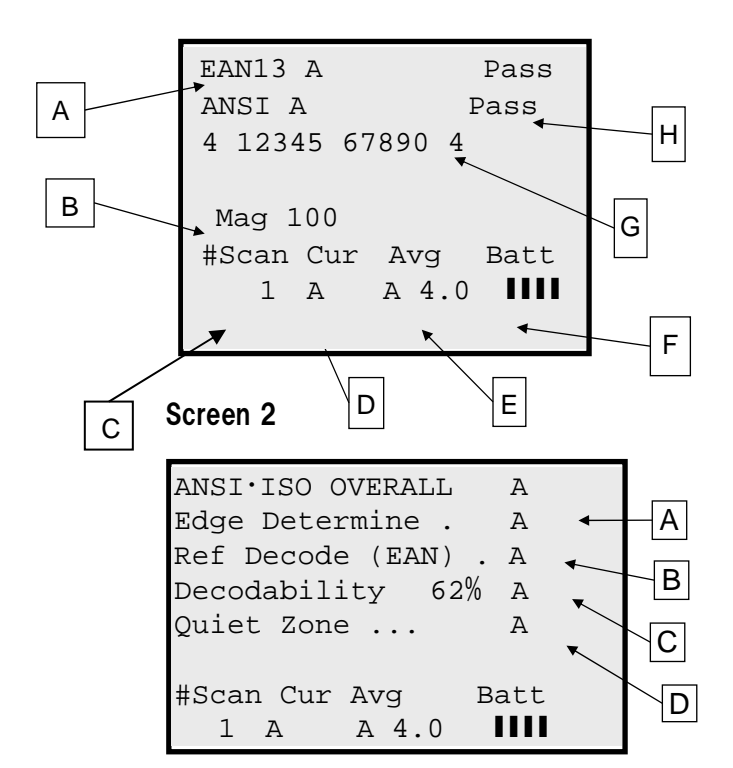

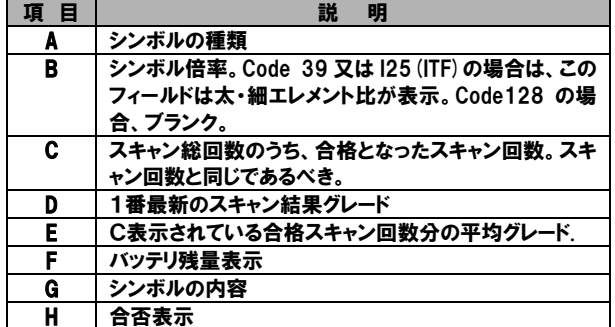

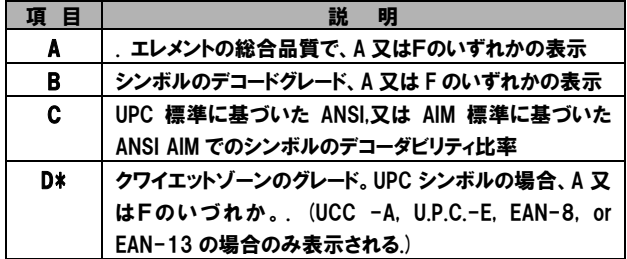

#### Screen 3

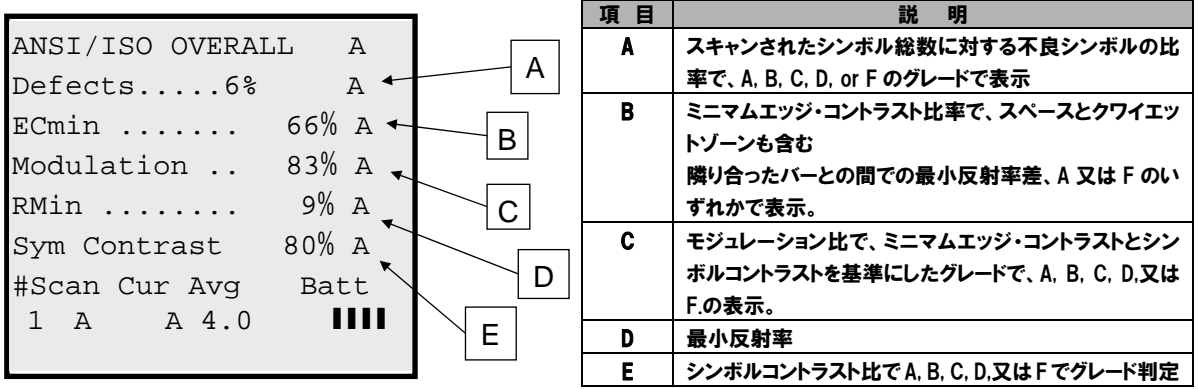

### Screen 4

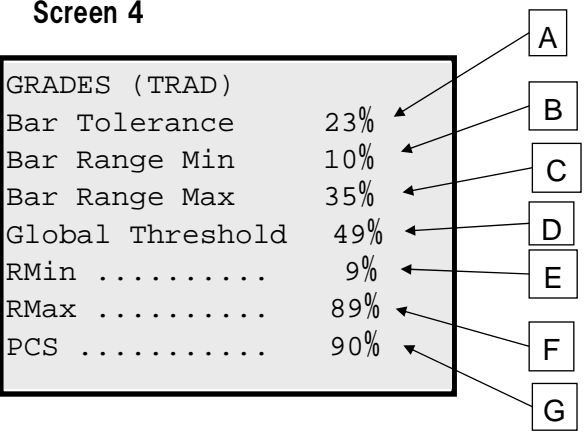

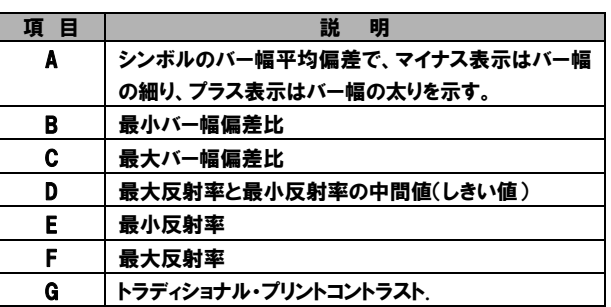

#### Screen 5

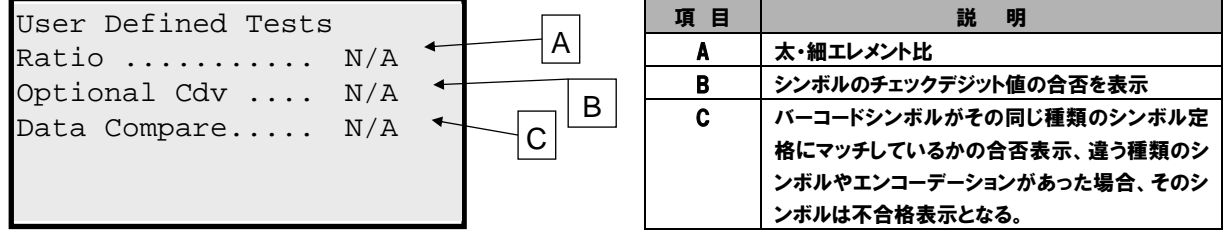

エラーメッセージがない場合、下記のような表示となります。

### Screen 6

No Messages

図 9.2 - PDF 417

| PDF 417 Std                |  | Pass     |
|----------------------------|--|----------|
| ANSI B                     |  |          |
| 123456789201234567890      |  |          |
| #Scan Cur Avq<br>4 A D 0.8 |  | Batt<br> |

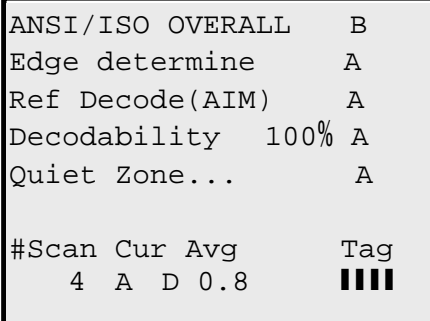

# Screen 5 Screen 6

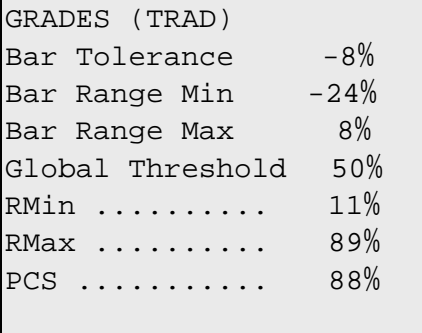

## Screen 7

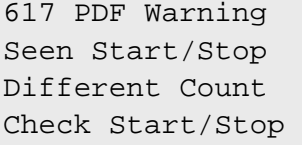

600 PDF Missing Codewords In Matrix

## Screen 1 Screen 2

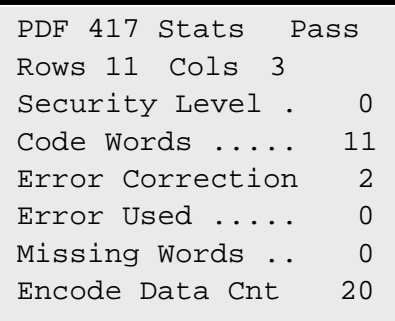

# Screen 3 Screen 4

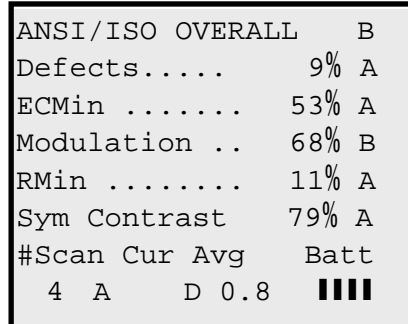

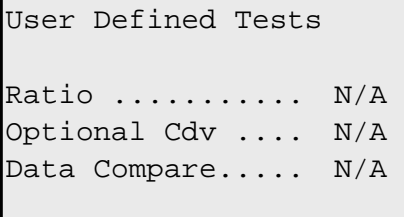

## 図 9.2 RSS Composite

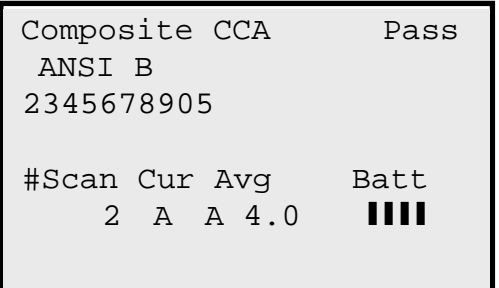

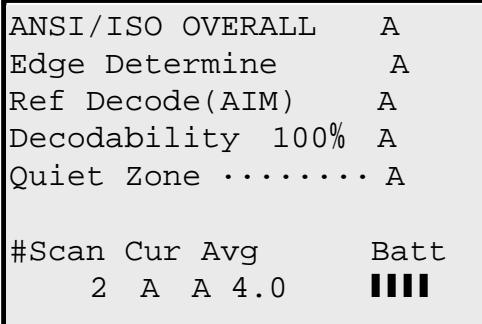

### Screen 5 Screen 6

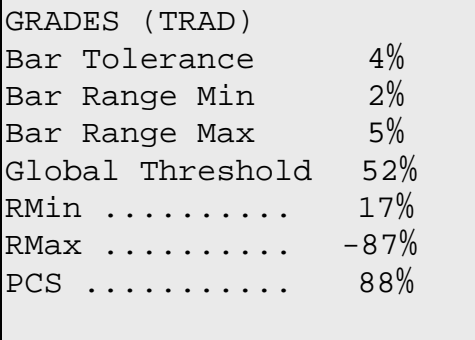

## Screen 1 Screen 2

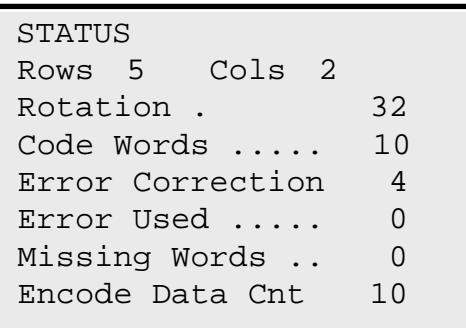

## Screen 3 Screen 4

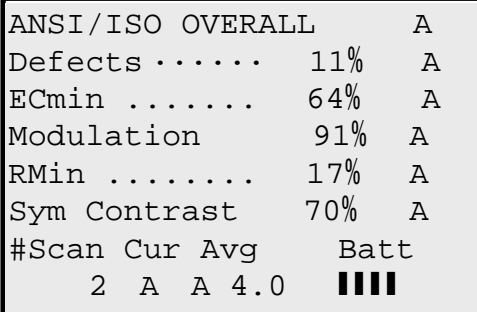

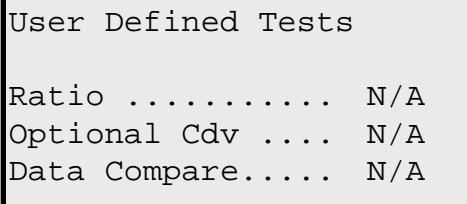

# PDF 417 検証画面詳細

この章では、PDF417 の検証画面の各項目について説明します。

Screen 1

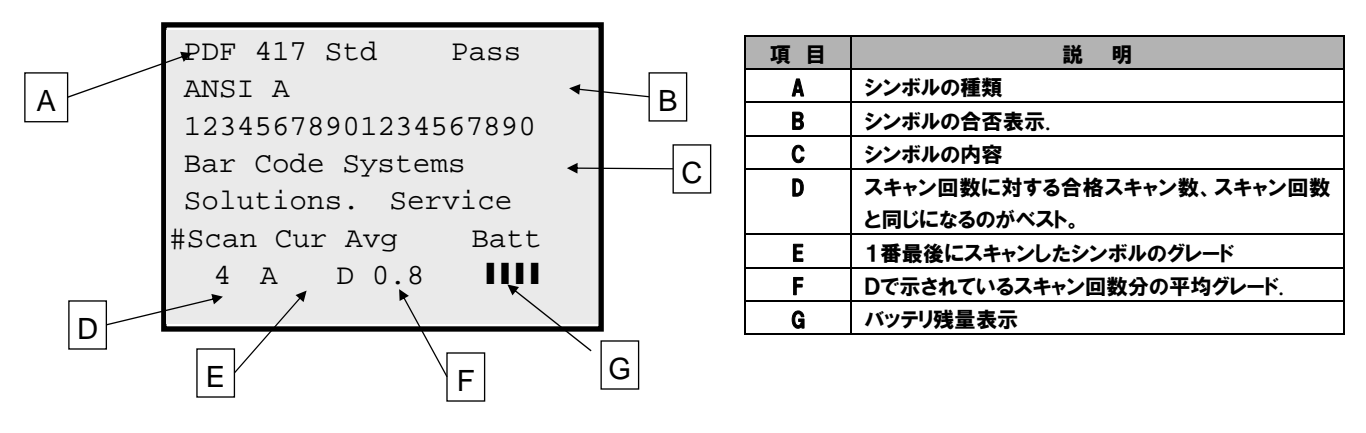

注記:PDF417 コードは多量のデータを含んでおり、次の他の検証画面に行く前にそれらすべてのデータを見るためには、FUNC + ▶ 又は Func + ◀ を繰り返し押して下さい。データを行単位で見ることが出来ます。 繰り返し行なっている途中、いつでも この画面に戻ることが出来ます。

#### Screen 2

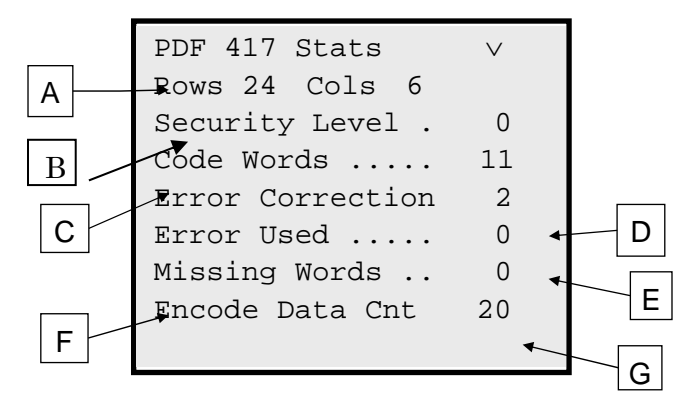

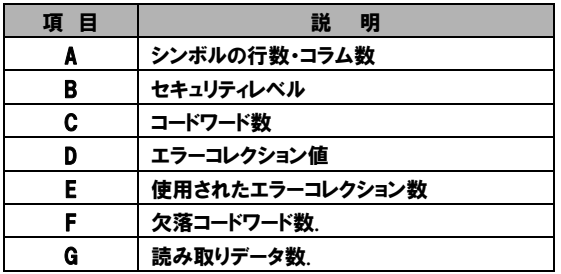

#### Screen 3

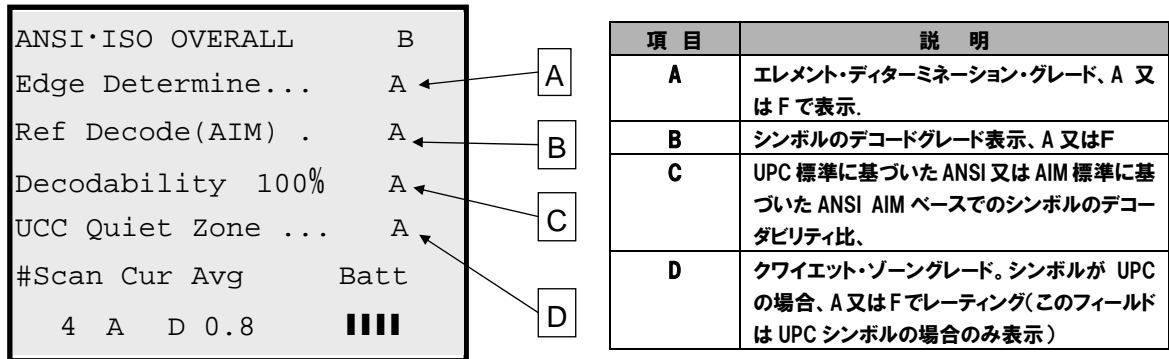

#### Screen 4

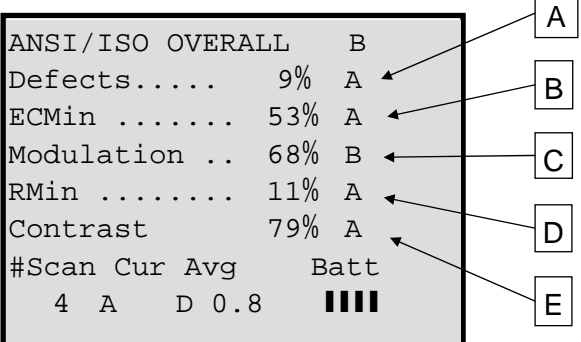

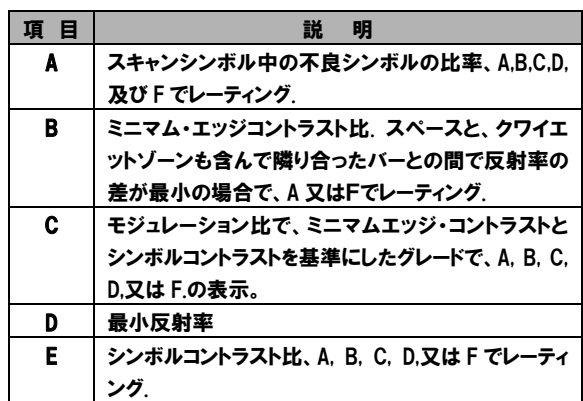

#### Screen 5

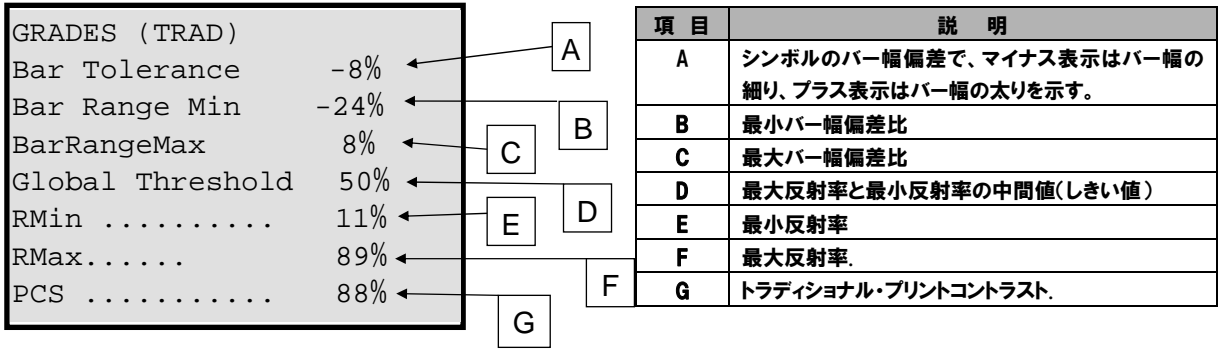

#### Screen 6

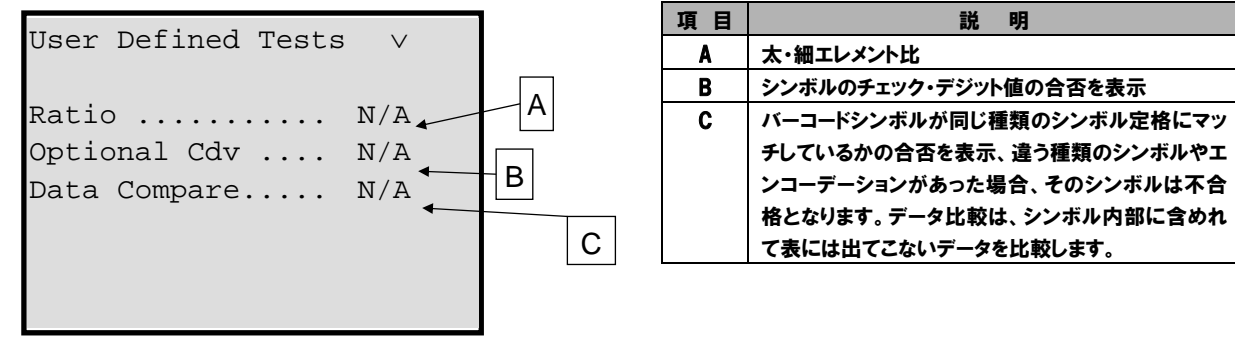

#### Screen 7

エラーメッセージがない場合、画面は下記の表示となります。

No Problem messages

エラーがあった場合の表示は下記で、通常1画面に2つまでのメッセージが表示されます。

617 PDF Warning Seen Sdtart/Stop Different count Check Start/Stop 600 PDF Missing Codewords In Matrix

エラーメッセージについての詳細は、第 8 章を参照下さい。

#### 検証レコードのタグ付け

この機能についてはP42 プリンタセッティングの項をご覧下さい。

# エレメント詳細(Elem.Detail)

エレメント詳細画面を使ってシンボル倍率及びシンボル長を一覧します。

#### シンボルエレメントの詳細を見るには

#### UPC/JAN コードの場合

- 1. Element Detail 機能がオンになっていることを確認するために
	- i FUNC+0 を押して MAIN MENU を表示して下さい。
	- ⅱ 2を押して Setup Option 画面を表示して下さい。
	- iii 3を押して Miscellaneus 画面を表示して下さい。
	- ⅳ 1を押して Element Detail Setup 画面を表示して下さい。
	- ⅴ ここで a ELEM Detail が Yes になっている(なっていない場合は1を押してください) b Inch/Metric が Metric になっている(なっていない場合は2を押してください) を確認して ENTER を押して下さい。
- 2. ENTER を 3 回押すと SCAN 画面になるので、バーコードをスキャンして下さい。
- 3. スキャン後 **DETAIL**(数字の **9** キー)を押すと、Element Detail 画面が表示されます。

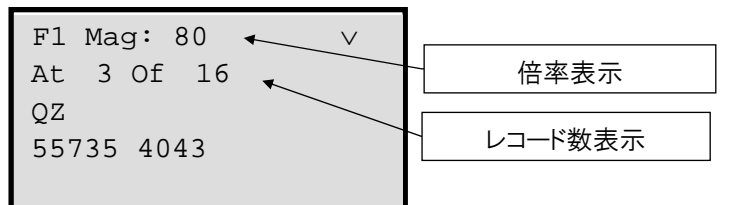

- 4. **Func+1** を押し、倍率(Mag)と長さ(Len)モードをトグルして下さい。デフォルトモードはMagです。Mag は UPC/EAN コードの場合のみの機能ですのでご留意下さい。
	- 左矢印(◀)と右矢印(▶)キーを使いレコード数として表示されたすべてのレコードを一覧して下さ い。
	- アップ(▲)・ダウン(▼)キーを使い倍率を変更して下さい、80 から 200 の間を 5 きざみで変わり ます。
#### その他のバーコードの場合

- 1. Element Detail 機能がオンになっていることを確認して下さい。
- 2.スキャン後、**DETAIL**(数字の **9** キー)を押すと Element Detail 画面が表示されます。
- 3. **Func+1** を押し、スキャンしたバーコード長を mm 単位で入力してください。
	- 左矢印(◀)と右矢印(▶)キーを使いレコード数として表示されたすべてのレコードを一覧して下さ い。

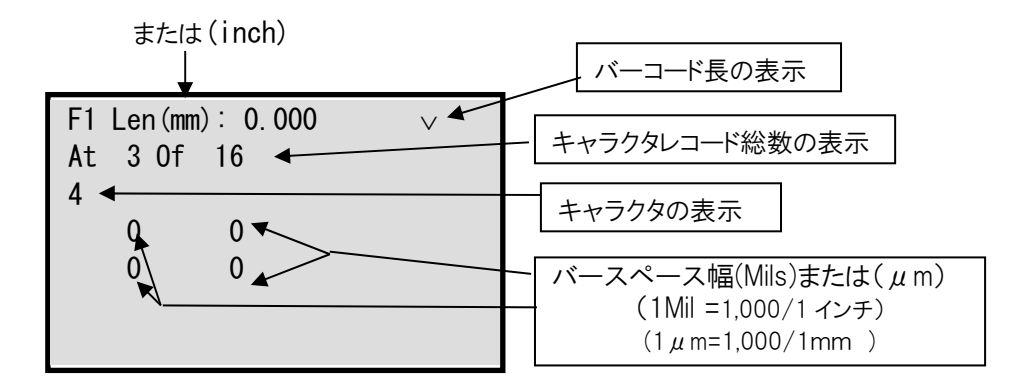

## Understanding Ambient Light (環境照明適応)

環境照明とは、スキャンを行う場所の照明環境のことです。この警告 "Understanding Ambient Light"が 表示された場合は、Eliteを上方からの直接照明がより少ない場所又は外部照明の当たる場所に移してサ イドスキャンを実施して下さい。この状況が頻繁に発生するようでしたら、お買い求めの販売店にご相談下 さい。

## データ比較(Data Compare)機能

Data Compare 機能はシンボルとエンコーデーションの情報を特定のターゲットにしたバーコードのデータ内 容と比較するものです。

#### Data Compare 機能を使用するには

- 1. 検証必要なバーコードをスキャンして下さい。
- 2. **Compare** キーを押して下さい。下記画面が表示されます。

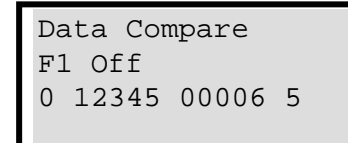

3. Func+1 を押して、Data Compare を起動させます。デフォルトは Off です。

これで Data.Compare 機能はイネーブルになり、ディセーブルの操作をしない限りイネーブルのままと なります。

- 4. Enter を押し、最後の検証スキャンのセッティングをセーブします。
- 5. Enter を押し、他のバーコードをスキャンします。情報が、ターゲットのバーコードとマッチしない場合、 Data Compare フィールドに不合格が表示されます。この場合でも、スキャンしたコードの他の検証デー タは、結果画面で一覧することが出来ます。

# 第 8 章 エラーメッセージ

## はじめに

以下の表は、お客様が Xaminer Elite をお使いなっている過程で遭遇される可能性のあるエラーの場合に 表示されるメッセージとそのエラー内容を説明したものです。 お使いの過程で何らかの問題が発生いたしました際は、お買い求めの販売店までご相談下さい。

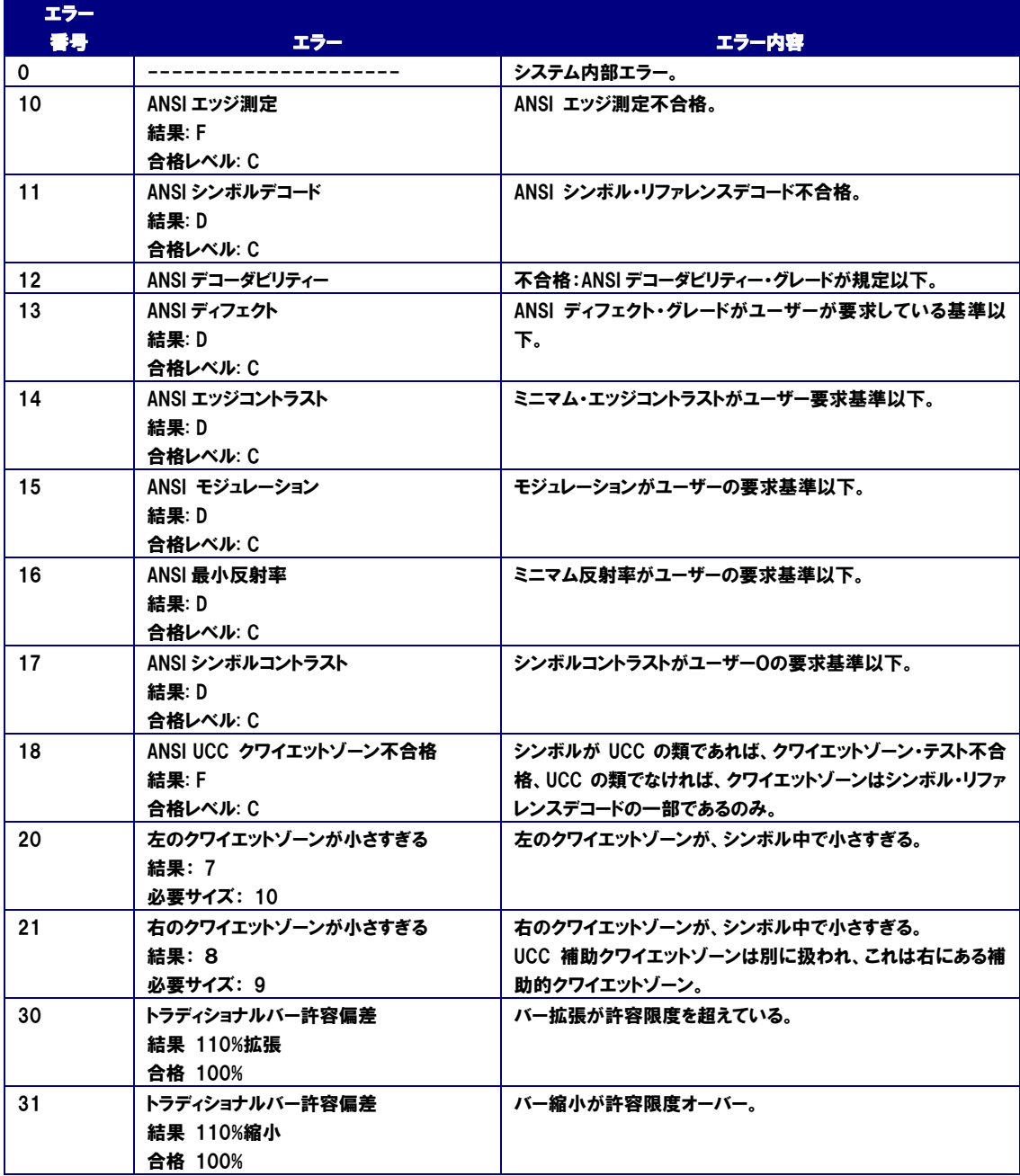

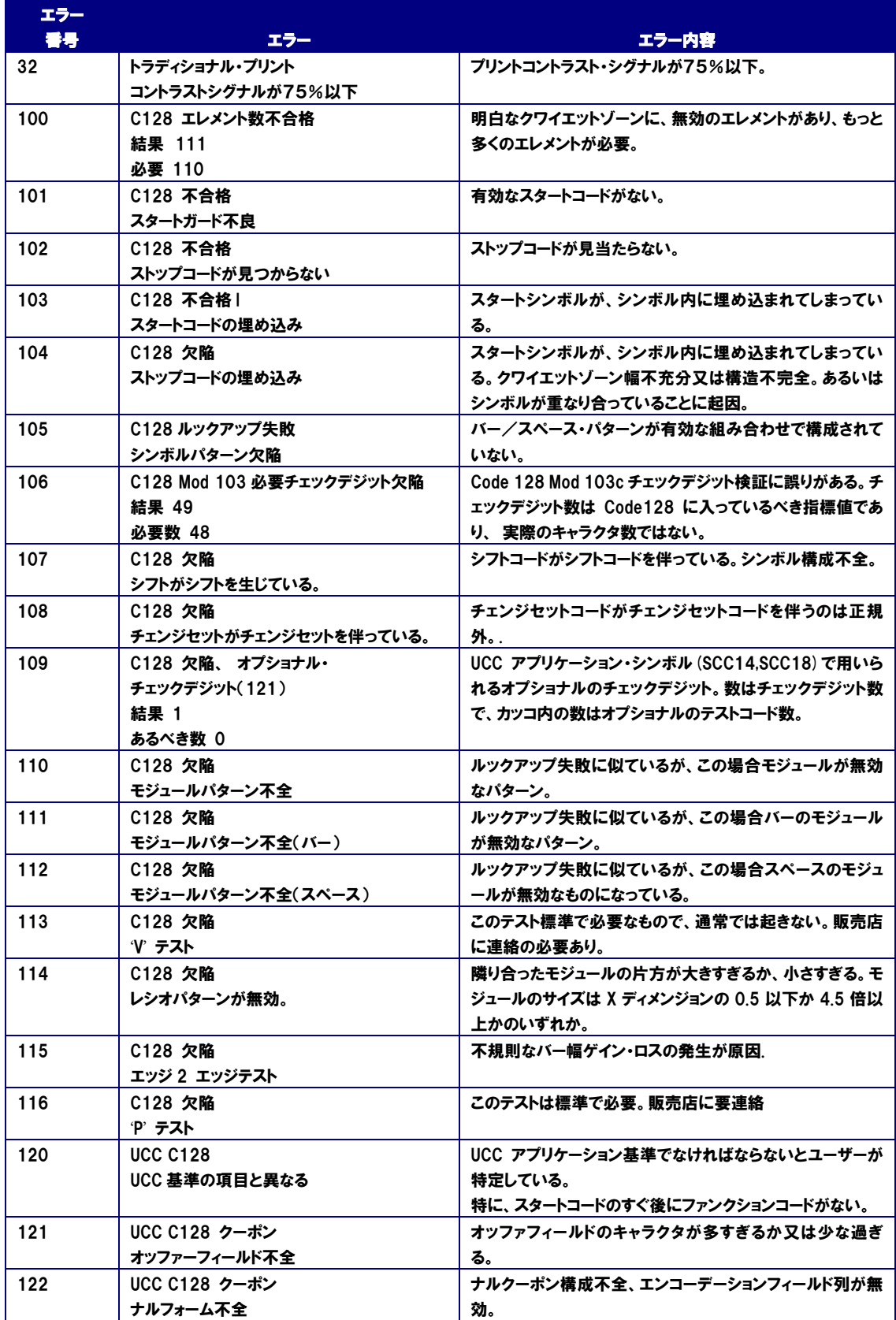

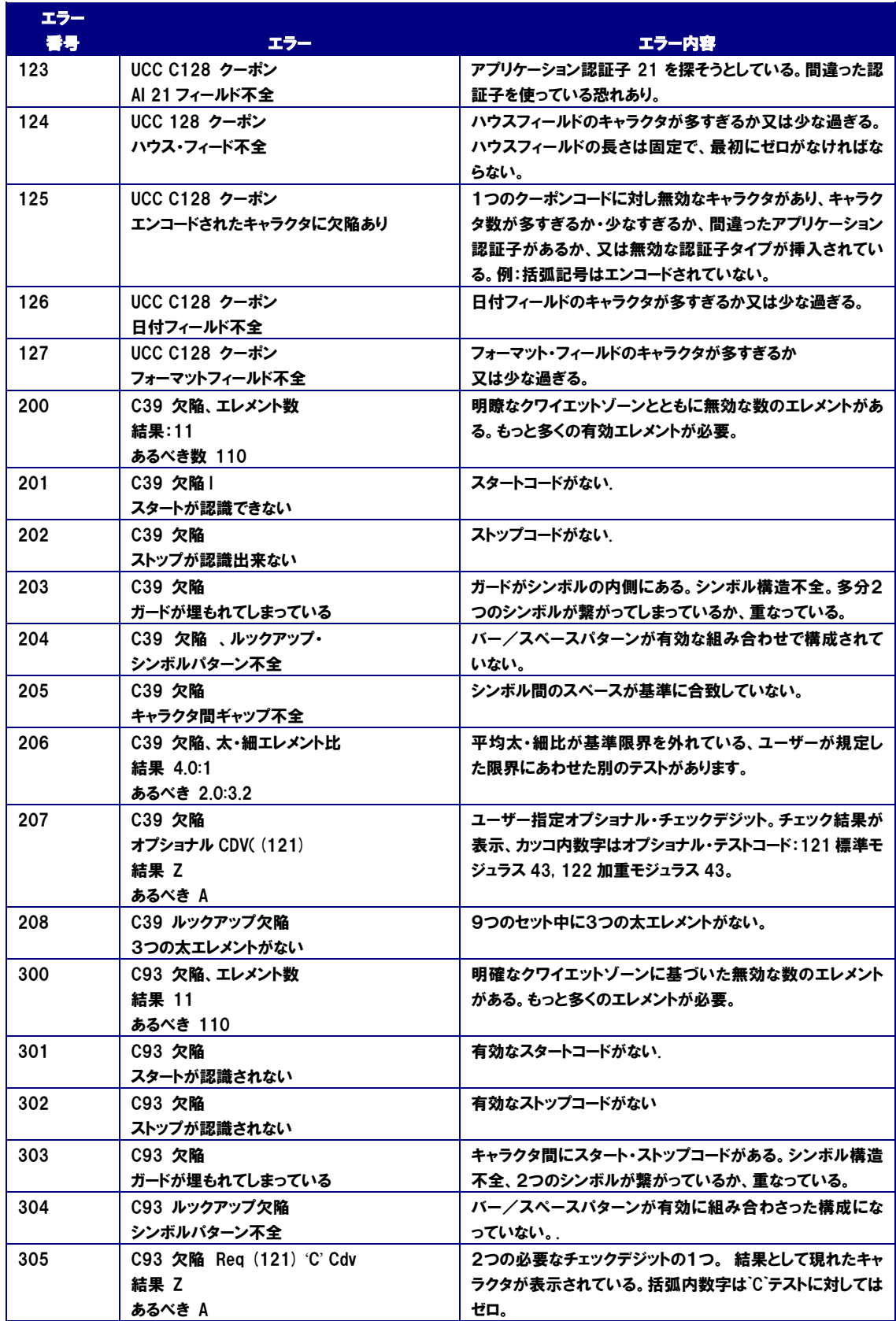

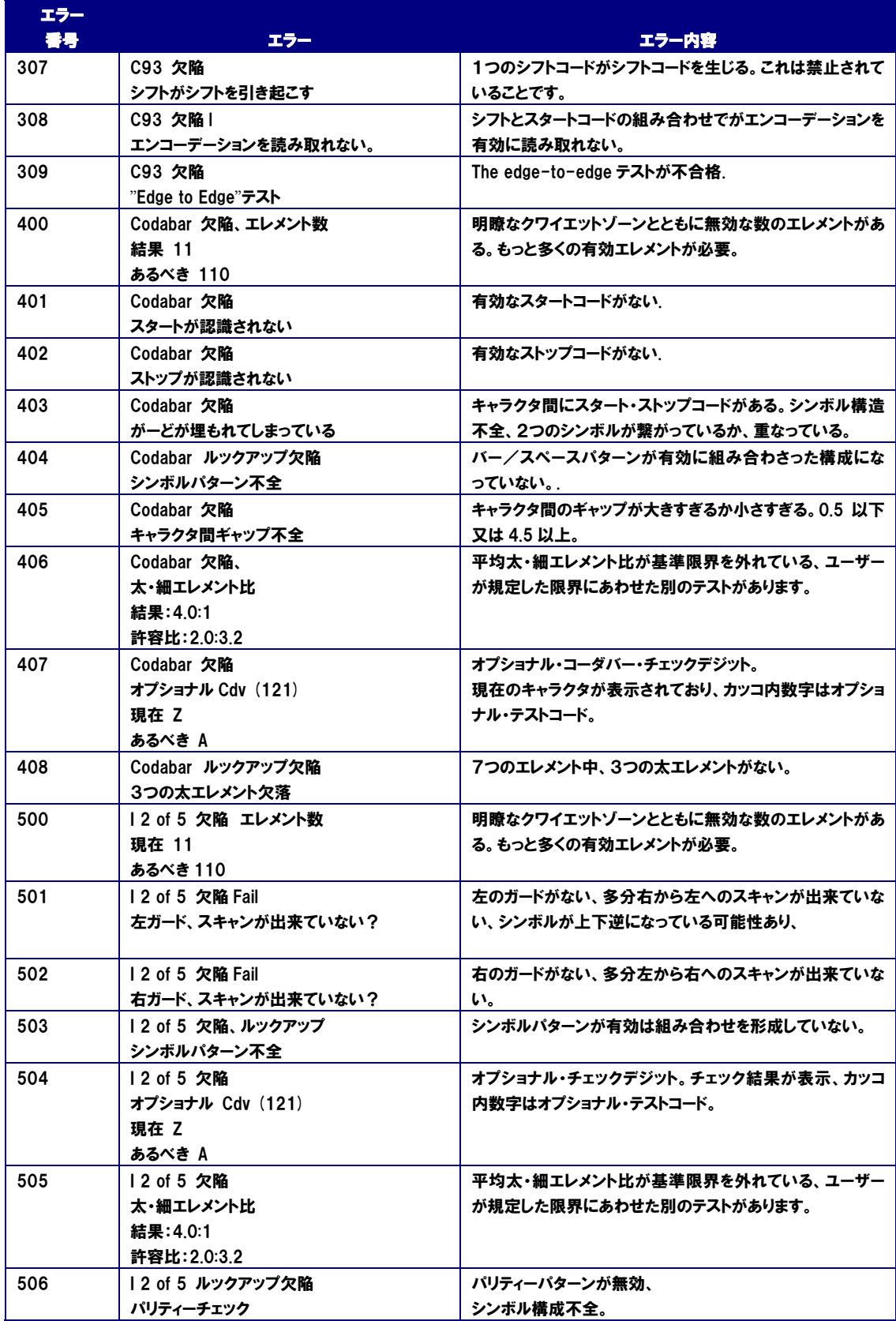

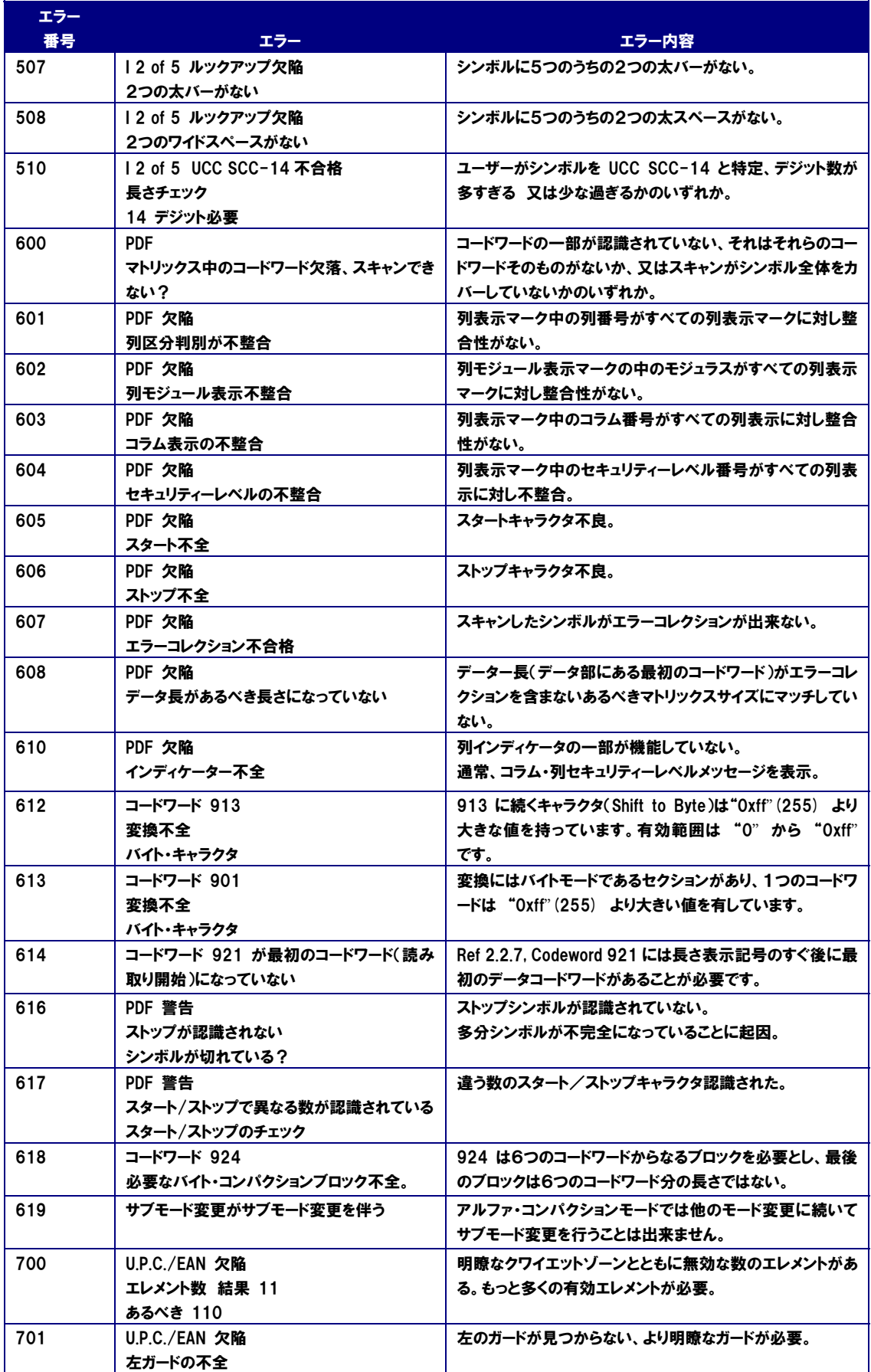

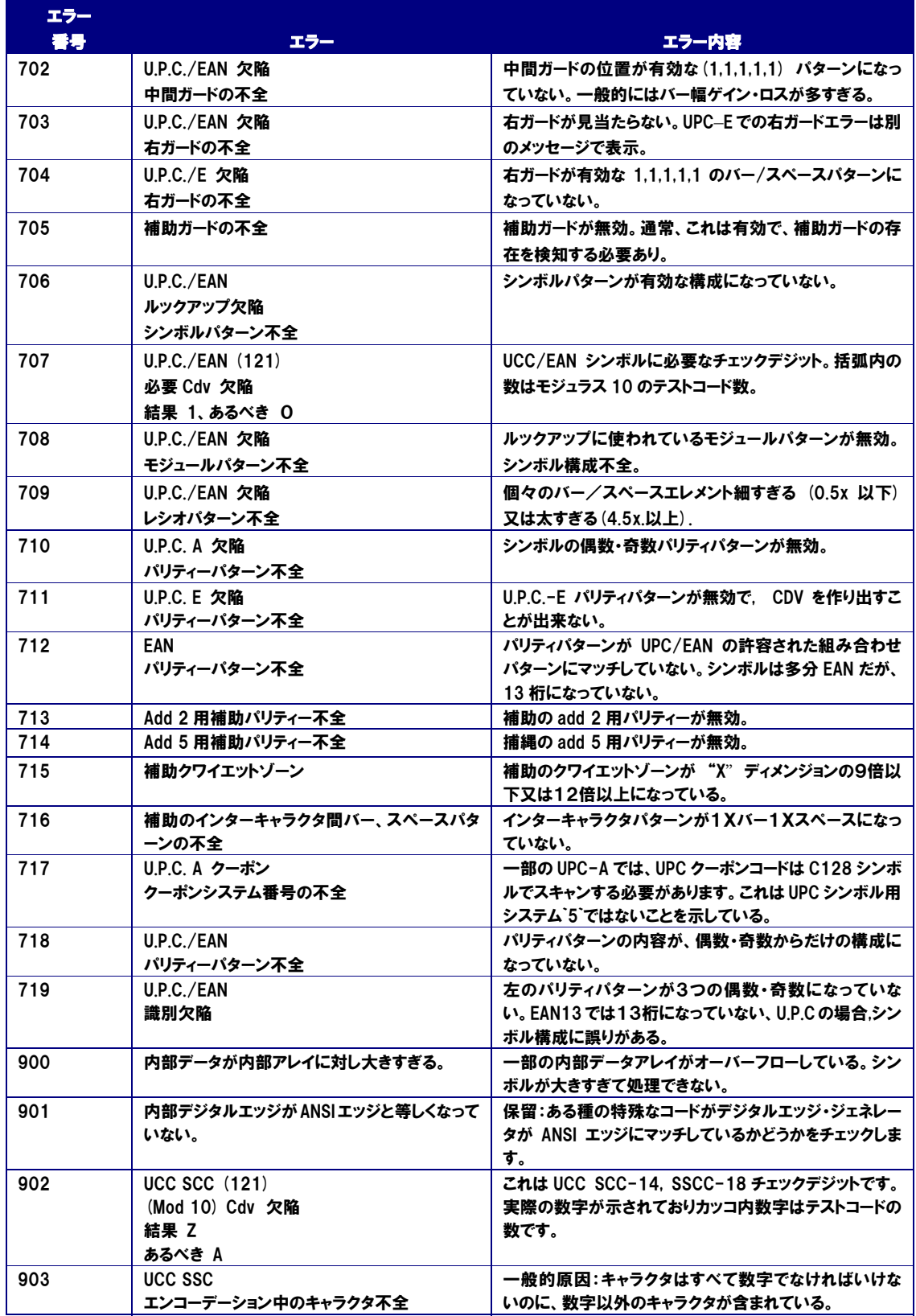

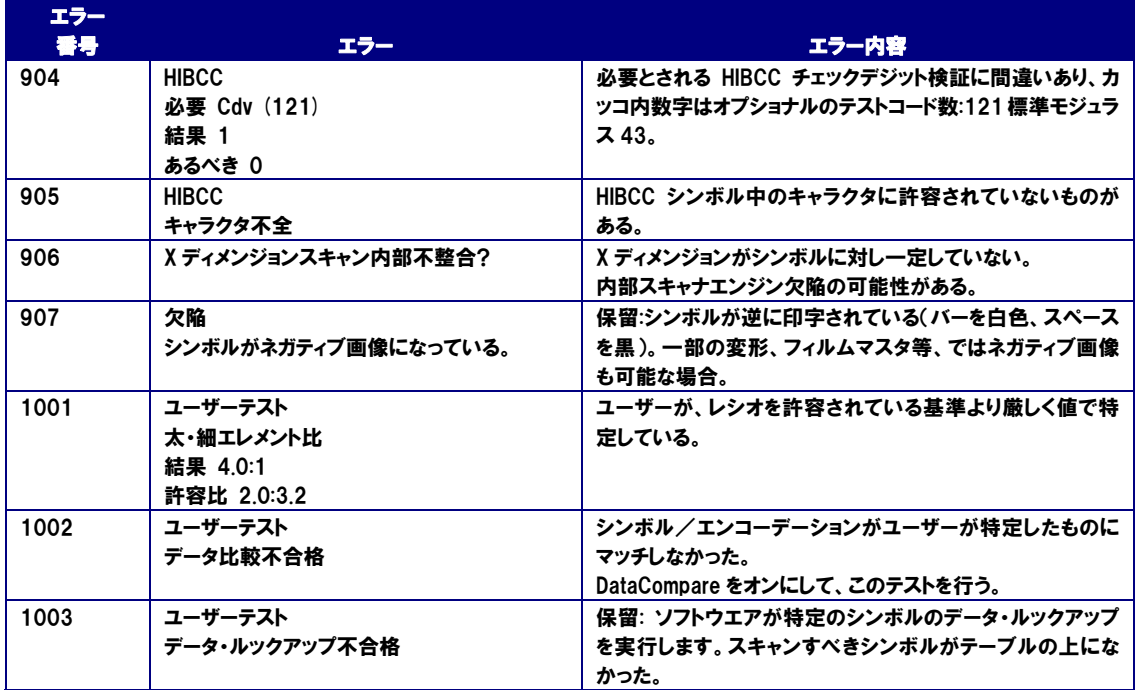

# 付表A- UPC シンボル定格

(単位:インチ)

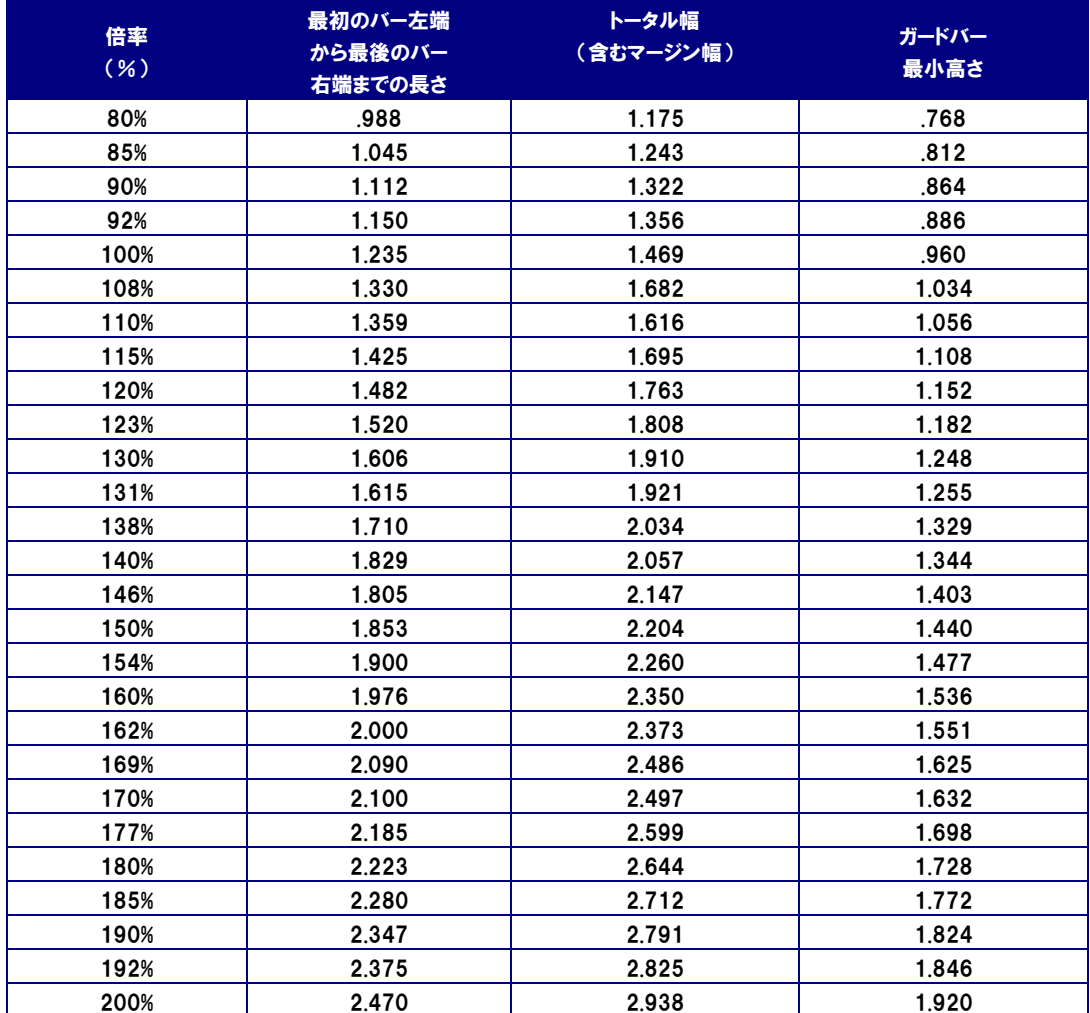

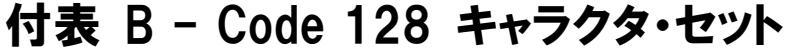

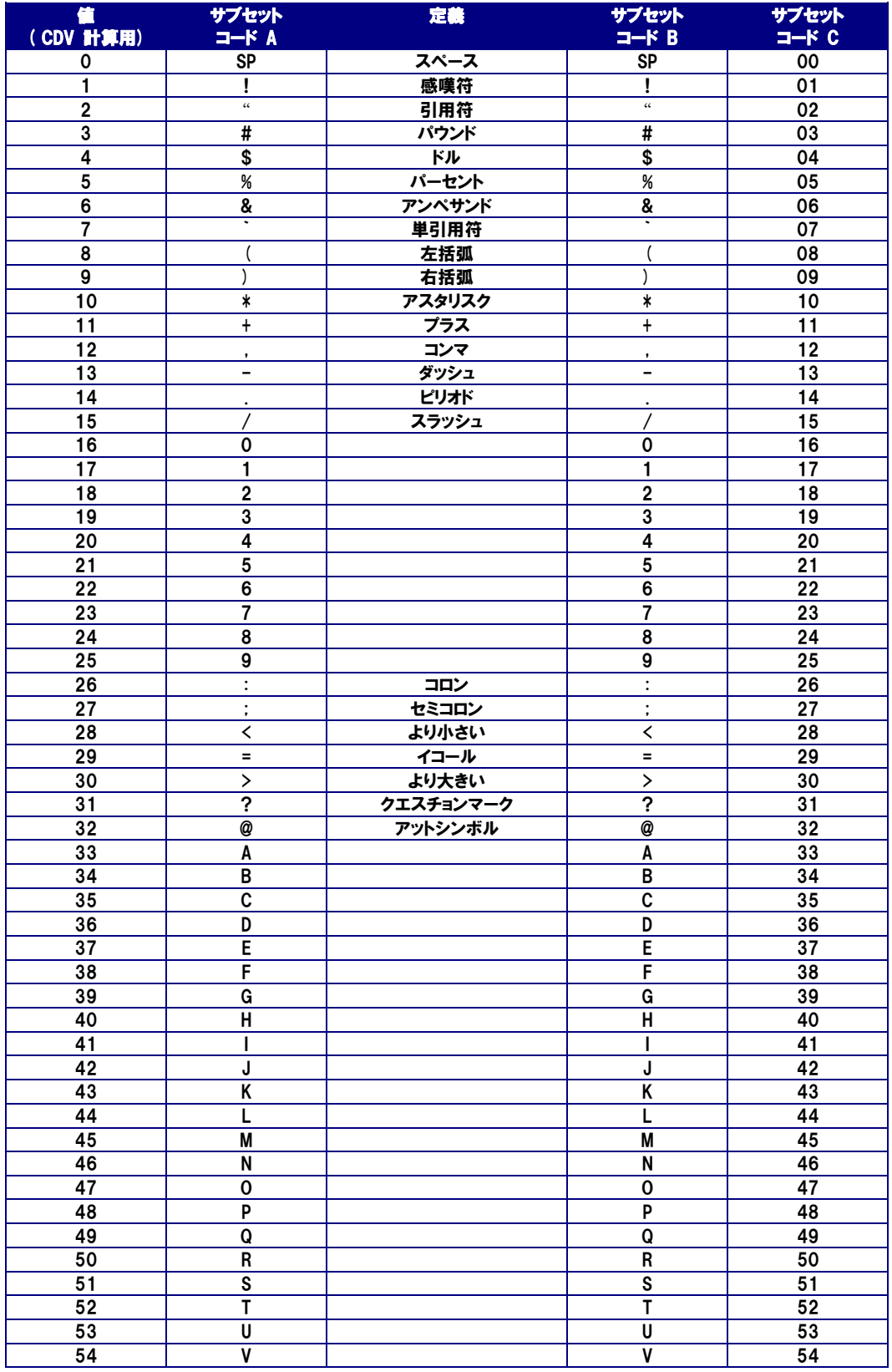

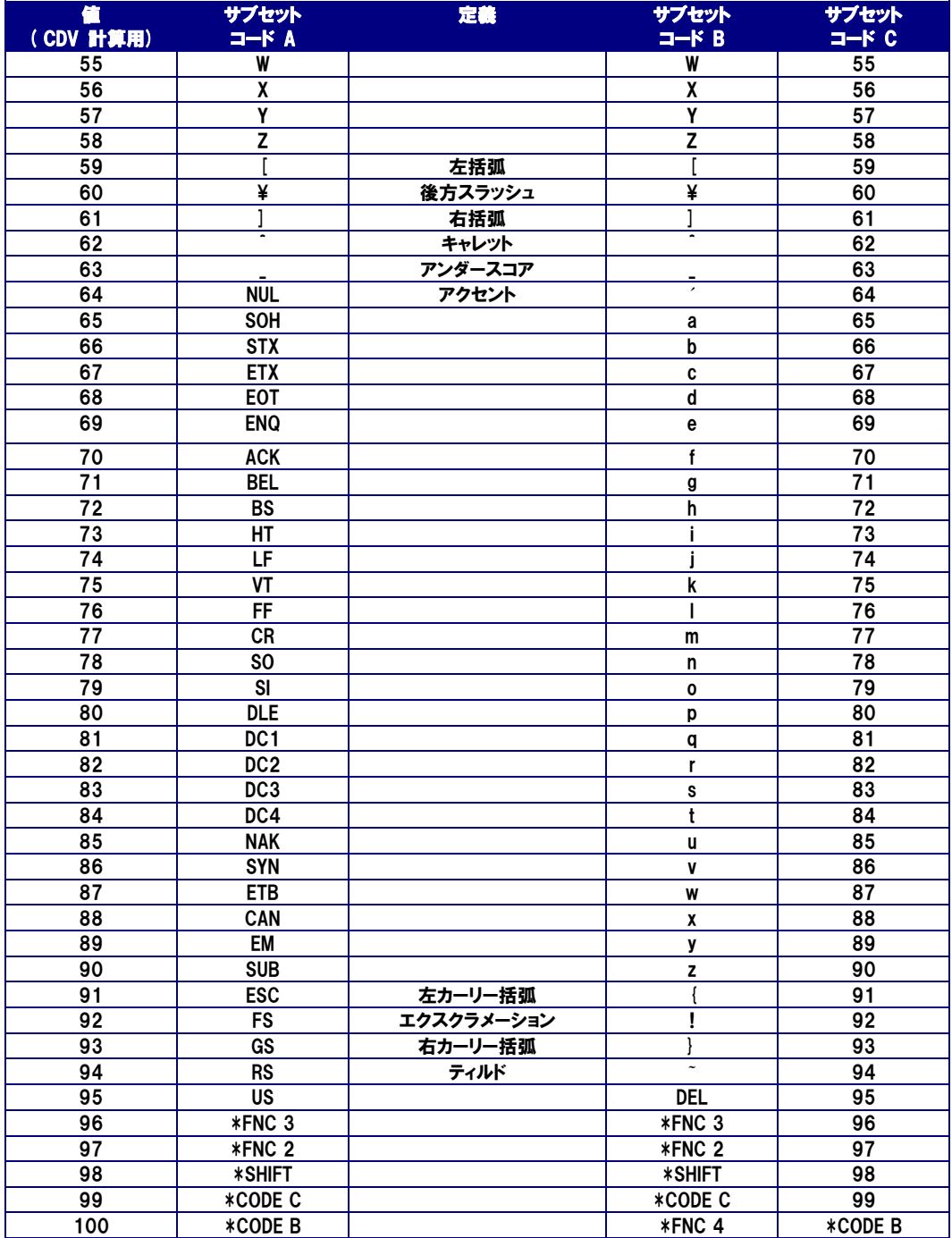

\*隠れたキャラクタ

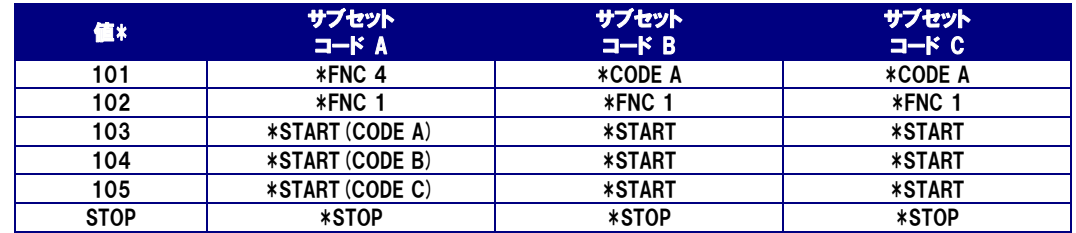

\*隠れたキャラクタ

# 付表 C 参考文献

- **ISO/IEC JTC 15416-1** (7/28/97) Automatic identification and data capture techniques, bar code print quality test specifications, linear symbols.
- **ISO/IEC JTC 15426-1** (11/4/97) Automatic identification and data capture techniques, bar code verifier conformance specification, Part 1: linear symbols.
- **ANSI X3.182-1990** (3/30/90) American Nations Standard for Information Systems, Bar Code Print Quality - Guideline
- **Quality Specifications for the U.P.C. Printed Symbol** (9/94) Part 1, General Information, Part 2, U.P.C. Verifier Use, Part 3, Verifier/Printer Design.
- **Coupon Extended Code and In-Store Coupon Code** (2/94)
- **Application Standard for Shipping Container Codes** (12/95)
- **AIM (Automatic Identification Machinery) Uniform Symbology Specification**  Code 128 (3/93); Code 39 (3/93); Code 93, Codabar (6/93); I 2 of 5, PDF417 (7/94).
- **American National Standards Institute (ANSI) web site** offers up-to-date resources on national and international standards activities (http://www.ansi.org/).
- **Uniform Code Council web site** (http://www.uc-council.org).

# 付表 D エンコーデーション情報補足

ある種の有効な制御キャラクタはエンコードされ、表示される場合の決まった形式はありません。 PDF417 やその他の多くのシンボルは3つのエンコードされたキャラクタを持つことが出来ます。これ らのキャラクタをオペレーターが探す場合の手助けに、Xaminer はこれらのキャラクタの表すのに、2 -3つの文字で白抜き表示をします。次の表がその短縮キャラクタその内容です。

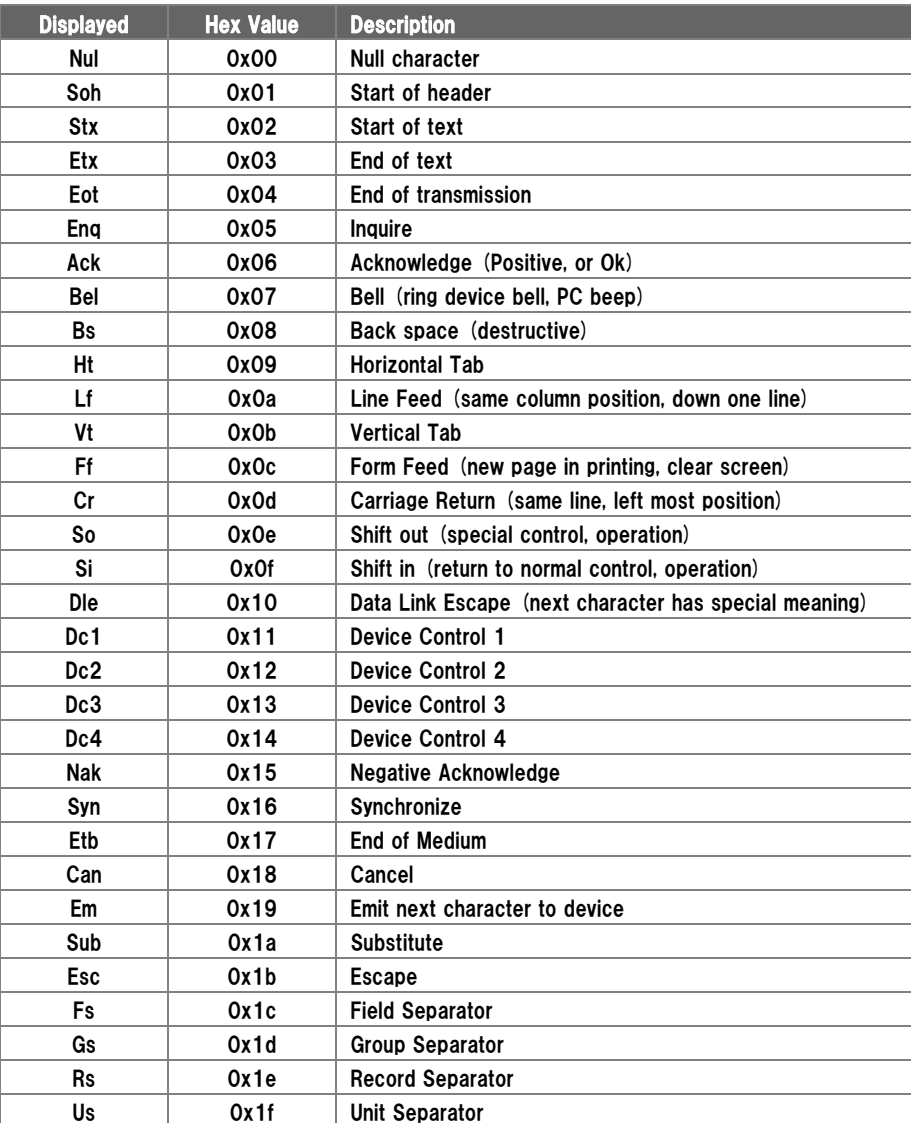

# 付表 E Xaminer Elite 特殊キャラクタ

バーコードにはコードを構成する多くのキャラクタがありますが、そのキャラクタは表示されるキャラクタと同 じではありません。これは Code 128,Code 93 又は PDF 417 をスキャンすると解ります。以下の表は LCD 画面に表示されるキャラクタ、印字されるときのキャラクタ及びその意味を示しています。

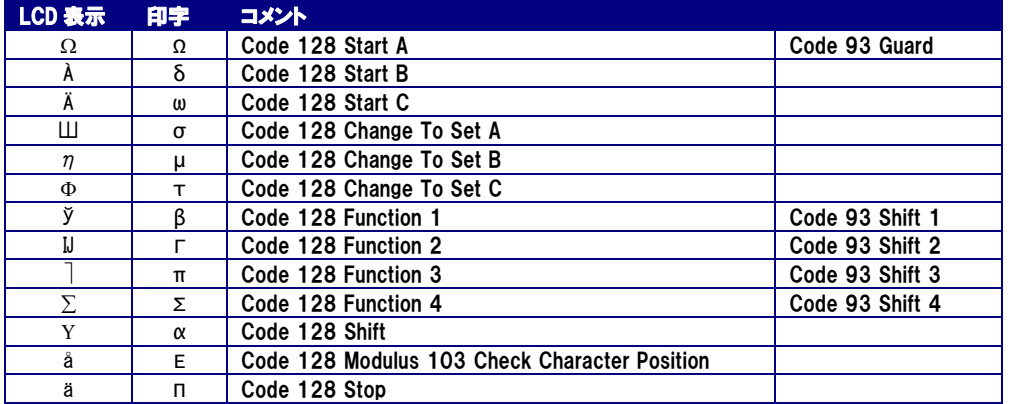

CSV エンコーデーションデータ・ストリームでは以下のようになります。

- G = U.P.C でガードを示す.
- E = U.P.C. E.の右側ガード
- M =U.P.C.の中間ガード
- S = U.P.C.の補助ガード
- Q =U.P.C のクワイエットゾーン
- ? = 不良キャラクタの位置表示.
- # = 不良キャラクタの位置表示

ASCII 制御キャラクタの場合、Xaminer は1-2つの文字で白抜き表示をし、そのキャラクタを説明します。 テキストプリンターでは鍵括弧(≺ ≻)を使い制御キャラクタを表し、更に、その表示を全体的に読み取りや すくする為にその表示の所でで改行します。

バーコード中での改行は<Cr><Lf>、又はその両方で示されます。

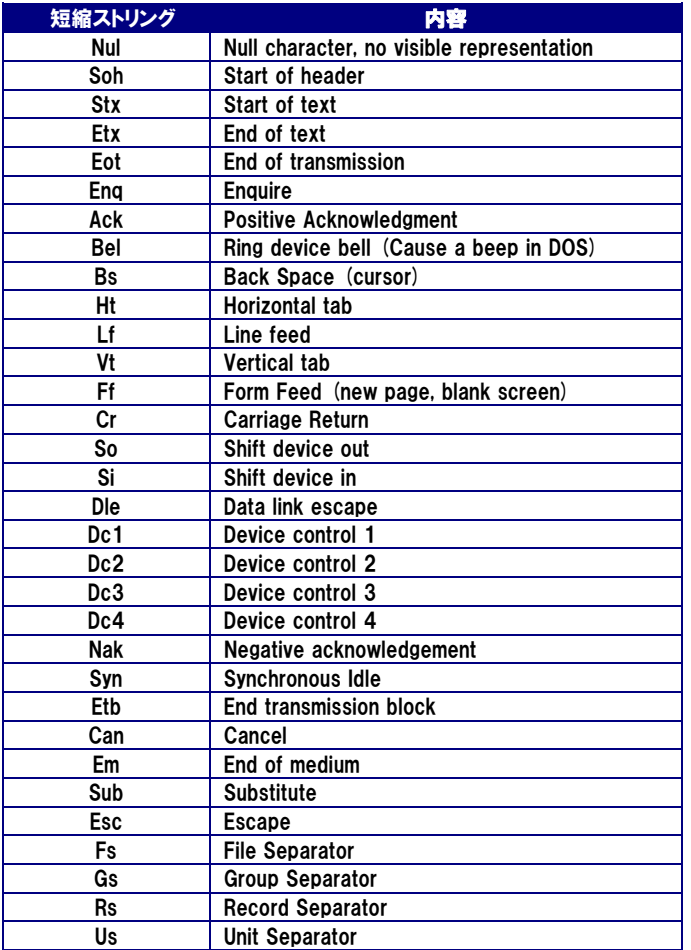

## 付表 F -ISO/ANSI及びEAN/UCC規格の アパチャ-サイズ等の規定項目

### ANSI X3.182 規格測定スキャナの開口径指針

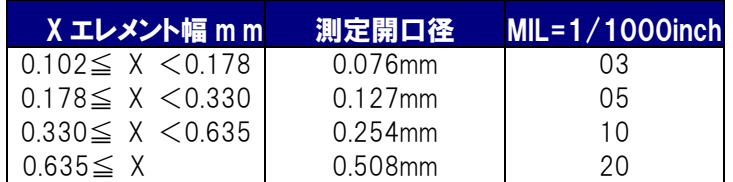

### ISO/IEC15416 規格/JISX0520 規格測定スキャナの開口径指針

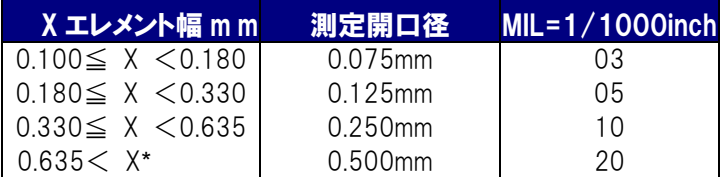

但し、\*の符号"<"は ISO 規格原文から抜粋していますが、正しくは"=<"であると考えられます。

また、この測定スキャナの推奨開口径は、ユーザー用途で使用開口径の取決めをする必要がありますが、別途取決めがない場 合には、上記内容を指針として利用します。例えば、EAN/UPC シンボルでは EAN/UCC によって下記の通り開口径 6mil が推奨 されています。

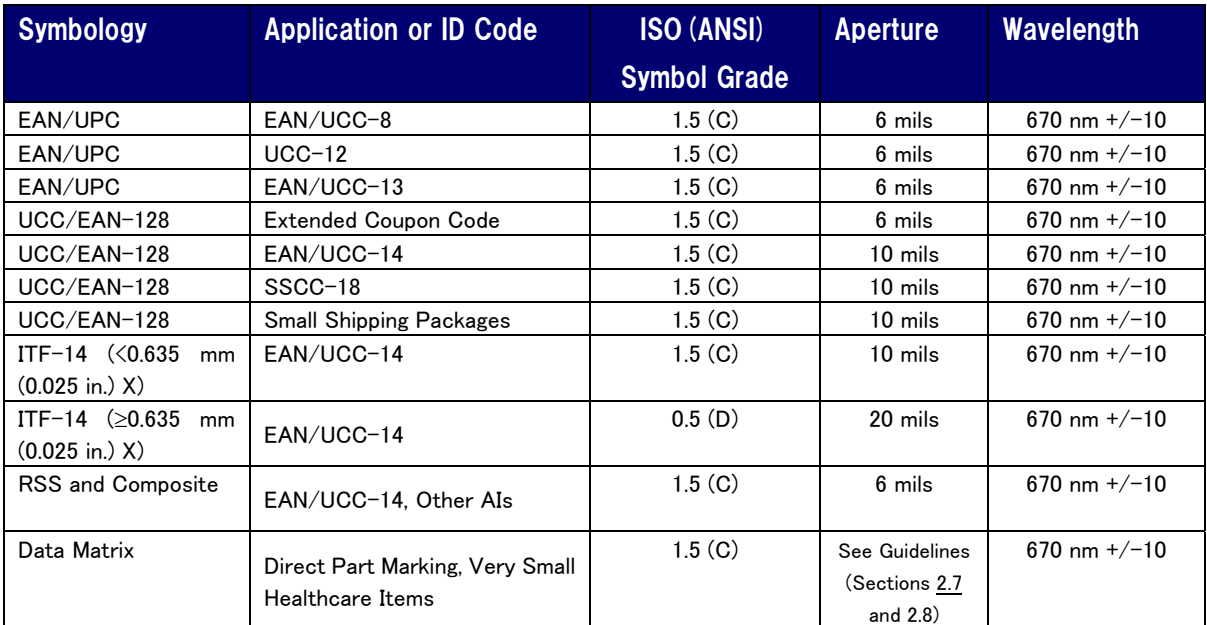

### EAN/UCC 規格 各シンボルの印字品質等の要求仕様について

Note: An EAN/UPC based symbol should always be verified using a 6 mil (0.006 in.) aperture, a 670 nm +/-10 mm wavelength of light, and requires a minimum symbol grade of 1.5 (overall symbol grade on a 4.0 scale) equivalent to a "C" under the ANSI X3.182 standard. In the Symbol Specification Tables that follow, as well as on a typical bar code purchase order, this is expressed as 1.5/06/670.

\*EAN/UCC General Specifications1999-2005 より抜粋

## 参考 バーコード概論

### 検証の必要性

品質を求めてのバーコードシンボル検証は、事業又は業界でのバーコードの製作・印刷に携わるすべての 人々にとり重要です。

#### 投資

毎年多くの企業・業界が、バーコードに盛り込まれた情報を捕捉する為に設計される機器やソフトウェアに 多額の費用を投下しております。これらの費用投下は、バーコード・システムを日常の業務管理に組み込 むことによって得られるバーコード・ユーザーの業務効率を図る為です。

#### 品質不良の発生

しかしながら極めて頻繁にバーコード品質不良が発生し、バーコードのユーザーが、そのバーコード・ス キャンニングの発展性やその得られる利点のすべてを正しく認識して頂くに至っておりません。

#### 商品納入基準

小売の現場では、このバーコード品質不良が頻繁に起きている為、多くの小売業者がバーコード品質を 確保する手段として、商品納入業者に対しバーコード検証機器の使用が不可欠な商品納入基準の遵 守を要求し始めております。

検証機器のメーカーは、単にバーコードの合否を判定するだけの検証機からバーやスペースのディメン ジョン、プリント・コントラスト・レベル、及びANSIグレードの情報等を含む詳細な検証内容を提供できる機 器まで幅広い商品陣容をオッファしています。検証機のあるものは接触型スキャナ付、あるものは非接 触型スキャナです。今日、市場にある大半の検証機はこのマニュアル中で触れておりますように複数の シンボル読み取りを実現しております。

#### 印刷業者や製造業者でのバーコード・スキャナの使用

多くの印刷業や製造業者は印字シンボルの品質を判断する為にバーコード・スキャナを用いていますが、 スキャナはバーコードに書き込まれたデータを読み取る機器ですが、品質情報を提供するものではない し、品質管理用の機器としてでもなく、ましてバーコード検証機の代用として使用出来るものでもありませ  $\mathcal{L}_{\alpha}$ 

#### バーコード検証機とバーコード・リーダーの違い

検証とは、バーコード分析の一つの手段であり、印字されたバーコードが公表されている定格・仕様に合 致しているか、スキャンが正しく行われるかを決定するものです。検証機は、最も質の悪いシンボルであ ってもそのシンボルの情報を解読し、測定できなければいけませんし、シンボルのどの部分が品質基準 に合致していないかを特定できなければなりません。他方、スキャナはそのような質の悪いシンボルは 全く読み取ることが出来ません。

バーコード・リーダーは、スキャンしたシンボルをシンボルの仕様基準と比較することはしませんし、シンボ ルが間違って読み込まれても、それを判断することも出来ませんので、バーコード検証機がシンボルの 印刷開始に先立って、これらの重要なバーコード品質確認を行ないます。

#### 検証による品質確保

検証でバーコードシンボルのどの部分が基準から外れているかが判明します。検証こそが唯一のバーコ ードのスキャナビリティの測定手段かつ・それを保障するものです。

## バーコードの基本

バーコード符号化のあらゆるプロセスは、特定の固有の技術から出来ているものではなく、

多くの技術が関連しており、バーコードのすべての可能性や利点を認識するにはこれらの内容を理解し ておかねばなりません。バーコードの基本を理解する第一のステップは、受け入れ可能なシンボル品質 を確保することで、バーコード検証が、100%のスキャン・レートを保障するバーコード品質管理プログラ ム遂行する第一のステップとなります。

高品質のバーコードこそが、取引相手の方がバーコード・スキャン技術からの最大の利点を得ていただく 為の手助けとなります。

スキャン上の問題は、しばしば納入業者又は包装業者の知識の欠如又はその他の手落ちに起因して おり、バーコード技術をよく理解してもらうことで、これらの原因による問題発生はかなり回避できます。 最初の段階で、バーコードシンボルが問題なくスキャンされれば、正確な情報をタイムリーに得ることが 出来ます。バーコード品質不全は、不正確な情報・生産性の低下やお客様の要望に応じられないこと などにより、毎年業界に多大なコスト負担増を及ぼすこととなります。

この章の情報は、バーコードに関し既に色々な経験をお持ちの方はもとより、これからバーコードを使用 される方のために、バーコードの重要な点を取り上げ、ご説明する為のものです。

## バーコードの共通特性及び品質管理

バーコードには大きく4つの種類があります(以降これらをシンボルと呼びます)。

これらの4つのシンボルは共通の特性を有し、そのバーコード印字過程でも一定の見た目及び品質管 理上の技術的特性に合致していなければなりません。

#### バー・スペースのパターン・特徴

各シンボルは規定されたバーやスペースのパターンを持っており、それはバーコード・リーダーで機械的 に読み取れるものです。バーやスペース幅はそれぞれ異なり、それぞれの意味を持っています。バーの 高さそのものは特定の意味を持っているわけではありませんが、サイズの多様性を受け入れるもので す。

バーコードが印字される時、インクの量の多少によって、バーやスペースのディメンジョンが意図したディ メンジョンとは異なるものになるということが起こり得ます。各バーコードシンボル、そのディメンジョンにつ いては、一定の許容できる偏差限度が決まっています。印字されたシンボルのディメンジョンがこの許容 偏差限度内であれば、そのシンボルは規格どおりとみなされ、どんなスキャナでもスキャンに問題はあり ませんが、この許容限度を超えたシンボルは規格外となり、スキャン・レートに悪影響を及ぼします。

#### キャラクタ・セット

各シンボルは各々決められたキャラクタ・セットを持っています。ある場合には、そのキャラクタ・セットは 英数字と追加の特殊文字・記号との組み合わせであり、他の場合は数字だけからなり、0から9の数字 でエンコードが可能なものもあります。

#### 可視情報表示 ― 品質管理

バーコードにエンコードされた情報は、その印字されたシンボルの上部又は下部に目で読み取れる形で 表示されている場合もあります。この表示はある種のバーコードではオプションですが、必ずその表示が 必要というバーコードもあります。すべてのエンコードされている情報は、特に規格上その表示が不要と 規定されていない限り、目で読み取れる形での表示が入っていなければなりません。

#### シンボル長の固定・可変タイプ

シンボルによっては、その中に入れるべき情報の量により、その長さが変わるもの、一方、一定量の情 報しか入れず、長さも固定しているものの2種があります。

#### "X"ディメンジョン

各シンボルには "X" ディメンジョンがあります。このディメンジョンがバーコードシンボル中の最も細いバ ーやスペースを規定しています。このエレメントは 1000 分の1インチ又はメートル法でのミリメーターで測 られており、バーコードシンボルの実際の長さに直接関係してきます。

### モジュラー及びバイナリーコード

モジュラー型バーコードでは、バーやスペースの幅のサイズが異なり、エンコードされた情報は、この バーやスペースに入っています。これらの可変幅の長さは "X" ディメンジョン幅の1-4倍までです。 バイナリーコードでは、幅のサイズ2種類のみです。1つは細いバー又はスペースで("X" ディメンジョ ン)、もう 1 つは太いバー又はスペースで("X" ディメンジョンの倍数)、認定される太・細比によって 決まります。

#### クワイエットゾーン

各印字シンボルには、指定された最低量のクワイエットゾーンがあります。クワイエットゾーンとは、バーコ ードシンボルの始めと終わりの部分にある定義された幅の空白部分のことで、この部分にはどんなマーク や紛らわしい記号もあってはいけません。

#### スタート/ストップ・パターン

各シンボルにはその始めと終わりに、明瞭なパターンのバーとスペースがあり、それはシンボルの位置や スキャンの方向を特定しています。スタート・パターンは通常シンボルの左端にあり、ストップ・パターンは 右端にあります。

#### サテライト及びボイド

各シンボルはスペース中に黒い点(サテライト)や、バーの欠けた部分(ボイド)がないかチェックされます。 これらのサテライトやボイドはスキャンに悪影響を及ぼします。

#### チェック・キャラクタ

チェック・キャラクタはあるタイプのシンボルでは不可欠なものですが、他のタイプのシンボルではオプショ ンです。チェック・キャラクタは数学的な計算を行い、バーコードにエンコードされている情報の精度を確 保するためのものです。一部のバーコードシンボルでは、チェック・キャラクタは1つですが、2つのチェッ ク・キャラクタを使っているシンボルもあります。

#### プリント・コントラスト

プリント・コントラストは、今日ではあまり意味が無く、バーコードの進化の過程であったものと考えられてお り、これはバーコードシンボルのバーとスペースとの間の反射率の差を測ったもので、定格では、バーコ ードシンボルは最低限のプリント・コントラスト・レベル(通常プリント・コントラスト・シグナルと呼ばれます)に は合致していなければならないものとなっています。Xaminer では数学的な計算式でバーやスペースの 光反射を計算・測定しています。

#### 印字品質

印字されたシンボルは、左右、上下ともインクは均一となっていなければなりません。

#### 印字密度

シンボルは、色々なサイズで印字されていますが、それは印字密度として示されます。 印字密度はインチあたりキャラクタ(CPI)で示されます。モジュラー・バーコードの印字密度は、シンボル の "X" ディメンジョンそのものであり、選択されたエレメントの太・細比率です。

#### シンボル貼り付け位置

シンボルの中には、その仕様の一部に、パッケージ上につけるそのシンボルの位置を規定したガイドライ ンを含んでいるものもあります。これらの仕様も常に遵守されねばなりません。

## UPC(ユニバーサル・プロダクトコード)

UPCシンボルは、ユニークな方法で商品照合が可能な標準化されたナンバリングシステムで出来ており ます。小売の現場で幅広く使用されており、UCC(ユニフォーム・コード委員会)でもこの UPC のこのガイド ラインをサポートしており、このシンボルの仕様を公布しています。

#### UPC シンボル・タイプ

現在、商品照合用にデザインされた UPC シンボルには次の2種類があり、一般的に使用されておりま す。

- UPC-A
- UPC-E

これに対応したヨーロッパ用バージョンは,下記の2種類です。

- EAN-8
- $FAN-13$

UPC-Eは、UPC-Aの縮小版で、UPC-Aに拡張することが可能です。EAN-13は特殊なパリティー・コー ドを使いUPC-Aのシンボルサイズに13のデータ・キャラクタが盛り込まれています。EAN-8は特殊な短 いなユニークなフォームで、EAN-13 とは完全に別のシンボルです。

### UPC-A 及び UPC-E

UPC-A, 図 1.1: より一般的に広く使用されています。

UPC-E, 図 1.2: UPC-A の圧縮版で、主にシンボルを付けるスペースが限られた小さなパッケージに使 用されています。

注記:UPC-E は、ゼロのナンバーシステム・キャラクタを必要とし、商品照合ナンバーにも複数のゼロのキャラクタ が使われています。

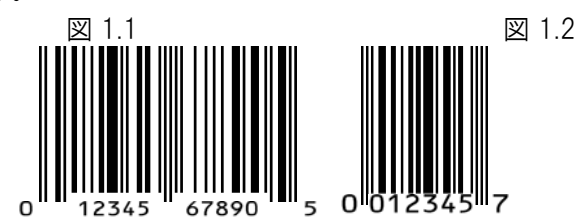

キャラクタ・セット:1つのキャラクタをエンコードするには、2つのバーと2つのスペースを使います。 スタート/ストップ・パターン: UPC-A, 及び UPC-E は常に下記の3つのエレメントでスタートします。

- 細バー
	- 細スペース
- 細バー

UPC-E のストップ·パターンは以下の通りです。

- 細スペース
- 細バー
- 細スペース
- 細バー
- 細スペース
- 細バー
- センターガードバー・パターン:UPC コードを、特殊なパターンで真ん中から半分に分割します。そのパター ンは、コードをあらゆる方向から読み込むことが出来るものです。UPC-E には 中間ガードはありません。
- コードの型:モジュラー型で、長さ固定(UPC-A は12桁、UPC-E は6桁で・8桁の可視・数字コード付き。 EAN-8 は8桁、EAN-13 は13桁です)
- 可視キャラクタ:UPC-A はエンコード12桁で、すべての12桁とも可視。UPC-E は 6 桁エンコード、に加え ナンバーシステム・キャラクタ及びチェック・デジットの意味を持たせた2桁からなりますが、 UCCは8桁すべてを印字することを推奨しています。

チェック・デジット:必要(モジュラス10計算方式)

#### エンコードされている情報:UPC-A

- ナンバーシステム・キャラクタ (1 桁)-UCC の規定に準じる
- 製造業者 ID 番号(5桁)-ユーザーが選択
- チェック・デジット(1桁)-演算

サイズ:UPC-A 及び UPC-E のサイズは "X" ディメンジョンサイズに基づいた倍率要素にて規定。この倍 率は、名目サイズの80から200%の範囲内又は、100%の同じサイズです。更に印字過程で認 められているサイズ規定があります。バーからバーまでの幅 1.235", バーの高さ 1.020" で,13mils の"X"ディメンジョンがあることとなっています。

寸法とその許容偏差についての詳細は付表 A を参照下さい。

## インターリーブ2of 5(ITF) ( Interleaved 2 of 5)

インターリーブ2of 5(I 2 of 5, 又は ITF), 図3、は業務用及び小売現場のアプリケーションとして一般的 に使われているシンボルです。

共通フォーマット:このシンボルの共通のフォーマットは | 2 of 5 (ITF) SCC-14 です。 UCC は、UPC シッピング・コンテナーコード及びシンボル仕様マニュアルで、このシンボ ルをシッピング・コンテナー・マーキングとして認可しています。

キャラクタ・セット : 0 から 9

バー及びスペース・パターン:キャラクタはペアーになっています。ペアーで構成された最初のデジットは5 つのバーでエンコードされています。2番目のデジットは5つのバーに挟まれ たスペースでエンコードされています。キャラクタをエンコードする為に使わ れている5つのスペース又はバーの内2つは常に幅広のエレメントです。図 1.3 のイラストを参照下さい。

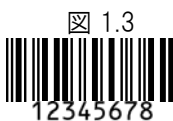

スタート/ストップ・パターン:バーを頭にスペースで終わる4つの細エレメントでスタートし、ストップパターン

は幅広バー(WB)・細スペース(NS)・細バー(NB)となります。

コードタイプ:2値で、長さは可変。情報をエンコードするには偶数桁を必要とします。

可視キャラクタ:オプションで、一般的に使われます。

チェック・デジット:オプション(モジュラス 10 計算方式)

- エンコード情報:偶数桁が必要だが、データの内容で変わります。奇数桁でエンコードする場合、最初に ゼロを付け加えます。
- サイズ:最小 "X" ディメンジョンは.0075"で、最大 "X" ディメンジョンは、各々特定のアプリケーション により決まります。太・細比は 2.0:1 から 3.0:1で、"X"ディメンジョンは.020"以上のものです。標 準シンボルは、可能な限り太・細比 3.0:1で印字されることが望ましいとされ、この比率が 2.2:1 以下の場合は認められません。

注記:Xaminer はある種の特定業界標準に適合する為 3.2 までの比率に対応しています。

シンボルの高さ:0.2"又シンボルの幅の 15%、のいずれか大きい方。

## UPC シッピング・コンテナ・シンボル

図 1.4 に示しています UPC シッピング・コンテナ・シンボルには I 2 of 5( ITF) SSC-14 シンボルが使われま す。これは特に小売業界でのシッピング・カートンのマーキング用にデザインされたもので、決まったフォー マットとチェック・キャラクタからなっています。 詳細については、UCC にお問い合わせ下さい。

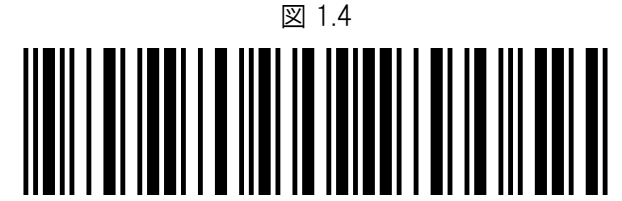

## Code 3 of 9

コード 3 of 9(Code 39)は、米国防総省や自動車業界及び健康機器業界などで多くのアプリケーションの ある一般的なシンボルです。 図 1.5 が Code 39 シンボルの例です。

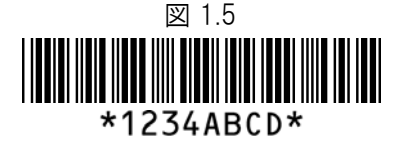

キャラクタ・セット:0 から9、Aから Z, ピリオド( . ), パーセンテージ( %),ドルマーク( \$), ブランク・スペース、 及びプラスマーク(+)で、アステリスク(\*)マークがシンボルのスタート/ストップ・パター ンを表す為に使われます。

バー/スペース・パターン: 3 つの太バーと細バーでできており、キャラクタ間ギャップは、名目上は細エレ メントと同じです。

コードタイプ:2値、可変長

可視キャラクタ:オプション、一般的に使用されている。

チェック・キャラクタ:オプション(モジュラス 43 計算方系)

- エンコード情報:データの内容に従う
- サイズ:最小ディメンジョンは.0075", 太・細比は 2.0:1から 3.01、"X" ディメンジョンは.020" 以上のも のです。最大 "X" ディメンジョンは各々特定のアプリケーションにより決まります。AIM では、特に 小さい "X" ディメンジョンを持ち、最小比 2.2 を下回らないことを強く推奨しています。

注記:自動車業界アクショングループ (AIAG) は、太・細比 3.2:1 を認めておりますので、Xaminer Elite では太・細比 2.0:1 から 3.2:1 の範囲の読み取が出来るように対応しております。

シンボルの高さ:0.2"又シンボルの幅の 15%、のいずれか大きい方。

### Code 128

コード 128 は多くのアプリケーションに利用される多目的コードです。図 1.6 がこのシンボルのイラストで す。

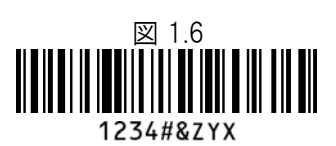

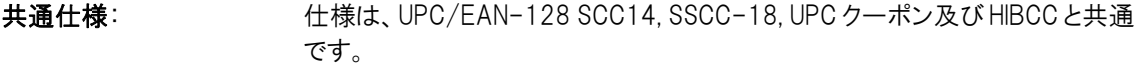

キャラクタ・セット: 128-キャラクタ ASCII セットです。付表 B を参照下さい。

バー/スペース・パターン :キャラクタをエンコードするには3つのバーとスペースが必要です。サブセット C が、3つのバーとスペースで2つのキャラクタをエンコードします。

スタート/ストップ・パターン:A,B又はCの3つのスタート・キャラクタの内の1つを使い、シンボルの始めでイ ニシャル・コードセットを定義します。ストップ・パターンは、4つのバー及び3つ のスペースからなる7つのエレメントです。スタート・ストップ・パターンは可視フ ォームでは表現されていません。

コードタイプ: モジュラー、可変長

可視キャラクタ: オプション、一般的に使用されている UCC 及び SSCC アプリケーションでは、 可視キャラクタ情報は不可欠です。

チェック・キャラクタ: アンク要(モジュラス 103 計算方式)、追加キャラクタがあり、これはシンボル構 造の一部で、表面には表わされておりません。

- 代替セット A,B,C
- $\bullet$  シフト $A$   $R$
- Func 1,2,3,4
- モジュラス 103 に不可欠のチェック・キャラクタ

エンコード情報: データの必要性による

サイズ: 最大 X ディメンジョンは.0075

シンボルの高さ: 0.2"又シンボルの幅の 15%、のいずれか大きい方。

#### Code128 スペシャル・フォーマット規則

下記は、Start Func1 AI 用に Code128 を使う場合の4つのスペシャル・フォーマット規則です。

- "00" SSCC-18 フォーマット用
- "01" SCC-14 フォーマット用
- "81" 5 つの UPC クーポン・コードのうちの1つ用
- 1. どんな Start Func1 も UCC のフォーマットされたシンボルとされますが、上記のフォーマットだけ が細かくチェックされます。
- 2. Code128 UCC がセットされると、シンボルはどんなスタート及び Func キャラクタからでも始まら なければなりません。そうでないと、エラーメッセージが出て、Xaminer が、シンボルに対し不合 格クレードをレポートすることになります。
- 3. シンボル・ディスクリプタは Code128 から SCC-14, SSCC-18 又はクーポン・コードに変更され ます。
- 4. クーポン・コードは、ペアになっている複合シンボルセットの一部です。各クーポンは UPC-A , NSC シンボルに関連していなければなりません。

## UPC/EAN-128 シリアル・シッピングコンテナ・シンボル

図1.7に示しておりますシリアル・シッピングコンテナ・シンボルはCode128シンボルを使った一般的な仕様 です。これは、エレクトロニック・データ・インターチェンジ(EDI)及びアドバンス・シッピング・ノーティス(ASN)に 関連して使用される場合にのみその意味を持ちます。UCC はこの仕様をサポートしています。 このシンボルについての詳細は UCC に問い合わせてください。

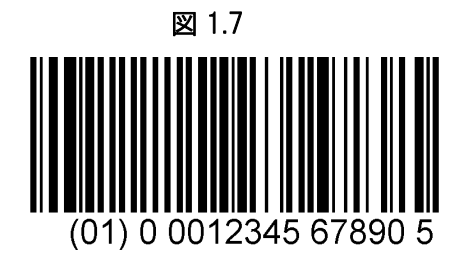

Xaminer Elite は、このタイプのシンボルを検知した時はそのフォーマットを自動的に有効にします。

## PDF417

PDF417 は2次元シンボルで、ダメージに対して強く・データ格納能力が高いことから、多くの業界グルー プ(国防総省、州政府、医療運送等)が採用しています。典型的な PDF417 シンボルは、シンボルがダメ ージを受けても、エンコードされているデータを読み取ることが出来るエラーコレクション能力を有してい ます。シンボルのイラストについては図 1.8 を参照下さい。

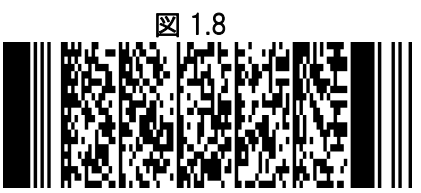

#### キャラクタ・セット:

すべての ASCll データ・キャラクタ

#### バー/スペース・パターン:

4つのバーと4つのスペースからなる各グループでコードワードを構成します。これらのコードワードはシン ボルマトリックス中にあるその位置が特別な意味と機能を持ちます。外側の列は、列を表示する機能を 持っており、合計列数・合計コラム数(マトリックスサイズ)及びセキュリティ・レベル(エラーコレクション 量)を表しています。データ・エリア上部は、シンボルの基本的なデータ格納エリアです。下部はエラーコ レクション・コードワード部です。データ部にはコードワードが圧縮格納されています。

一般的に、その圧縮度は 60-80%ですが、エンコードされているデータそのものの内容・構造によって違 ってきます。いくつかのコードワードも、特殊な用途用に留保しておく為に必要です。

#### スタート・ストップ・パターン:

シンボルの左右両サイドにある連続した縁。

#### 可視キャラクタ:

通常PDF コードには可視キャラクタはありません。Stratixではシンボルがダメージを受けた場合のリカバ リー用に何らかの可視コード又はキャラクタを印字することを推奨しています。

#### シンボルサイズ:

決まったサイズで印字される必要があります。Yディメンジョンが Xディメンジョンの3倍になることになりま す。名目的な X ディメンジョンは 10mils で、そこでは Y ディメンジョンはシンボルの高さに等しく、X ディメ ンジョンはシンボルの幅と同じです。

## ファーマ・コード(PharmaCode)

ファーマ・コードは2値コードで、太バー及び細バーが数字の値をあらわします。他のシンボルと異なり、フ ァーマ・コードのスペースには情報はエンコードされておらず、バーのみが情報を有しています。各ファー マ・コードは最大12のバーからなり、それは右から左へ読み取られ、1から8190個までの情報値をエン コードすることが出来ます。

ファーマコード・シンボルのイラストは、図 1.9 を参照下さい。

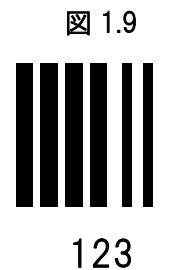

#### バーパターン:

バーは太バーか細バーかのいずれかで、すべてのバーが太・細いずれかの場合、Xaminer ELITE のソフ トウェアがスペースを使って太・細の判断をし、警告を発します。その警告とは、バー・ゲイン/ロスを示 し、それがエンコードされている情報を破壊する恐れがあることを知らせるものです。太バーは2で、細バ ーは1です。

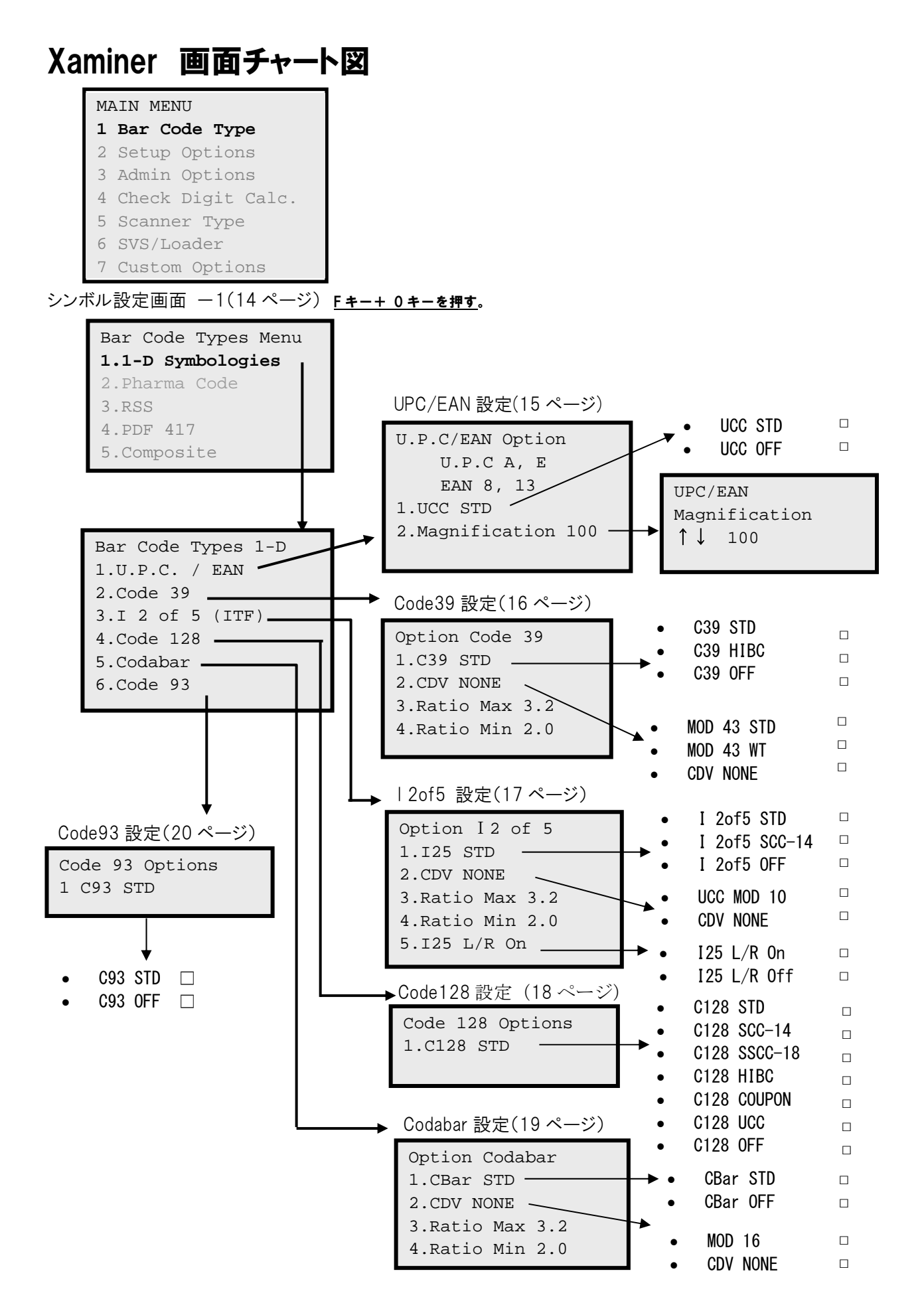

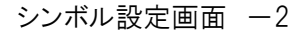

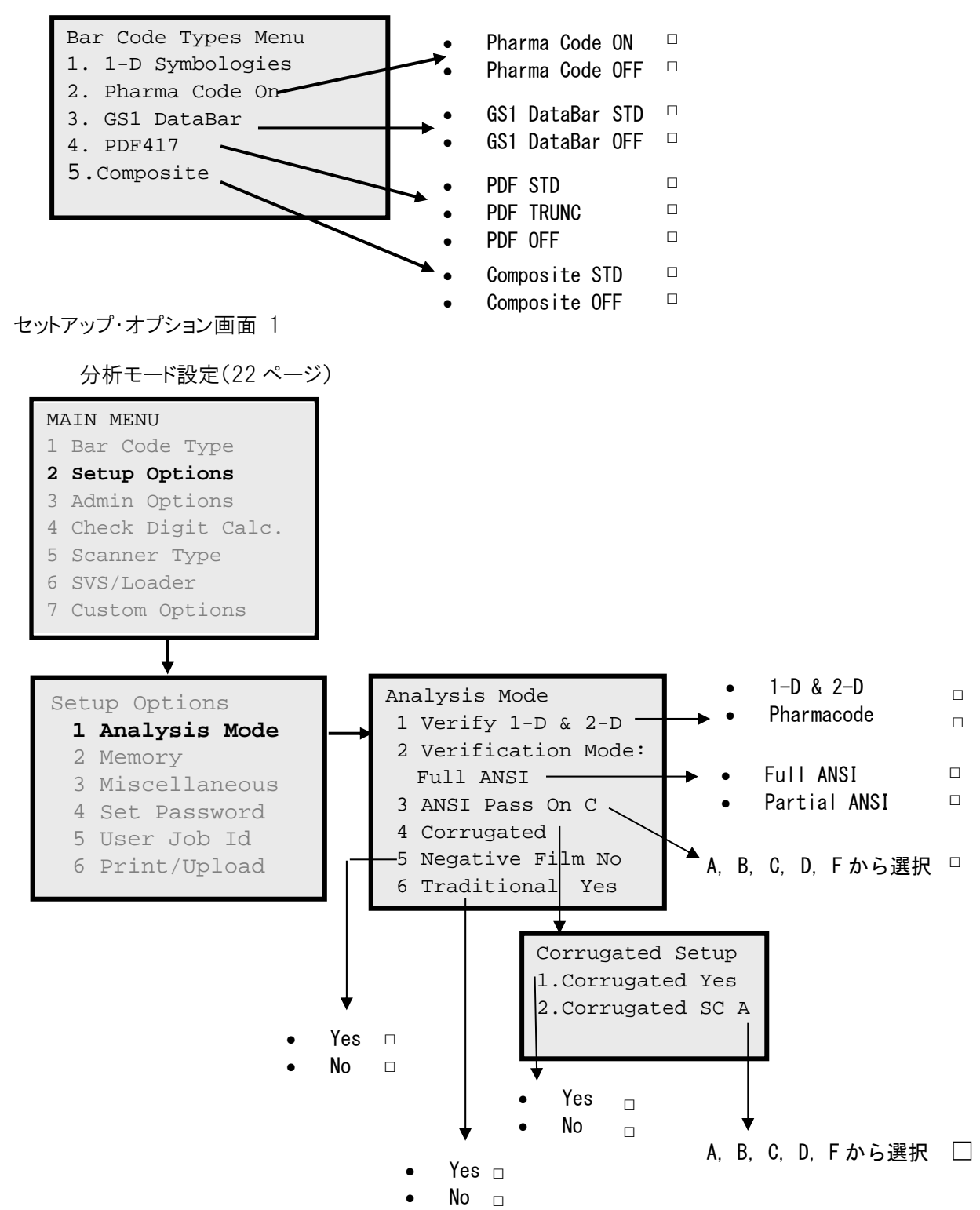

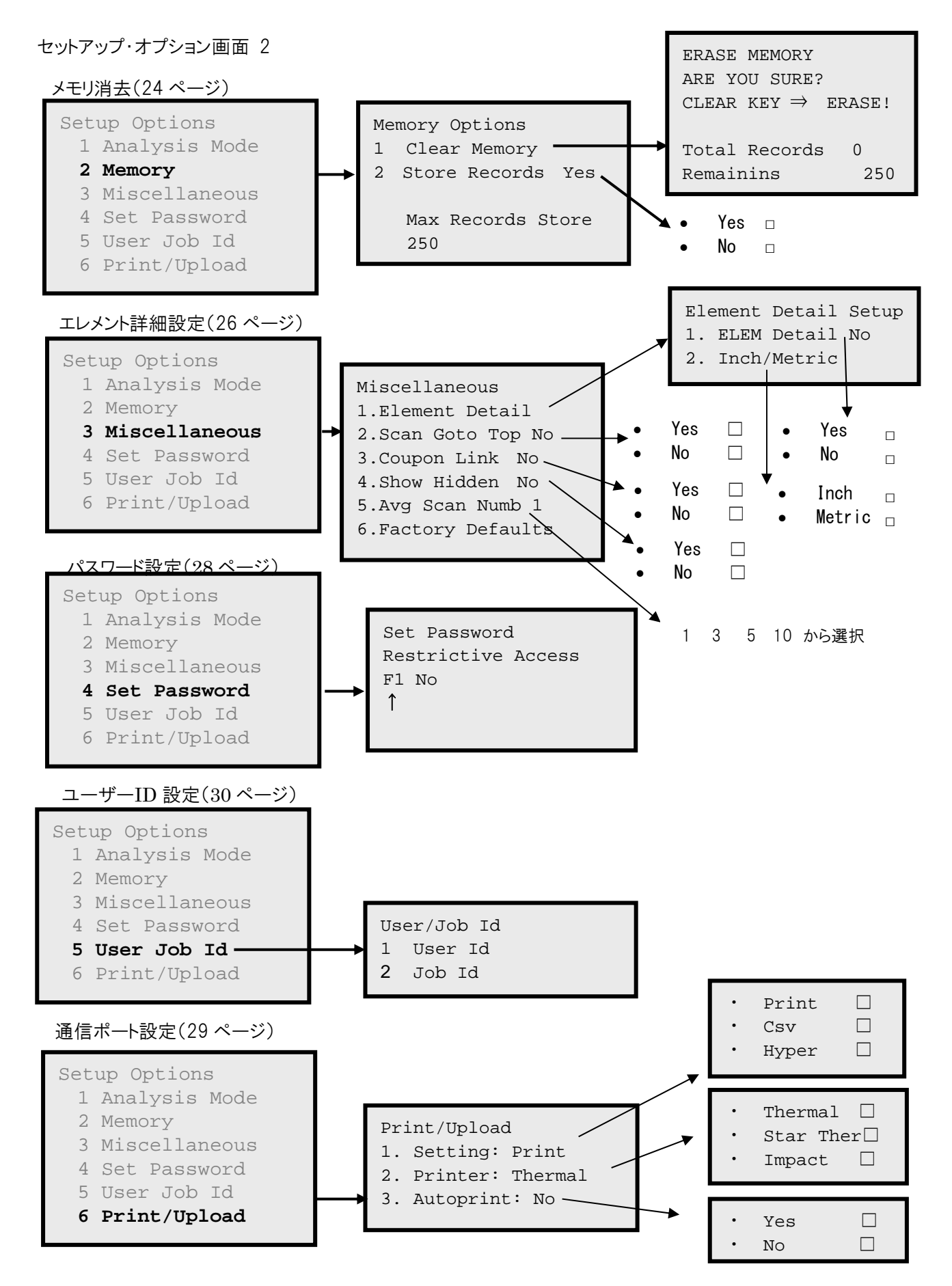

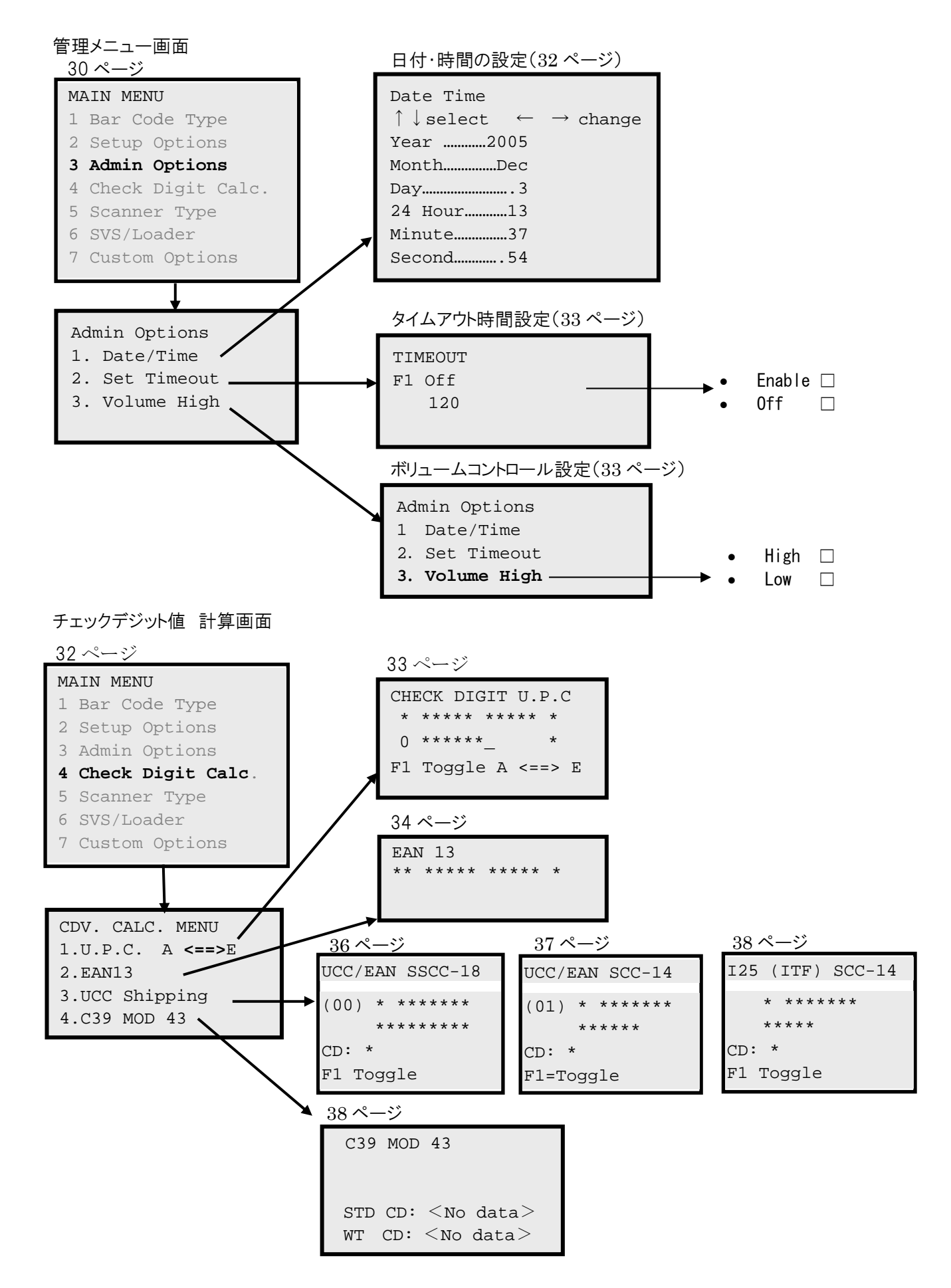

### スキャナタイプの設定

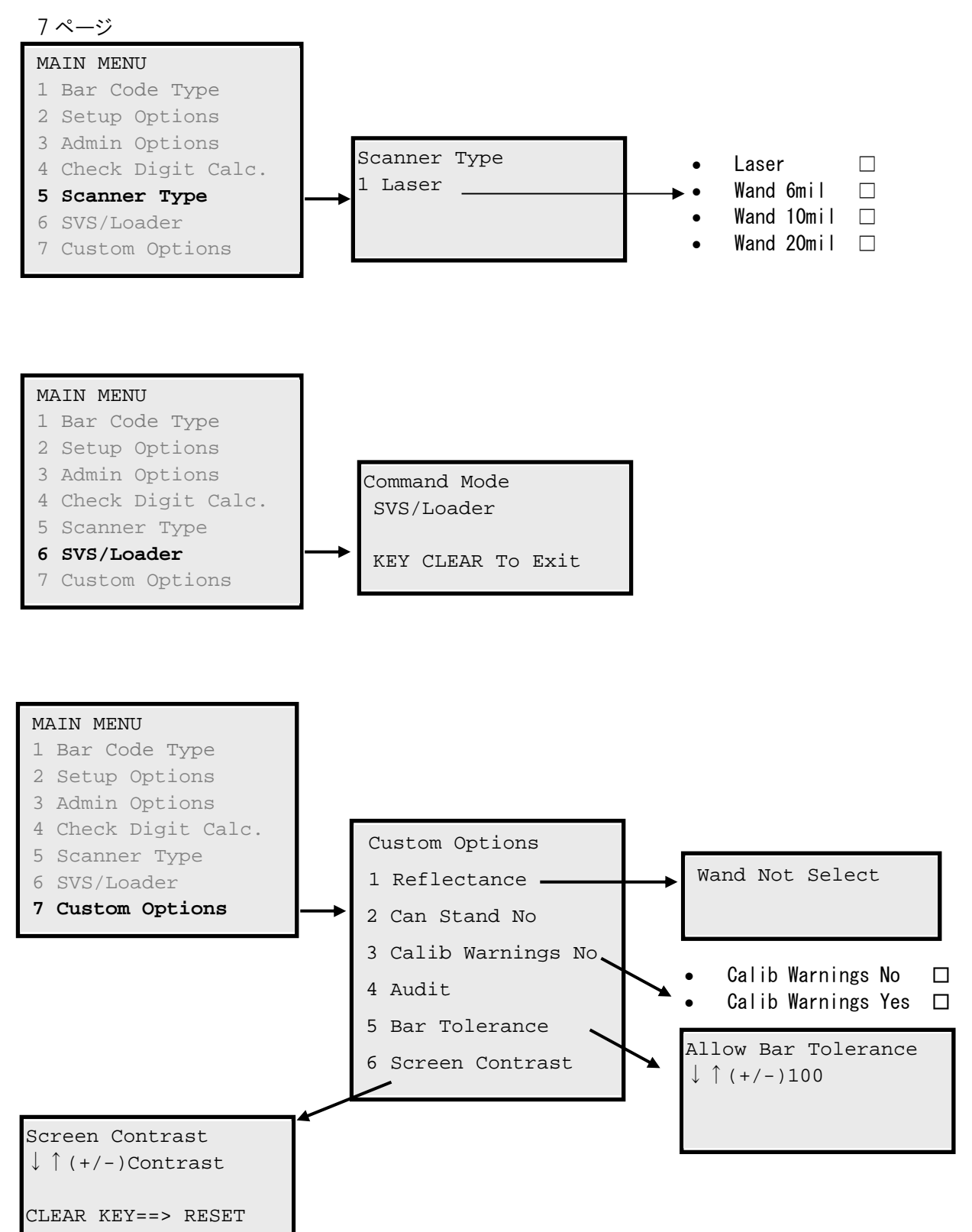